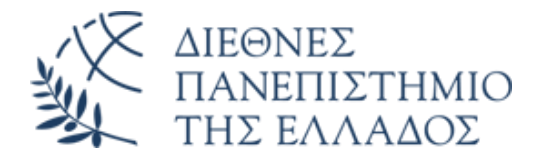

# ΣΧΟΛΗ ΜΗΧΑΝΙΚΩΝ

# ΤΜΗΜΑ ΜΗΧΑΝΙΚΩΝ ΠΛΗΡΟΦΟΡΙΚΗΣ ΚΑΙ ΗΛΕΚΤΡΟΝΙΚΩΝ ΣΥΣΤΗΜΑΤΩΝ

# ΠΤΥΧΙΑΚΗ ΕΡΓΑΣΙΑ

«3D Πλοήγηση εντός κτηρίων: Τεχνικές, εργαλεία και μελέτη περίπτωσης»

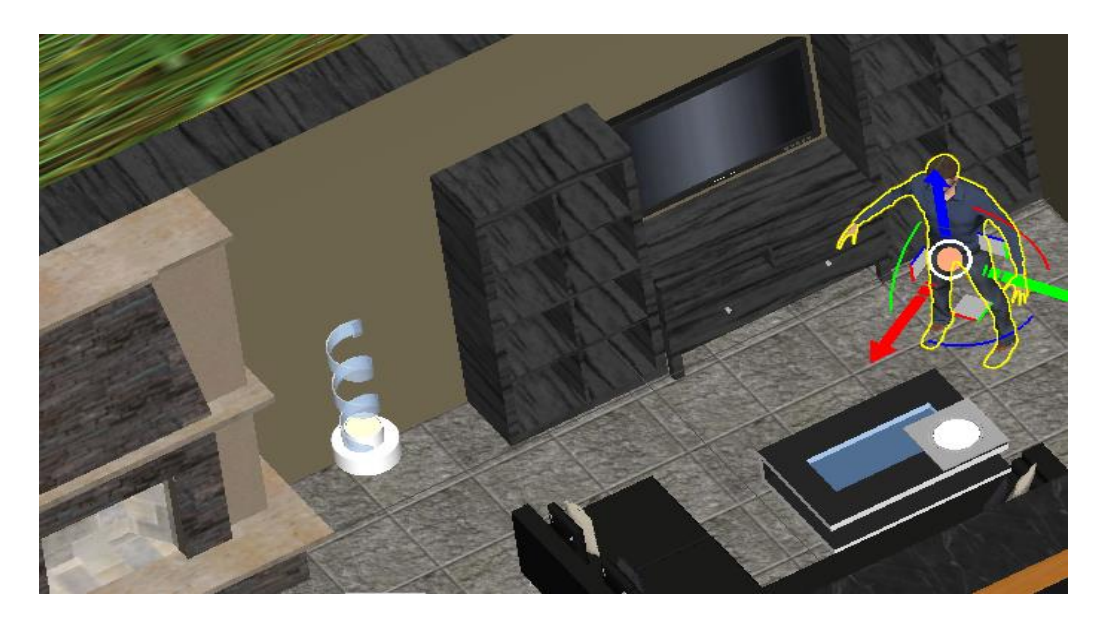

**Του φοιτητή Σαμαρά Χρήστου Αρ. Μητρώου: 981138**

**Επιβλέπων Δημοσθένης Σταμάτης Καθηγητής**

**Ημερομηνία 14/01/2021**

### Τίτλος Δ.Ε. 3D Πλοήγηση εντός κτηρίων: Τεχνικές, εργαλεία και μελέτη περίπτωσης Κωδικός Δ.Ε. 20245 Ονοματεπώνυμο φοιτητή Χρήστος Σαμαράς Ονοματεπώνυμο εισηγητή Δημοσθένης Σταμάτης Ημερομηνία ανάληψης Δ.Ε. 04/01/2021 Ημερομηνία περάτωσης Δ.Ε. 14/01/2021

*Βεβαιώνω ότι είμαι ο συγγραφέας αυτής της εργασίας και ότι κάθε βοήθεια την οποία είχα για την προετοιμασία της είναι πλήρως αναγνωρισμένη και αναφέρεται στην εργασία. Επίσης, έχω καταγράψει τις όποιες πηγές από τις οποίες έκανα χρήση δεδομένων, ιδεών, εικόνων και κειμένου, είτε αυτές αναφέρονται ακριβώς είτε παραφρασμένες. Επιπλέον, βεβαιώνω ότι αυτή η εργασία προετοιμάστηκε από εμένα προσωπικά, ειδικά ως πτυχιακή εργασία, στο Τμήμα Μηχανικών Πληροφορικής και Ηλεκτρονικών Συστημάτων του ΔΙ.ΠΑ.Ε.* 

*Η παρούσα εργασία αποτελεί πνευματική ιδιοκτησία του φοιτητή Σαμαρά Χρήστου που την εκπόνησε. Στο πλαίσιο της πολιτικής ανοικτής πρόσβασης, ο συγγραφέας/δημιουργός εκχωρεί στο Διεθνές Πανεπιστήμιο της Ελλάδος άδεια χρήσης του δικαιώματος αναπαραγωγής, δανεισμού, παρουσίασης στο κοινό και ψηφιακής διάχυσης της εργασίας διεθνώς, σε ηλεκτρονική μορφή και σε οποιοδήποτε μέσο, για διδακτικούς και ερευνητικούς σκοπούς, άνευ ανταλλάγματος. Η ανοικτή πρόσβαση στο πλήρες κείμενο της εργασίας, δεν σημαίνει καθ' οιονδήποτε τρόπο παραχώρηση δικαιωμάτων διανοητικής ιδιοκτησίας του συγγραφέα/δημιουργού, ούτε επιτρέπει την αναπαραγωγή, αναδημοσίευση, αντιγραφή, πώληση, εμπορική χρήση, διανομή, έκδοση, μεταφόρτωση (downloading), ανάρτηση (uploading), μετάφραση, τροποποίηση με οποιονδήποτε τρόπο, τμηματικά ή περιληπτικά της εργασίας, χωρίς τη ρητή προηγούμενη έγγραφη συναίνεση του συγγραφέα/δημιουργού.* 

Η έγκριση της πτυχιακής εργασίας από το Τμήμα Μηχανικών Πληροφορικής και Ηλεκτρονικών Συστημάτων του Διεθνούς Πανεπιστημίου της Ελλάδος, δεν υποδηλώνει απαραιτήτως και αποδοχή των απόψεων του συγγραφέα, εκ μέρους του Τμήματος.

*Στις κόρες μου Ειρήνη και Ευδοκία…*

# <span id="page-4-0"></span>**Πρόλογος**

Η παρούσα πτυχιακή εργασία με τίτλο «3D Πλοήγηση εντός κτηρίων: Τεχνικές, εργαλεία και μελέτη περίπτωσης» εκπονήθηκε στα πλαίσια της ολοκλήρωσης των προϋποθέσεων για την λήψη του πτυχίου Μηχανικού Πληροφορικής Τ.Ε.Ι. Θεσσαλονίκης. Σκοπός μου ήταν η εμβάθυνση στις τεχνικές πλοήγησης σε τρισδιάστατα εικονικά περιβάλλοντα και πιο συγκεκριμένα στον εσωτερικό χώρο μιας οικίας. Για αυτό τον λόγο εξετάστηκε ένας μεγάλος αριθμός λογισμικού και επιλέχθηκαν αυτά που θα παρείχαν τα κατάλληλα εργαλεία για την υλοποίηση αυτή. Έγινε προσπάθεια, ώστε τα βήματα που ακολουθήθηκαν σε κάθε διαδικασία του σταδίου υλοποίησης να είναι κατανοητά, γι' αυτό και έγινε χρήση πληθώρας εικόνων μαζί με την αναλυτική παρουσίαση των βημάτων. Κατά την διάρκεια της εκπόνησης παρουσιάστηκαν κάποια εμπόδια, τα οποία αποτέλεσαν όμως πηγή νέων εμπειριών και περαιτέρω εκμάθησης. Όπως η μη ύπαρξη αρχιτεκτονικού σχεδίου της οικίας και η επίλυσή της με την μέτρηση των επιφανειών της οικίας και το σχεδιασμό της κάτοψής της από εμένα τον ίδιο. Επίσης παρουσιάστηκαν κάποια προβλήματα λόγω του μικρότερου εσωτερικού χώρου μιας οικίας σε σχέση με κάποιο ίδρυμα. Γι' αυτό τον λόγο, αν και αρχικά χρησιμοποιήθηκε το λογισμικό Unity 3D, η υλοποίηση ολοκληρώθηκε με την χρήση του Simlab Composer. Ελπίζω το περιεχόμενο να καλύπτει το εξεταζόμενο θέμα.

## <span id="page-5-0"></span>**Περίληψη**

Το αντικείμενο της παρούσας πτυχιακής εργασίας είναι η δημιουργία ενός τρισδιάστατου μοντέλου μιας οικίας με σκοπό την εικονική περιήγηση ενός χρήστη στο εσωτερικό της. Συγκεκριμένα, να οργανωθεί κατάλληλα το εσωτερικό της οικίας, στο οποίο θα γίνει η περιήγηση, και να προστεθούν οι απαραίτητες λειτουργίες, ώστε ο χρήστης να αλληλοεπιδρά με το περιβάλλον στον μεγαλύτερο δυνατό βαθμό. Πιο συγκεκριμένα, στο πρώτο κεφάλαιο θα γίνει μια θεωρητική προσέγγιση στον όρο πλοήγηση, τα χαρακτηριστικά της και τις τεχνικές της. Στο δεύτερο κεφάλαιο θα γίνει μια παρουσίαση πακέτων λογισμικού, τα οποία χρησιμοποιούνται σε διάφορα στάδια της δημιουργίας περιβαλλόντων εικονικής περιήγησης. Μεταξύ των οποίων και τα δυο που επιλέχθηκαν για την υλοποίηση της εργασίας αυτής, το SketchUp και το Simlab Composer, καθώς και το Simlab VR Viewer που χρησιμοποιήθηκε για την εκτέλεση της περιήγησης. Στο τρίτο κεφάλαιο περιγράφεται ο τρόπος δημιουργίας του τρισδιάστατου μοντέλου της οικίας και οι διάφορες προσθήκες σε αυτό, με σκοπό την , όσο το δυνατό, πιο ρεαλιστική απεικόνιση του χώρου. Επίσης, θα παρουσιαστούν αναλυτικά και οι διαδικασίες που ακολουθήθηκαν για την εισαγωγή λειτουργιών σε αντικείμενα της σκηνής, με σκοπό να αυξηθεί το επίπεδο αλληλεπίδρασης του εικονικού περιβάλλοντος με τον χρήστη.

## «3D Navigation inside buildings: Techniques, tools and case study»

«Christos Samaras»

## <span id="page-6-0"></span>**Abstract**

The object of this thesis is to create a three-dimensional model of a house for the purpose of a virtual navigation through its interior. Specifically, to properly organize the interior of the house, where the navigation will take place, and to add the necessary functions, so that the user interacts with the environment to the greatest extent possible. More specifically, in the first chapter there will be a theoretical approach to the term navigation, its characteristics and techniques. In the second chapter there will be a presentation of software packages, which are used in various stages of creating virtual reality environments for navigation. Among them, the two software packages selected to carry out the implementation, were SketchUp and Simlab Composer, as well as the Simlab VR Viewer which was used to run the navigation. The third chapter describes how to create the three-dimensional model of the house and the various additions made to it, in order to make the scene as realistic as possible. The procedures followed for the introduction of certain functions in the objects of the scene, in order to increase the level of interaction of the user with the virtual environment, will also be presented in detail.

# <span id="page-7-0"></span>**Ευχαριστίες**

Θα ήθελα να ευχαριστήσω τους γονείς μου και τον επιβλέποντα καθηγητή μου, κύριο Δημοσθένη Σταμάτη.

# <span id="page-8-0"></span>Περιεχόμενα

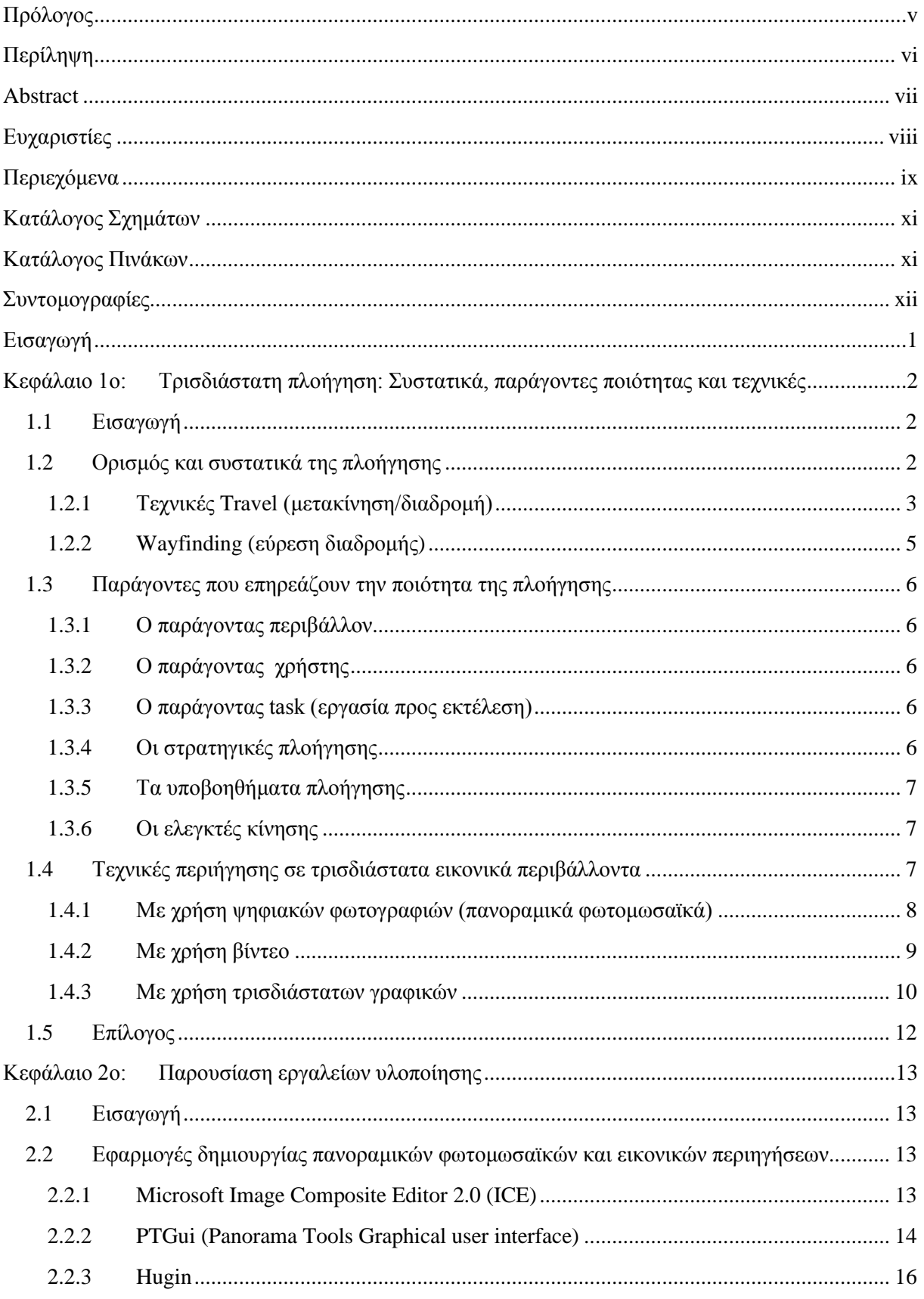

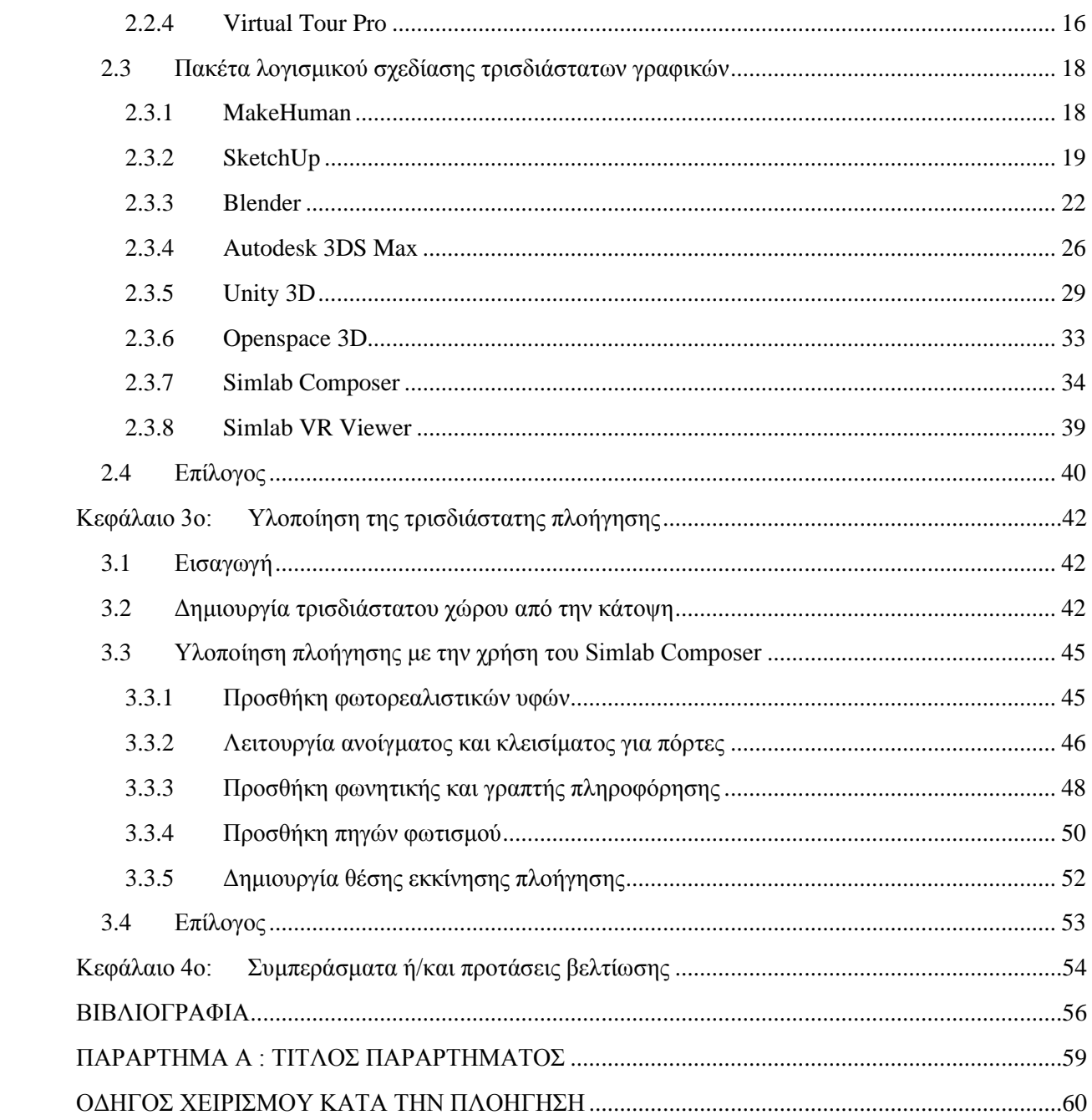

# <span id="page-10-0"></span>**Κατάλογος Σχημάτων**

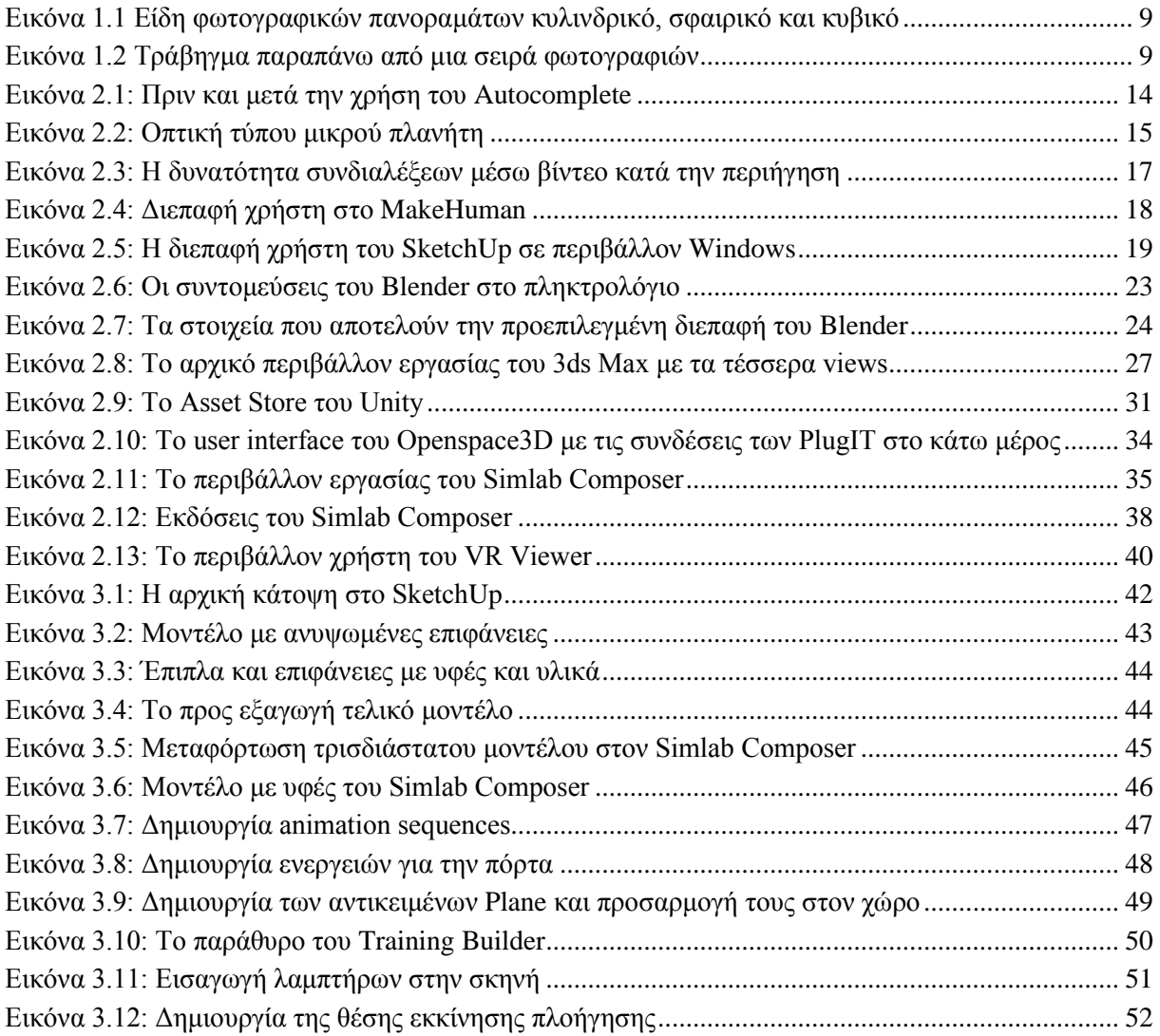

# <span id="page-10-1"></span>**Κατάλογος Πινάκων**

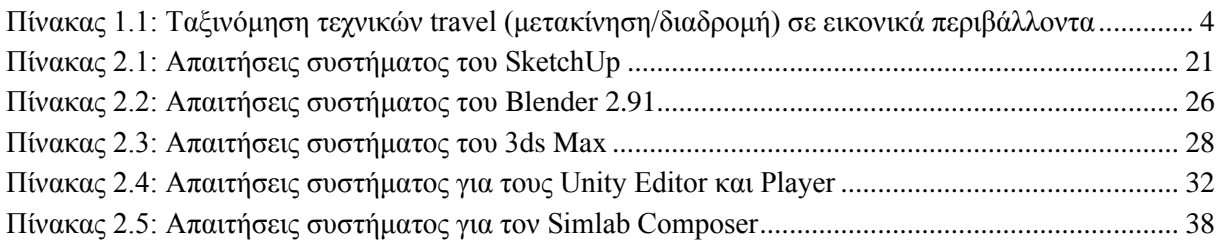

# <span id="page-11-0"></span>**Συντομογραφίες**

- Δ.Ε. Διπλωματική Εργασία
- ΔΙΠΑΕ Διεθνές Πανεπιστήμιο Ελλάδος
- Π.Ε. Πτυχιακή Εργασία

# <span id="page-12-0"></span>**Εισαγωγή**

Είναι γεγονός ότι με την ραγδαία ανάπτυξη της τεχνολογίας, αναπτύχθηκαν εργαλεία και τεχνικές, που βοήθησαν στο να καταστεί ευκολότερη και ποιοτικότερη η πλοήγηση εντός κτιρίων. Σαν αποτέλεσμα αυτών, η χρήση της πλοήγησης εντός κτιρίων είναι ευρεία και διαδεδομένη σε πάρα πολλούς τομείς, όπως στον τουρισμό με απεικονίσεις μουσείων, αρχαίων κτιρίων, εθνικών πάρκων. Με αυτόν τον τρόπο δίνεται η δυνατότητα εικονικής περιήγησης σε άτομα που δεν δύνανται, για διάφορους λόγους, να τα επισκεφτούν από κοντά. Ένα ακόμα πολύ διαδεδομένο πεδίο εφαρμογής, είναι στον τομέα της αγοράς ακινήτων. Όπου χρησιμοποιείται για προεπισκόπηση οικοδομημάτων προς κατασκευή ή διακόσμηση και περιήγηση σε οικίες προς πώληση.

Σκοπός της παρούσας πτυχιακής εργασίας με τίτλο «3D Πλοήγηση εντός κτιρίων: Τεχνικές, εργαλεία και μελέτη περίπτωσης», είναι η εμβάθυνση στις τεχνικές πλοήγησης σε τρισδιάστατα εικονικά περιβάλλοντα και πιο συγκεκριμένα στον εσωτερικό χώρο μιας οικίας, το οποίο θα μπορούσε να έχει εφαρμογή και στον τομέα της αγοράς ακινήτων που προαναφέρθηκε. Για αυτό τον λόγο εξετάστηκε ένας μεγάλος αριθμός εφαρμογών και λογισμικού και επιλέχθηκαν αυτά που θα παρείχαν τα κατάλληλα εργαλεία για την υλοποίηση αυτή. Έγινε προσπάθεια, ώστε τα βήματα που ακολουθήθηκαν σε κάθε διαδικασία του σταδίου υλοποίησης να είναι κατανοητά, γι' αυτό και έγινε χρήση πληθώρας εικόνων μαζί με την αναλυτική παρουσίαση των βημάτων.

Στόχος ήταν η διευκόλυνση και η υποβοήθηση ενός χρήστη κατά την πλοήγηση, δίνοντάς του πληροφορίες σχετικά με τους χώρους που επισκέπτεται, τα αντικείμενα που βρίσκονται σ'αυτόν και τις δυνατότητες που του παρέχουν. Σημασία δόθηκε επίσης και στην ανάπτυξη λειτουργιών, ώστε ο χρήστης να αλληλεπιδρά με το περιβάλλον στον μεγαλύτερο δυνατό βαθμό για όσο το δυνατόν ποιοτικότερη εμπειρία.

Στο πρώτο κεφάλαιο θα γίνει αρχικά μια θεωρητική προσέγγισή στον όρο πλοήγηση, παρουσιάζοντας τα συστατικά που την απαρτίζουν, θα αναλυθούν οι τρόποι πλοήγησης καθώς και οι παράγοντες που επηρεάζουν την ποιότητα της. Στη συνέχεια, θα παρουσιαστούν οι τρεις κύριες τεχνικές που χρησιμοποιούνται για την υλοποίηση μιας περιήγησης σε εικονικό περιβάλλον.

Στο δεύτερο κεφάλαιο θα γίνει μια παρουσίαση πακέτων λογισμικού που χρησιμοποιούνται στα διάφορα στάδια της υλοποίησης εικονικών περιηγήσεων. Αρχικά θα εξεταστούν κάποιες εφαρμογές για την δημιουργία πανοραμικών φωτομωσαϊκών (360<sup>o</sup> panorama) και κάποιες άλλες που χρησιμοποιούν τα φωτομωσαϊκά για εικονικές περιηγήσεις (360° virtual tour). Ακολούθως θα αναλυθούν πακέτα λογισμικού σχεδίασης τρισδιάστατων γραφικών, από τα οποία μερικά παρέχουν και δυνατότητες εισαγωγής στοιχείων αλληλεπίδρασης.

Στο τρίτο κεφάλαιο θα γίνει μια παρουσίαση της διαδικασίας που ακολουθήθηκε για την υλοποίηση της τρισδιάστατης πλοήγησης στους χώρους ενός διαμερίσματος μιας πολυκατοικίας. Συγκεκριμένα, θα παρουσιαστούν βήμα βήμα, τα στάδια σχεδίασης και δημιουργίας του τρισδιάστατου μοντέλου της οικίας, καθώς και οι τρόποι δημιουργίας των αντικειμένων αλληλεπίδρασης, χρησιμοποιώντας τα προγράμματα SketchUp και Simlab Composer που αναφέρθηκαν στο κεφάλαιο 2 για την ολοκλήρωση της τελικής σκηνής της πλοήγησης.

# <span id="page-13-0"></span>**Κεφάλαιο 1ο: Τρισδιάστατη πλοήγηση: Συστατικά, παράγοντες ποιότητας και τεχνικές**

## <span id="page-13-1"></span>**1.1 Εισαγωγή**

Στο πρώτο κεφάλαιο θα γίνει αρχικά μια θεωρητική προσέγγισή στον όρο πλοήγηση, παρουσιάζοντας τα συστατικά που την απαρτίζουν, θα αναλυθούν οι τρόποι πλοήγησης καθώς και οι παράγοντες που επηρεάζουν την ποιότητα της. Στη συνέχεια, θα παρουσιαστούν οι τρεις κύριες τεχνικές που χρησιμοποιούνται για την υλοποίηση μιας περιήγησης σε εικονικό περιβάλλον.

### <span id="page-13-2"></span>**1.2 Ορισμός και συστατικά της πλοήγησης**

Καθώς η χρήση τρισδιάστατων εικονικών περιβαλλόντων επεκτείνεται σε διάφορους τομείς όπως αρχιτεκτονική, τουρισμός, κ.ά., η ανάγκη για αποτελεσματική και εύχρηστη πλοήγηση σε τέτοια περιβάλλοντα είναι αναγκαία. Ένας ορισμός της πλοήγησης είναι η μετακίνηση του σώματος και της οπτικής (viewpoint) του χρήστη, προς συγκεκριμένες θέσεις σε ένα εικονικό περιβάλλον και αποτελείται από δυο συστατικά, την διαδικασία wayfinding (εύρεση διαδρομής) και τις τεχνικές travel (μετακίνηση/διαδρομή) [1] .

Ως wayfinding (εύρεση διαδρομής) ορίζεται η γνωστική διαδικασία προσδιορισμού μιας διαδρομής που βασίζεται σε οπτικές ενδείξεις, γνώση του περιβάλλοντος και άλλα βοηθήματα όπως χάρτες, σήματα ή πυξίδες. Και travel (μετακίνηση/διαδρομή) είναι ο έλεγχος της κίνησης μεταξύ δυο σημείων και ο ορισμός της θέσης και του προσανατολισμού της οπτικής του χρήστη στο εικονικό περιβάλλον [2]. Οι λιγότεροι περιορισμοί σε ένα εικονικό περιβάλλον, καθιστούν δυσκολότερη την επιτυχή υλοποίηση, των τεχνικών travel (μετακίνηση/διαδρομή), γιατί ενώ στον φυσικό κόσμο όλα είναι συνάρτηση της απόστασης, δηλαδή για να πάμε σε ένα άλλο χώρο ενός σπιτιού πρέπει να περάσουμε από κάποια πόρτα, στον εικονικό ο χρήστης μπορεί π.χ. με την χρήση ενός διαδραστικού χάρτη να βρεθεί σε οποιοδήποτε σημείο θελήσει. Το ίδιο συμβαίνει και με την wayfinding (εύρεση διαδρομής), αφού ενώ στον φυσικό κόσμο οι πληροφορίες που βρίσκονται γύρω μας χρησιμεύουν ως σημεία αναφοράς, στον εικονικό υπάρχουν λίγες βοήθειες για την κατανόηση και διερεύνηση του , οπότε και πρέπει να δημιουργηθούν.

Η διαδικασία travel (μετακίνηση/διαδρομή) είναι σημαντική στα τρισδιάστατα περιβάλλοντα, αφού ο χρήστης πρέπει να κινείται με τέτοιον τρόπο στον εικονικό χώρο, ώστε μέσω των διαφορετικών οπτικών γωνιών να αποκτά αίσθηση φυσικής παρουσίας μέσα στο τρισδιάστατο περιβάλλον. Επομένως για να θεωρηθεί επιτυχημένη μια εφαρμογή πλοήγησης, πρέπει οι τεχνικές travel (μετακίνηση/διαδρομή) να είναι καλά σχεδιασμένες και εύκολα κατανοητές. Υπάρχουν διάφοροι ορισμοί του όρου πλοήγηση όπως των Darken και Sibert [3] ότι πλοήγηση είναι "…η διαδικασία κατά την οποία οι άνθρωποι ελέγχουν την κίνησή τους, χρησιμοποιώντας περιβαλλοντικά ερεθίσματα και τεχνητά υποβοηθήματα, όπως χάρτες, ώστε να επιτύχουν τον στόχο τους χωρίς να χάνονται". O Elvins [4] χρησιμοποιεί έναν πιο γενικό όρο "…ως πλοήγηση ορίζεται πιο συχνά η διαδικασία κατά την οποία ακολουθείται μια πορεία κάνοντας κατευθυνόμενες κινήσεις" και σαν wayfinding (εύρεση διαδρομής) ορίζει την διαδικασία κατά την οποία "...καθορίζεται η στρατηγική, η κατεύθυνση και η πορεία που απαιτείται για να φτάσει κάποιος στον επιθυμητό προορισμό".

#### <span id="page-14-0"></span>**1.2.1 Τεχνικές Travel (μετακίνηση/διαδρομή)**

Οι τεχνικές travel (μετακίνηση/διαδρομή) αποτελούν το κινητήριο συστατικό της πλοήγησης, γι' αυτό είναι οι πιο βασικές και πιο κοινές τεχνικές αλληλεπίδρασης που χρησιμοποιούνται στα εικονικά περιβάλλοντα. Υπάρχουν πέντε είδη τεχνικών travel (μετακίνηση/διαδρομή) [5]:

- Physical movement (φυσική κίνηση) κατά την οποία χρησιμοποιείται η κίνηση του σώματος του χρήστη για την μετακίνηση στο εικονικό περιβάλλον. Είναι η πιο κατάλληλη τεχνική όταν απαιτείται η αίσθηση της φυσικής παρουσίας στο περιβάλλον ή η σωματική προσπάθεια από τον χρήστη για εκτέλεση ενεργειών.
- Manual viewpoint manipulation (Χειροκίνητος έλεγχος οπτικής), όπου ο χρήστης χρησιμοποιεί κινήσεις των χεριών για την αλλαγή θέσης στο εικονικό περιβάλλον. Για παράδειγμα η κίνηση των χεριών που προσομοιώνει το τράβηγμα σκοινιού, να προκαλεί την κίνηση προς τα επάνω.
- Steering (Σύστημα διεύθυνσης) στην οποία ο χρήστης πρέπει συνεχώς να υποδεικνύει το που θα κινηθεί. Ένα παράδειγμα είναι οι Gaze-directed (σύστημα διεύθυνσης με βλέμμα), όπου η κίνηση του κεφαλιού καθορίζει την κατεύθυνση της μετακίνησης.
- Target-based (βάση στόχου), όπου ο χρήστης ορίζει ένα σημείο προορισμού και το σύστημα ενεργοποιεί την μετακίνηση. Μια υλοποίηση είναι η μετακίνηση με τηλεμεταφορά, όπου ο χρήστης μετακινείται στιγμιαία στον προορισμό που έχει θέσει.
- Route-planning (σχεδιασμός διαδρομής). Ο χρήστης ορίζει την διαδρομή που πρέπει να ακολουθηθεί και το σύστημα την εκτελεί.

Οι εργασίες που μπορεί να πραγματοποιήσει ένας χρήστης με τις τεχνικές travel (μετακίνηση/διαδρομή) είναι exploration (εξερεύνηση), search (έρευνα) και maneuvering (πραγματοποίηση ελιγμών).

Η *εξερεύνηση* δεν έχει κάποιον συγκεκριμένο σκοπό, απλά δίνει την δυνατότητα στον χρήστη να εξερευνήσει το τρισδιάστατο χώρο, να τον γνωρίσει και να συλλέξει χρήσιμες πληροφορίες.

Η *έρευνα* αφορά την πραγματοποίηση της διαδρομής προς μια συγκεκριμένη τοποθεσία-στόχο και χωρίζεται σε naive, στην οποία η θέση του στόχου είναι άγνωστη, και στην primed, στην οποία η θέση του στόχου είναι γνωστή, ως ένα βαθμό.

Η *πραγματοποίηση ελιγμών* έχει να κάνει με σύντομες και ακριβείς κινήσεις για να αλλάξει η οπτική γωνία του χρήστη και να ολοκληρώσει κάποια εργασία. Για παράδειγμα σε ένα τρισδιάστατο εικονικό μουσείο, ο περιηγητής θέλει να θαυμάσει έναν άγαλμα από όλες τις όψεις του. Σύμφωνα με τους D. A. Bowman, D. Koller, L.F. Hodges [2], οι τεχνικές travel (μετακίνηση/διαδρομή) αποτελούνται από τρία στοιχεία, όπως φαίνονται και στον παρακάτω πίνακα 1.1:

- Direction/Target Selection (επιλογή κατεύθυνσης/στόχου) αναφέρεται στην μέθοδο κατά την οποία η κατεύθυνση ή το αντικείμενο της διαδρομής είναι καθορισμένο.
- Velocity/Acceleration Selection (επιλογή ταχύτητας/επιτάχυνσης) τεχνικές που επιτρέπουν στον χρήστη να αλλάζει την ταχύτητα του ταξιδιού.
- Conditions of Input (συνθήκες εισαγωγής) αφορά την εισαγωγή δεδομένων που απαιτεί το σύστημα για να ξεκινήσει, να συνεχίσει και να σταματήσει τη διαδρομή.

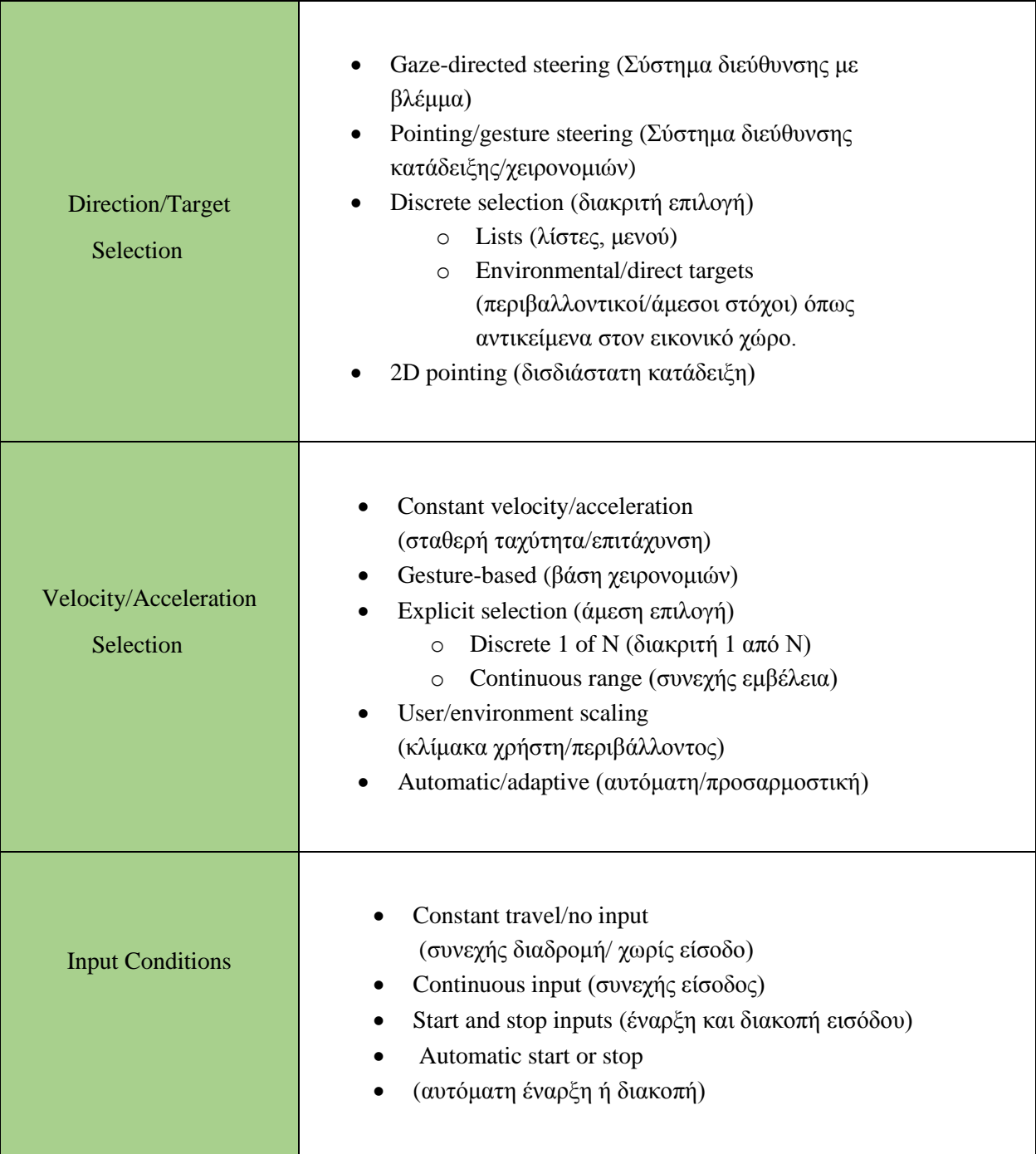

Πίνακας 1.1: Ταξινόμηση τεχνικών travel (μετακίνηση/διαδρομή) σε εικονικά περιβάλλοντα

Σημαντικό ρόλο στην τελική επιλογή του είδους τεχνικής που θα χρησιμοποιηθεί είναι οι παράγοντες ποιότητας τεχνικών travel (μετακίνηση/διαδρομή). Οι παράγοντες ποιότητας είναι μετρήσιμα χαρακτηριστικά της απόδοσης μιας τεχνικής και με την βοήθεια αυτών, οι σχεδιαστές εφαρμογών μπορούν, σύμφωνα με τις απαιτήσεις τους, να επιλέξουν την κατάλληλη τεχνική. Σύμφωνα με D. A. Bowman, D. Koller, L.F. Hodges [2] μια λίστα παραγόντων είναι:

- Ταχύτητα (κατάλληλη ταχύτητα προς τον στόχο)
- Ακρίβεια (εγγύτητα στον επιθυμητό στόχο)
- Χωρική επίγνωση (η γνώση του χρήστη της θέσης του καθώς και του προσανατολισμού του στο εικονικό περιβάλλον, κατά την διάρκεια και μετά το πέρας της κίνησης)
- Ευκολία μάθησης (η ικανότητα ενός αρχάριου χρήστη να χρησιμοποιήσει την τεχνική)
- Ευκολία χρήσης (η πολυπλοκότητα της τεχνικής από την οπτική του χρήστη)
- Συλλογή πληροφοριών (η ικανότητα του χρήστη να συλλέγει πληροφορίες από το εικονικό περιβάλλον κατά την κίνηση)
- Παρουσία (η αίσθηση του χρήστη ότι είναι εντός του περιβάλλοντος)
- Άνεση χρήστη (έλλειψη ζάλης, ναυτίας προσομοιωτή κατά την κίνηση).

#### <span id="page-16-0"></span>**1.2.2 Wayfinding (εύρεση διαδρομής)**

Η wayfinding (εύρεση διαδρομής) παρουσιάζει αρκετές δυσκολίες στην αποτελεσματική υλοποίηση της σε εικονικά περιβάλλοντα, ειδικά όσο αυτά αυξάνονται σε μέγεθος. Μια προσέγγιση για να μειωθούν οι δυσκολίες, είναι να χρησιμοποιηθούν οι γνώσεις για την εύρεση διαδρομής στον φυσικό κόσμο, ώστε να δημιουργηθούν οπτικά ή άλλων ειδών βοηθήματα στον εικονικό κόσμο. Ένα άλλο σημαντικό πρόβλημα είναι ότι οι χρήστες έχουν συγκεκριμένους τρόπους να προσανατολίζονται στον φυσικό κόσμο, με αποτέλεσμα η ελευθερία που παρέχει ένα εικονικό περιβάλλον να αποπροσανατολίζει έναν χρήστη. Οι τρόποι εύρεσης διαδρομής μπορούν να χωριστούν σε τρείς κατηγορίες [6]:

1. Naive search (αφελής έρευνα) στην οποία ο χρήστης δεν έχει καμία εκ των προτέρων γνώση για το πού βρίσκεται ο στόχος της πλοήγησης.

2. Primed search (κατατοπισμένη έρευνα) στην οποία ο χρήστης γνωρίζει ακριβώς την τοποθεσία του στόχου.

3. Exploration (εξερεύνηση) στην οποία ο χρήστης δεν έχει θέσει κάποιον στόχο πλοήγησης.

Οι παραπάνω τρόποι δεν μπορούν να χρησιμοποιηθούν ταυτόχρονα αλλά είναι πολύ συχνή η χρήση τους σε σειρά. Για παράδειγμα ένας χρήστης έχει μια γενική ιδέα για την θέση του στόχου αλλά χωρίς την απαιτούμενη ακρίβεια για να τον βρει απευθείας. Έτσι θα χρησιμοποιήσει μια primed search για να βρει την κοντινή περιοχή του στόχου και έπειτα μια naive search για να βρει τον στόχο. Επίσης μπορεί να συμβεί και το αντίστροφο.

### <span id="page-17-0"></span>**1.3 Παράγοντες που επηρεάζουν την ποιότητα της πλοήγησης**

Προηγουμένως αναλύσαμε τα δυο συστατικά που αποτελούν την πλοήγηση, την εύρεση διαδρομής και το travel (μετακίνηση/διαδρομή). Εδώ θα δούμε αναλυτικά τους παράγοντες που επηρεάζουν την ποιότητα της πλοήγησης, σαν έννοια συνολικά. Σύμφωνα με τους S. Volbracht, G. Domik, [7] μια αποτελεσματική πλοήγηση σε ένα τρισδιάστατο εικονικό περιβάλλον μέσα σε ένα πεδίο εφαρμογής (τέχνες, εκπαίδευση, ψυχαγωγία, κ.ά.), εξαρτάται από έναν συνδυασμό χαρακτηριστικών που απορρέουν από τους ακόλουθους παράγοντες:

- 1. Περιβάλλον
- 2. Χρήστης
- 3. Εργασία προς εκτέλεση (task)
- 4. Στρατηγική πλοήγησης
- 5. Υποβοηθήματα πλοήγησης
- 6. Ελεγκτές κίνησης

### <span id="page-17-1"></span>**1.3.1 Ο παράγοντας περιβάλλον**

Ο παράγοντας περιβάλλον περιγράφει την δομή και τα διαφορετικά γνωρίσματα των εικονικών περιβαλλόντων όπως το display mode (λειτουργία προβολής), topic (το θέμα που περιγράφεται), ο βαθμός αφαίρεσης της παρουσίασης, μέγεθος, πυκνότητα, δραστηριότητα μέσα σε αυτό και τέλος αν το περιβάλλον υποστηρίζει έναν ή πολλαπλούς χρήστες.

## <span id="page-17-2"></span>**1.3.2 Ο παράγοντας χρήστης**

Ο παράγοντας χρήστης αφορά τα χαρακτηριστικά του χρήστη (όπως ηλικία, φύλο), τις ικανότητές του, καθώς και τις αδυναμίες του. Όλα αυτά επηρεάζουν την επιλογή του στόχου που θέτει ο χρήστης, τις στρατηγικές πλοήγησης που θα ακολουθήσει, καθώς και την επιλογή και τον σχεδιασμό των υποβοηθημάτων της πλοήγησης.

### <span id="page-17-3"></span>**1.3.3 Ο παράγοντας task (εργασία προς εκτέλεση)**

Ο παράγοντας task (εργασία προς εκτέλεση) αφορά το πρόβλημα προς επίλυση του χρήστη μέσα στο εικονικό περιβάλλον. Πολλές φορές για επιτευχθεί η λύση ενός προβλήματος σε ένα εικονικό περιβάλλον, θα πρέπει να εκτελεστούν διαφορετικοί τρόποι πλοήγησης, όπως έρευνα με συγκεκριμένο στόχο ή εξερεύνηση. Η επιλογή του τρόπου θα πρέπει να γίνει σύμφωνα με τα χαρακτηριστικά της εφαρμογής και του περιβάλλοντος.

### <span id="page-17-4"></span>**1.3.4 Οι στρατηγικές πλοήγησης**

Οι στρατηγικές πλοήγησης περιγράφουν τις έννοιες που χρησιμοποιούν οι χρήστες για να πλοηγηθούν σε ένα εικονικό περιβάλλον και είναι πολύπλοκες στρατηγικές, που αποτελούνται από στοιχειώδεις τακτικές πλοήγησης, όπως η αναζήτηση ή η διανυσματική πλοήγηση, οι οποίες εν συνεχεία αποτελούνται από βασικές ενέργειες όπως η έλευση στον στόχο, το ακολούθημα πορείας. Η τελική επιλογή της στρατηγικής που θα ακολουθήσει ο χρήστης, εξαρτάται από τον ίδιο τον χρήστη, τις παραμέτρους του εικονικού περιβάλλοντος , καθώς και τον σκοπό της πλοήγησης.

#### <span id="page-18-0"></span>**1.3.5 Τα υποβοηθήματα πλοήγησης**

Τα υποβοηθήματα πλοήγησης χρησιμοποιούνται για να καθορίζουν συγκεκριμένη κατεύθυνση ή/και θέση και μπορούν να είναι μέρος του περιβάλλοντος, όπως ορόσημα, ήχοι ή επιγραφές, ή να αποτελούνται από αντικείμενα εκτός του περιβάλλοντος όπως πυξίδες, χάρτες. Παρέχουν προσανατολισμό στον χώρο και έτσι βοηθούν στην εύρεση της διαδρομής. Υπάρχουν τριών ειδών υποβοηθήματα:

1. Αυτά που εξυπηρετούν αποκλειστικά την λειτουργία καθορισμού ακριβούς θέσεως (χάρτες που δείχνουν την πραγματική θέση, συντεταγμένες, κ.ά.).

2. Αυτά που εξυπηρετούν αποκλειστικά την λειτουργία καθορισμού κατεύθυνσης, όπως πινακίδες κατεύθυνσης, πυξίδες.

3. και αυτά που είναι συνδυασμός των δυο προηγούμενων, όπως δείκτες, επιγραφές ή ηχητικά μηνύματα επιβεβαίωσης θέσης.

#### <span id="page-18-1"></span>**1.3.6 Οι ελεγκτές κίνησης**

Τέλος, οι ελεγκτές κίνησης είναι στοιχεία του υλικού ή λογισμικού που χρησιμοποιούνται για την κίνηση μέσα σε ένα εικονικό περιβάλλον. Αυτά διαχωρίζονται σε συσκευές εισόδου, σε βοηθήματα κίνησης (όπως ο κέρσορας, κουμπιά κατεύθυνσης, εικονικοί χαρακτήρες, κ.ά.) καθώς και σε τεχνικές αλληλεπίδρασης/κίνησης, οι οποίες ακολούθως περιέχουν εκφράσεις κινήσεων όπως ΄΄περπάτημα΄΄, ΄΄πτήση΄΄, ΄΄άλμα΄΄, κ.ά. και άλλες παραμέτρους κινήσεων, όπως επιλογή κατεύθυνσης/στόχου, επιλογή ταχύτητας/επιτάχυνσης και κατάσταση εισόδου. Σημαντικό ρόλο στην επιλογή και τον σχεδιασμό των ελεγκτών κίνησης παίζουν το είδος του περιβάλλοντος (π.χ. αν είναι immersive ή desktop περιβάλλον), η στρατηγική πλοήγησης που επιλέχθηκε και πιο πολύ οι ικανότητες του ίδιου του χρήστη.

### <span id="page-18-2"></span>**1.4 Τεχνικές περιήγησης σε τρισδιάστατα εικονικά περιβάλλοντα**

Η συνεχής εξέλιξη του υλικού καθώς και του λογισμικού, βοηθά στην μεγάλη βελτίωση της ποιότητας και της αληθοφάνειας των τρισδιάστατων εικονικών περιβαλλόντων και της περιήγησης σε αυτά. Οι τεχνικές που χρησιμοποιούνται σήμερα παράγουν εικονικά περιβάλλοντα, τα οποία έχουν το καθένα τον δικό τους βαθμό αλληλεπίδρασης με τον χρήστη, άλλα χωρίς καμία δυνατότητα αλληλεπίδρασης, άλλα με κάποιο βαθμό αλληλεπίδρασης και άλλα πλήρως διαδραστικά.

Η *εικονική περιήγηση (virtual tour)* [8] είναι μια προσομοίωση μιας υπάρχουσας τοποθεσίας, η οποία συνήθως αποτελείται από πανοραμικές φωτογραφίες 2D (δισδιάστατες) ή 3D (τρισδιάστατες), εικόνες με ενσωματωμένο κώδικα, επεξεργασμένο βίντεο, αρχεία QTVR (QuickTime Virtual Reality) ή και τρισδιάστατα μοντέλα βασισμένα σε φωτογραφίες. Επίσης μπορεί να εμπλουτιστεί με πρόσθετα στοιχεία όπως ήχους, μουσική, αφήγηση, κείμενο, κ.ά.

Υπάρχουν τρεις μέθοδοι για να δημιουργήσουμε μια εικονική περιήγηση α) με την χρήση ψηφιακών φωτογραφιών, β) με χρήση βίντεο και γ) με χρήση λογισμικού δημιουργίας τρισδιάστατων γραφικών.

#### <span id="page-19-0"></span>**1.4.1 Με χρήση ψηφιακών φωτογραφιών (πανοραμικά φωτομωσαϊκά)**

Η μέθοδος αυτή έχει να κάνει με την δημιουργία πανοραμικών φωτομωσαϊκών με την βοήθεια της συρραφής μιας σειράς ψηφιακών φωτογραφιών και την επεξεργασία τους με ειδικά λογισμικά. Ένα φωτογραφικό πανόραμα [9] είναι μια εικόνα, η οποία ξεπερνά τα συνηθισμένα όρια του οπτικού πεδίου μιας απλής φωτογραφίας. Τα πιο διαδεδομένα είδη που χρησιμοποιούνται σε εικονικές περιηγήσεις είναι τα κυλινδρικά, τα σφαιρικά και τα κυβικά όπως φαίνονται και στην παρακάτω εικόνα 1.1 [10].

- Κυλινδρικά πανοράματα, τα οποία έχουν εύρος 360 μοίρες στον οριζόντιο άξονα, αλλά πολύ περιορισμένο εύρος, περίπου 50 μοιρών, στον κάθετο. Αυτό επιτυγχάνεται με την περιστροφή της φωτογραφικής μηχανής κατά την φορά των δεικτών του ρολογιού και το τράβηγμα φωτογραφιών ανά τακτά διαστήματα π.χ. ανά 40 μοίρες. Όσο πιο μεγάλο το εύρος γωνίας του φακού λήψης, τόσο αυξάνονται και οι μοίρες στις οποίες θα γίνει η λήψη, οπότε θα χρειαστούν και λιγότερες φωτογραφίες.
- Σφαιρικά πανοράματα, τα οποία έχουν εύρος 360 μοίρες στον οριζόντιο άξονα και 180 μοίρες στον κάθετο και αυτό γίνεται είτε με την χρήση ευρυγώνιου φακού fisheye είτε με το τράβηγμα παραπάνω από μια σειρά φωτογραφιών όπως η παρακάτω εικόνα 1.2.
- Κυβικά πανοράματα, στα οποία συρράβονται οι φωτογραφίες έτσι ώστε να σχηματίζουν έναν κύβο, του οποίου οι έξι πλευρές του είναι εικόνες 90\*90 μοίρες και περιβάλλουν τον χρήστη δημιουργώντας οπτικό πεδίο 360\*360 μοιρών. Η χρήση του ήταν πολύ διαδεδομένη στα εικονικά περιβάλλοντα αλλά αντικαθίστανται σταδιακά από τα σφαιρικά.

Αφού γίνει η επιλογή του τύπου πανοράματος και η λήψη των φωτογραφιών, ακολουθεί η επεξεργασία τους από το λογισμικό, το οποίο δίνει την δυνατότητα της πλήρους περιστροφής της οπτικής μιας σκηνής κατά 360 μοίρες και με την σύνδεση πολλών σκηνών και την διατήρηση της σωστής προοπτικής, δίνεται η αίσθηση της κίνησης στον χώρο. Επίσης προσφέρεται η δυνατότητα μετατροπής ενός αντικειμένου της σκηνής σε εικονικό, δίνοντας την δυνατότητα να το βλέπουμε από κάθε του πλευρά με την βοήθεια του ποντικιού. Υπάρχει μεγάλος αριθμός πακέτων λογισμικού να επιλέξει ένας χρήστης, άλλα δωρεάν και άλλα αρκετά ακριβά, με τις ανάλογες όμως δυνατότητες.

Ένα πολύ καλό παράδειγμα χρήσης είναι τ[ο https://www.acropolisvirtualtour.gr,](https://www.acropolisvirtualtour.gr/) για την υλοποίηση του οποίου χρησιμοποιήθηκαν φωτογραφικά πανοράματα υψηλής ανάλυσης αρκετών gigapixel και το λογισμικό krpanο. Γνωστότερο είναι όμως το Street View της Google, η οποία χρησιμοποίησε εννέα κάμερες για την κάλυψη οπτικού πεδίου 360 μοιρών, συσκευές GPS για την ακριβή τοποθεσία της λήψης και τρεις αισθητήρες laser για την μέτρηση της απόστασης κάθε κτιρίου, τοποθετημένα σε αυτοκίνητα, τρίκυκλα, σκάφη κτλ. ώστε να καλυφθούν όσο το δυνατόν περισσότερες περιοχές. Τελευταία προστέθηκαν οι χάρτες εσωτερικών χώρων και μια υπηρεσία για επιχειρήσεις το [Business](https://www.google.com/intl/el/streetview/business/) [View,](https://www.google.com/intl/el/streetview/business/) το οποίο προσφέρει εικονικές περιηγήσεις 360 μοιρών στο εσωτερικό των επιχειρήσεων με κάποιο κόστος φυσικά.

Τρισδιάστατη πλοήγηση: Συστατικά, παράγοντες ποιότητας και τεχνικές

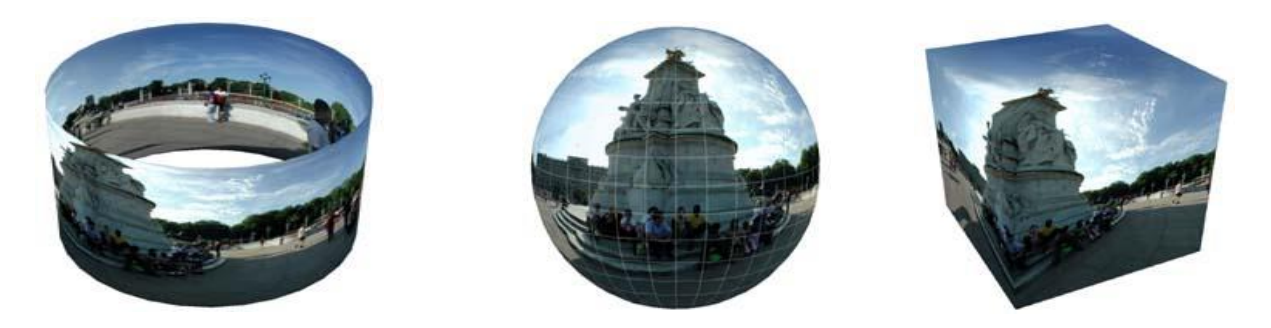

Εικόνα 1.1 Είδη φωτογραφικών πανοραμάτων κυλινδρικό, σφαιρικό και κυβικό

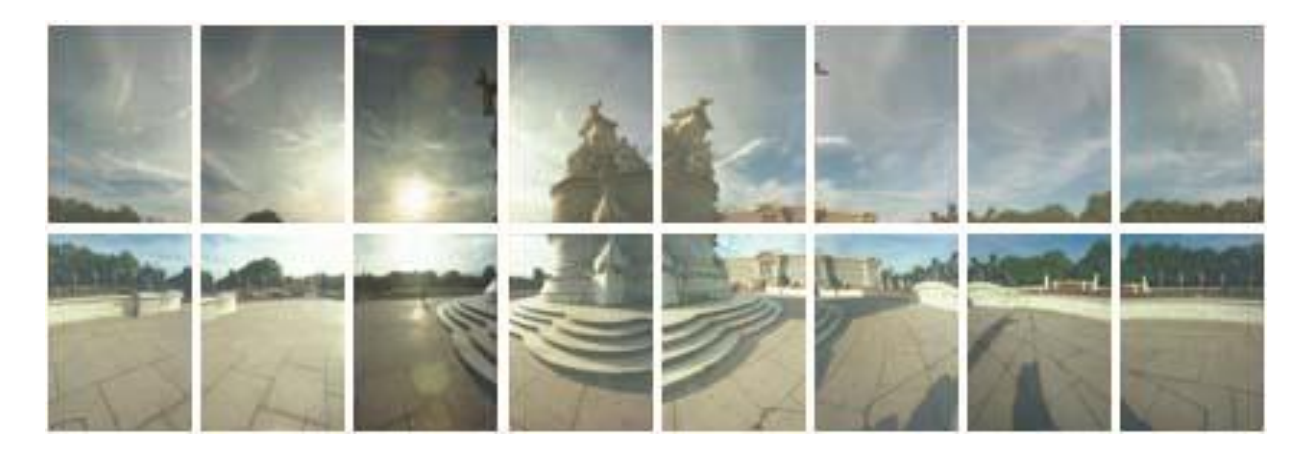

Εικόνα 1.2 Τράβηγμα παραπάνω από μια σειρά φωτογραφιών

### <span id="page-20-0"></span>**1.4.2 Με χρήση βίντεο**

Μια άλλη προσέγγιση στην σύνθεση και περιήγηση σε εικονικά περιβάλλοντα, είναι με την χρήση βίντεο. Η τεχνική που χρησιμοποιείται είναι η διακλάδωση ταινιών [11] ( branching movies ), η οποία υιοθετήθηκε και από την βιομηχανία βίντεο παιχνιδιών, με γνωστότερο και ίσως παλαιότερο το Dragon's Lair της Cinematronics το 1983. Στην διακλάδωση ταινιών πολλαπλά κομμάτια ταινιών συνδέονται σε συγκεκριμένα σημεία διακλάδωσης. Έτσι ο χρήστης έχει την δυνατότητα να αλλάξει διαδρομή μόνο σε αυτά τα σημεία, το οποίο φυσικά έχει το μειονέκτημα ότι περιορίζει την αλληλεπίδραση και την περιήγηση. Όμως με την πάροδο του χρόνου και την εξέλιξη της τεχνολογίας, έχουν δημιουργηθεί ιδανικότερες συνθήκες για αυτήν την τεχνική. Από το laser disc για την αποθήκευση, φτάσαμε στους δίσκους RAID και από απλές βιντεοκάμερες σε omnidirectional κάμερες με πολλούς αισθητήρες[12]. Τα τρία στοιχεία που απαρτίζουν αυτή την τεχνική είναι ένας διαδραστικός χάρτης, τα σημεία απόφασης και τα βίντεο [13].

Ο *διαδραστικός χάρτης* παρέχει στον χρήστη σημαντικές πληροφορίες όπως την περιοχή περιήγησης, το που βρίσκονται τα σημεία απόφασης καθώς και την τρέχουσα θέση του χρήστη. Μπορούν να προστεθούν και επιπλέον στοιχεία αλληλεπίδρασης στον χάρτη, όπως να επιλέγει ο χρήστης το σημείο απόφασης που θέλει να πάει και η δυνατότητα αλλαγής οπτικής γωνίας ή και μεγέθυνσης.

Τα *σημεία απόφασης* είναι τα σημεία στα οποία ο χρήστης μπορεί να διαλέξει την κατεύθυνση την οποία θα ακολουθήσει στην περιήγηση. Αυτά μπορούν να είναι ένα ή περισσότερα ή και η επιλογή να γυρίσει πίσω στο αμέσως προηγούμενο σημείο απόφασης.

Τα *βίντεο* είναι η καταγραφή με κάμερα του πραγματικού χώρου, η οποία μπορεί να περιέχει και τους ήχους του φυσικού περιβάλλοντος.

Τα τρία προηγούμενα στοιχεία συνθέτουν μια περιήγηση σε ένα εικονικό περιβάλλον, στο οποίο ο χρήστης επιλέγει το σημείο που θέλει να δει, βλέπει ποιες κατευθύνσεις μπορεί να ακολουθήσει, επιλέγει την κατεύθυνση της αρεσκείας του και μεταφέρεται με την προβολή βίντεο στο σημείο της επιλογής του. Από εκεί συνεχίζει διαδοχικά την πορεία του ή κινείται στο αμέσως προηγούμενο σημείο ή σε οποιοδήποτε σημείο θέλει μέσω του διαδραστικού χάρτη. Επιπροσθέτως, με την χρήση λογισμικού μπορούν να εισαχθούν διάφορα στοιχεία αλληλεπίδρασης στα σημεία απόφασης, όπως οδηγίες χρήσης και πληροφορίες της τοποθεσίας. Ακόμα να δημιουργηθεί ένα μενού πλοήγησης ή ο διαδραστικός χάρτης να παρέχει λειτουργίες όπως απευθείας επιλογή σημείου μετάβασης, επίπεδο μεγέθυνσης, κ.ά.

Συνολικά η αίσθηση του χώρου είναι πιο φυσική σ' αυτή την τεχνική παρά στην χρήση φωτογραφιών, επίσης δεν υπάρχουν στην κινούμενη εικόνα οι παραμορφώσεις που αναπόφευκτα υπάρχουν στα φωτογραφικά πανοράματα.

#### <span id="page-21-0"></span>**1.4.3 Με χρήση τρισδιάστατων γραφικών**

Η τρίτη μέθοδος υλοποίησης περιηγήσεων σε εικονικά περιβάλλοντα βασίζεται στη χρήση λογισμικού σχεδιασμού τρισδιάστατων γραφικών, με το οποίο δημιουργούμε το τρισδιάστατο περιβάλλον (π.χ. το κτίριο), το επεξεργαζόμαστε για να το φέρουμε στην μορφή που θέλουμε και ακολούθως το εμπλουτίζουμε με διάφορα στοιχεία, ώστε να έχουμε τον βαθμό αλληλεπίδρασης, του χρήστη με το περιβάλλον, που απαιτούμε. Αυτού του είδους το λογισμικό, μας δίνει την δυνατότητα να έχουμε πολύ μεγαλύτερο βαθμό αλληλεπίδρασης απ' ότι οι δυο προηγούμενοι μέθοδοι που αναλύσαμε. Το εύρος των δυνατοτήτων τους ποικίλλει, ανάλογα με το κόστος και την χρήση για την οποία προορίζονται. Υπάρχουν πολλά διαθέσιμα δωρεάν αλλά και αρκετά των οποίων το κόστος φτάνει τις αρκετές χιλιάδες ευρώ.

Η δημιουργία ενός τρισδιάστατου αντικειμένου, στην προκειμένη περίπτωση ενός κτιρίου υλοποιείται σε τέσσερα βασικά στάδια [14]:

- Modelling (Μοντελοποίηση) όπου σχεδιάζεται το τρισδιάστατο αντικείμενο.
- Texture Mapping (Χαρτογράφηση Υφής), στο οποίο προστίθενται ρεαλιστικές υφές στις επιφάνειες (π.χ. πλακάκια, ξύλο, κτλ.).
- Lighting (Φωτισμός) οπού ο χρήστης προσθέτει τις πηγές φωτός και τις κάμερες και ταυτόχρονα επιλέγει τους τύπους φωτός, σκιάσεις ή και την οπτική γωνία μιας κάμερας.
- Rendering (Απόδοση) είναι το τελικό στάδιο, όπου μετατρέπεται το αντικείμενο, λαμβάνοντας υπόψη όλα τα χαρακτηριστικά και τις ιδιότητες που του προσδόθηκαν, στο τελικό φωτορεαλιστικό μοντέλο.

Η δημιουργία ενός μοντέλου κτιρίου μπορεί να γίνει με τους εξής τρόπους:

- *Από την αρχή*, όπου ο χρήστης σχεδιάζει το κτίριο χωρίς κάποιο αρχικό σχέδιο και προσθέτει υφές, φωτισμό σύμφωνα με τις δικές του επιθυμίες.
- Με την χρήση *αρχιτεκτονικού σχεδίου*, όπου εισάγοντας την κάτοψη του κτιρίου σε ένα πακέτο λογισμικού όπως το Blender [15], ο χρήστης σχεδιάζει ακμές πάνω στο υπάρχον σχέδιο και ανυψώνοντάς τις δημιουργεί τους τοίχους. Στην συνέχεια προσθέτει παράθυρα, πόρτες, υφές, κτλ.
- Με την χρήση *φωτογραφιών ή βίντεο* απ' όπου γίνεται ανίχνευση ακμών (edge detection), εξαγωγή γραμμών (Line extraction) του εσωτερικού του κτιρίου και η εύρεση vanishing points (σημεία εκμηδενίσεως), ώστε να έχει σωστή γεωμετρία προοπτικής. Ακολούθως σχηματίζονται τα υπόλοιπα στοιχεία που το απαρτίζουν (πόρτες, παράθυρα, κτλ. ) και τέλος προσδίδονται οι υφές των επιφανειών αφού εξαχθούν από την φωτογραφία ή το βίντεο.

Υπάρχουν διάφορες τεχνικές αυτού του είδους όπως η αυτοματοποιημένη δημιουργία 3D κτιρίου από μια φωτογραφία [16], ή από πολλαπλές φωτογραφίες [17]. Ακόμα υπάρχει η προσέγγιση των S. N. Sinha, D. Steedly, R. Szeliski, M. Agrawala, M. Pollefeys [18], όπου γίνεται εξαγωγή αρχιτεκτονικού σχεδίου και σχεδιασμός του κτιρίου από φωτογραφίες και ακολούθως εφαρμόζονται για την τελική απόδοση (rendering) του μοντέλου, υφές και άλλες οπτικές λεπτομέρειες πάλι από φωτογραφίες. Η ίδια τεχνική ακολουθείται και για την χρήση βίντεο, η οποία έχει όμως το πλεονέκτημα ότι σε κάθε δευτερόλεπτο λήψης περιέχονται 25 καρέ εικόνας [19] δίνοντας πολλές παραπάνω δυνατότητες επεξεργασίας και λήψης πληροφοριών. Τέλος, μια διαφορετική προσέγγιση στην δημιουργία εσωτερικών κτιρίων είναι μια κατασκευή του πανεπιστημίου Berkeley της California [20], η οποία φοριέται σαν σακίδιο πλάτης, ζυγίζει περίπου 27 κιλά και περιέχει 6 μικροσκοπικά laser, δυο κάμερες που καταγράφουν ταυτόχρονα δεδομένα και εικόνες καθώς ο χρήστης περπατά. Έπειτα τροφοδοτώντας τις καταγεγραμμένες πληροφορίες σε λογισμικό, παράγονται σύννεφα σημείων (point clouds) και σχεδιάζεται το αρχικό μοντέλο του κτιρίου, στο οποίο προστίθενται υφές (τοίχοι, πατώματα, κτλ.) από τις ληφθείσες φωτογραφίες.

Αφού έχει ολοκληρωθεί το στάδιο της σχεδίασης και απόδοσης του κτιρίου, επόμενο στάδιο είναι δημιουργία στοιχείων που θα προσθέσουν ικανότητα αλληλεπίδρασης του χρήστη με το αντικείμενο και το περιβάλλον. Για να μην παρουσιάζονται δυσκολίες στην περιήγηση στο εικονικό περιβάλλον, θα πρέπει γίνουν σωστές επιλογές στον σχεδιασμό του user interface (διεπαφή χρήστη) και των τεχνικών αλληλεπίδρασης.

Η αλληλεπίδραση σε τρισδιάστατα περιβάλλοντα αποτελείται από τρία στοιχεία τα navigation, selection & manipulation και system control [21].

• Navigation (Πλοήγηση)

Αποτελείται από δυο στοιχεία, την εύρεση διαδρομής και την μετακίνηση και αναφέρεται στην κίνηση της οπτικής του χρήστη μέσα στο εικονικό περιβάλλον και την αναλύσαμε προηγουμένως στο κεφάλαιο 1.1.

• Selection & Manipulation (Επιλογή και χειρισμός)

Αφορά την επιλογή ενός αντικειμένου και τον χειρισμό του όπως αλλαγή θέσης (positioning), περιστροφή (rotation) και αλλαγή κλίμακας (scaling). Η επιλογή και ο χειρισμός του αντικειμένου γίνεται μέσω της εκάστοτε συσκευής εισόδου όπως το ποντίκι, πληκτρολόγιο, οθόνη αφής ή και συσκευές εικονικής πραγματικότητας όπως γάντια. Για να γίνει πιο εύκολος ο χειρισμός αντικειμένου, μπορούν να προστεθούν μια σειρά εργαλείων, μενού, παράθυρα διαλόγου καθώς και 3D widgets (τρισδιάστατα στοιχεία διεπαφής χρήστη).

• Application/System control (έλεγχος εφαρμογής/συστήματος)

Ο έλεγχος εφαρμογής/συστήματος περιγράφει την επικοινωνία του χρήστη με το σύστημα, το οποίο δεν είναι μέρος του εικονικού περιβάλλοντος και αφορά τις εντολές χρήστη που εφαρμόζονται ώστε να αλλάξουν παράμετροι του συστήματος, άνοιγμα ενός αρχείου, η αντιμετώπιση σφαλμάτων, ο τρόπος της αλληλεπίδρασης (να επιλεγεί το εργαλείο σβήστρα αντί του πινέλου). Αυτό επιτυγχάνεται με την δημιουργία γραφικών μενού, φωνητικών εντολών, αναγνώριση χειρονομιών, εικονικών εργαλείων με συγκεκριμένες λειτουργίες, κ.ά.

## <span id="page-23-0"></span>**1.5 Επίλογος**

Σε αυτό το κεφάλαιο έγινε μια προσέγγιση στην ορολογία της πλοήγησης, στην παρουσίαση των συστατικών που την αποτελούν, όπως επίσης και μια ανάλυση των παραγόντων που επηρεάζουν την ποιότητα της πλοήγησης, σαν έννοια συνολικά. Τέλος, αναλύθηκαν οι τρεις βασικοί μέθοδοι που χρησιμοποιούνται για την δημιουργία εικονικών περιβαλλόντων προς περιήγηση. Η κάθε μια από αυτές παρέχει διαφορετικό βαθμό διάδρασης. Έτσι ο χρήστης μπορεί να επιλέξει, ανάλογα με τα κριτήρια που θέτει, την κατάλληλη γι' αυτόν μέθοδο.

# <span id="page-24-0"></span>**Κεφάλαιο 2ο: Παρουσίαση εργαλείων υλοποίησης**

## <span id="page-24-1"></span>**2.1 Εισαγωγή**

Σ' αυτό το κεφάλαιο θα γίνει μια παρουσίαση πακέτων λογισμικού που χρησιμοποιούνται στα διάφορα στάδια της υλοποίησης εικονικών περιηγήσεων. Αρχικά θα εξεταστούν κάποιες εφαρμογές για την δημιουργία πανοραμικών φωτομωσαϊκών (360<sup>o</sup> panorama) και κάποιες άλλες που χρησιμοποιούν τα φωτομωσαϊκά για εικονικές περιηγήσεις (360° virtual tour). Ακολούθως θα αναλυθούν πακέτα λογισμικού σχεδίασης τρισδιάστατων γραφικών, από τα οποία μερικά παρέχουν και δυνατότητες εισαγωγής στοιχείων αλληλεπίδρασης.

## <span id="page-24-2"></span>**2.2 Εφαρμογές δημιουργίας πανοραμικών φωτομωσαϊκών και εικονικών περιηγήσεων**

## <span id="page-24-3"></span>**2.2.1 Microsoft Image Composite Editor 2.0 (ICE)**

Το Microsoft Image Composite Editor είναι ένα πολύ εξελιγμένο πρόγραμμα συρραφής πανοραμικών φωτογραφιών. Χρησιμοποιώντας μια σειρά από φωτογραφίες, που επικαλύπτουν η μια την άλλη, από μια συγκεκριμένη θέση λήψης, δημιουργεί ένα πανοραμικό φωτομωσαϊκό υψηλής ανάλυσης, το οποίο μπορεί να αποθηκευτεί σε διάφορες μορφές αρχείων εικόνων (JPEG,TIFF, κ.ά.) [22]. Κάποιες από τις δυνατότητές του είναι:

- Εκμετάλλευση πολλαπλών πυρήνων CPU για πιο γρήγορη συρραφή φωτογραφιών.
- Δημοσίευση, προβολή και διαμοιρασμός των αρχείων στην ιστοσελίδα του Photosynth.
- Υποστήριξη structured panoramas, τα οποία αποτελούνται από εκατοντάδες φωτογραφίες που τραβήχτηκαν σε διάταξη ορθογωνίου πλέγματος πολλαπλών σειρών και στηλών.
- **·** Υποστήριξη συρραφής πανοραμάτων μεγέθους ανάλυσης Gigapixel.
- Επιλογή επίπεδων, κυλινδρικών ή σφαιρικών πανοραμάτων.
- Πολλαπλές μορφές αρχείων εξόδου όπως JPEG, TIFF, BMP, PNG, HD PHOTΟ, Silverlight Deep Zoom, κ.ά.
- **■** Επανασχεδιασμένη διεπαφή χρήστη.
- Προεπισκόπηση μέγιστης ανάλυσης, ώστε ο χρήστης να βλέπει κάθε λεπτομέρεια του πανοράματος.
- Αυτόματη συμπλήρωση εικόνας με προσθήκη pixels ( εικονοστοιχείων ) που λείπουν από σημεία της εικόνας όπως φαίνεται στην παρακάτω εικόνα 2.1.

Το Microsoft ICE υποστηρίζει όλες τις εκδόσεις των Windows 32-bit και 64-bit, από τα Windows Vista SP2 έως τα Windows 10, και είναι εντελώς δωρεάν. Αν και δεν υπάρχει επίσημη υποστήριξη από την Microsoft, μπορεί κάποιος να αναζητήσει βοήθεια στο Image Composite Editor forum που παρέχει υποστήριξη μέσω της κοινότητας.

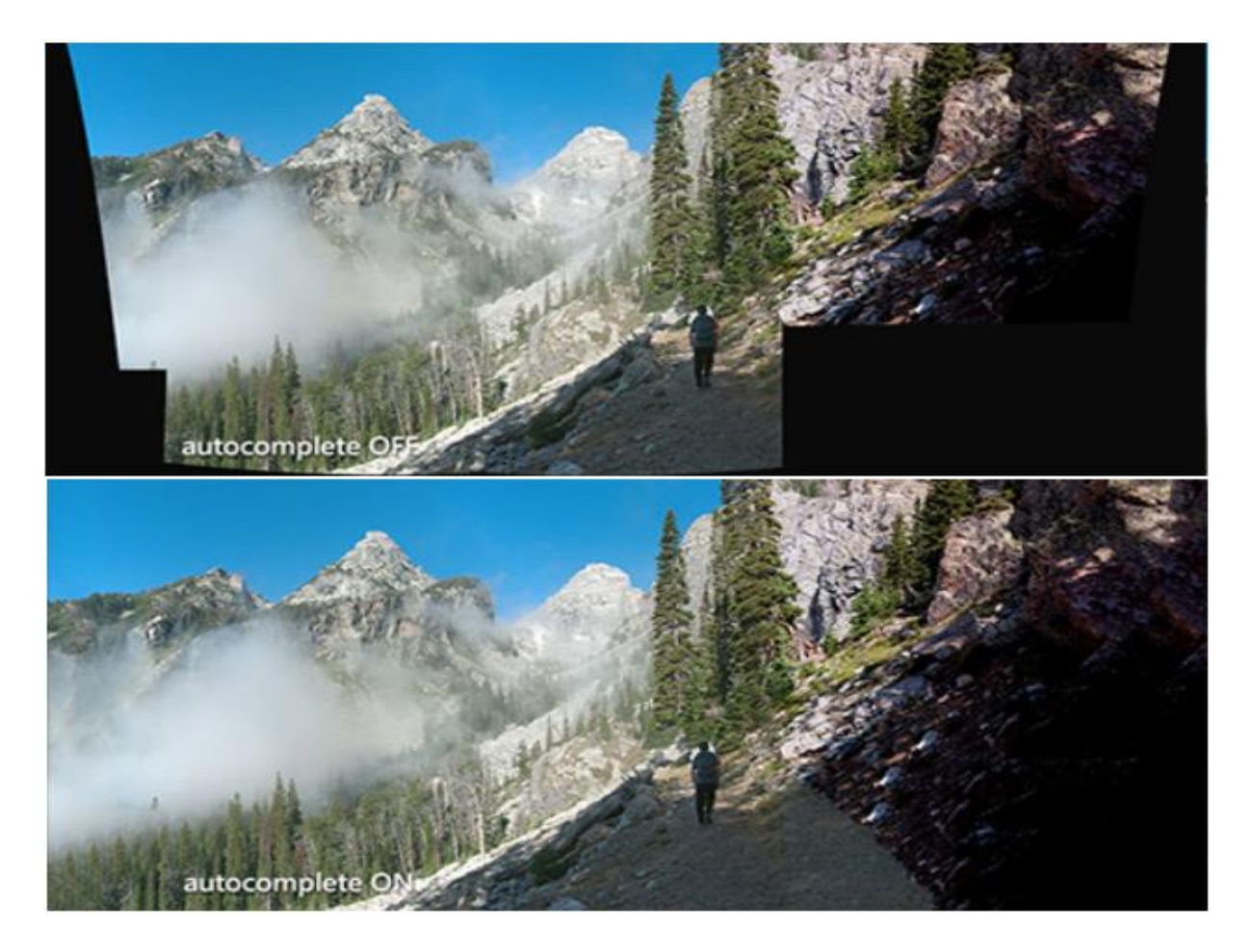

Εικόνα 2.1: Πριν και μετά την χρήση του Autocomplete

#### <span id="page-25-0"></span>**2.2.2 PTGui (Panorama Tools Graphical user interface)**

Το PTGui είναι ένα πολύ ισχυρό εργαλείο δημιουργίας και απεικόνισης φυσικών και τρισδιάστατων περιβαλλόντων με την χρήση φωτογραφιών [23]. Έχοντας αυτοματοποιήσει την εύρεση των σημείων που επικαλύπτονται οι φωτογραφίες, ο χρήστης απλά τις μεταφορτώνει στο PTGui και το λογισμικό θα ολοκληρώσει την διαδικασία. Δίνεται στον χρήστη πλήρης έλεγχο στο αποτέλεσμα της συρραφής, ώστε να παράγει το κατάλληλο για αυτόν πανοραμικό φωτομωσαϊκό (panorama). Το PTGui εκμεταλλεύεται την ύπαρξη κάρτα γραφικών, και χρησιμοποιώντας OpenCL GPU acceleration, επιτυγχάνει την συρραφή ενός panorama του 1 Gigapixel σε ένα μετρίων επιδόσεων σύστημα υπολογιστή, σε περίπου 25 δευτερόλεπτα .

Μερικές από τις δυνατότητες του PTGui είναι:

- Δημιουργία σφαιρικών πανοραμάτων ( spherical panoramas) με εύρος γωνιών 360° x 180° και προβολή τους, είτε τοπικά στον υπολογιστή, είτε μέσω ιστοσελίδας. Επίσης δίνεται η δυνατότητα στον χρήστη να κοιτάει σε οποιοδήποτε μέρος της σκηνής με την χρήση ποντικιού.
- Δημιουργία Gigapixel panoramas, καθώς και δυνατότητα συρραφής εκατοντάδων, ακόμα και χιλιάδων φωτογραφιών, ώστε να παράγονται εικόνες με δισεκατομμύρια pixels ( εικονοστοιχεία ).
- Πλήρης υποστήριξη για φωτογραφίες HDR (High Dynamic Range) για δημιουργία HDR Panoramas.
- Υποστήριξη πολλών ειδών πανοραμικών προβολών, όπως η στερεογραφική που χρησιμοποιείται σε εικόνες τύπου μικρού πλανήτη που φαίνεται στην παρακάτω εικόνα.

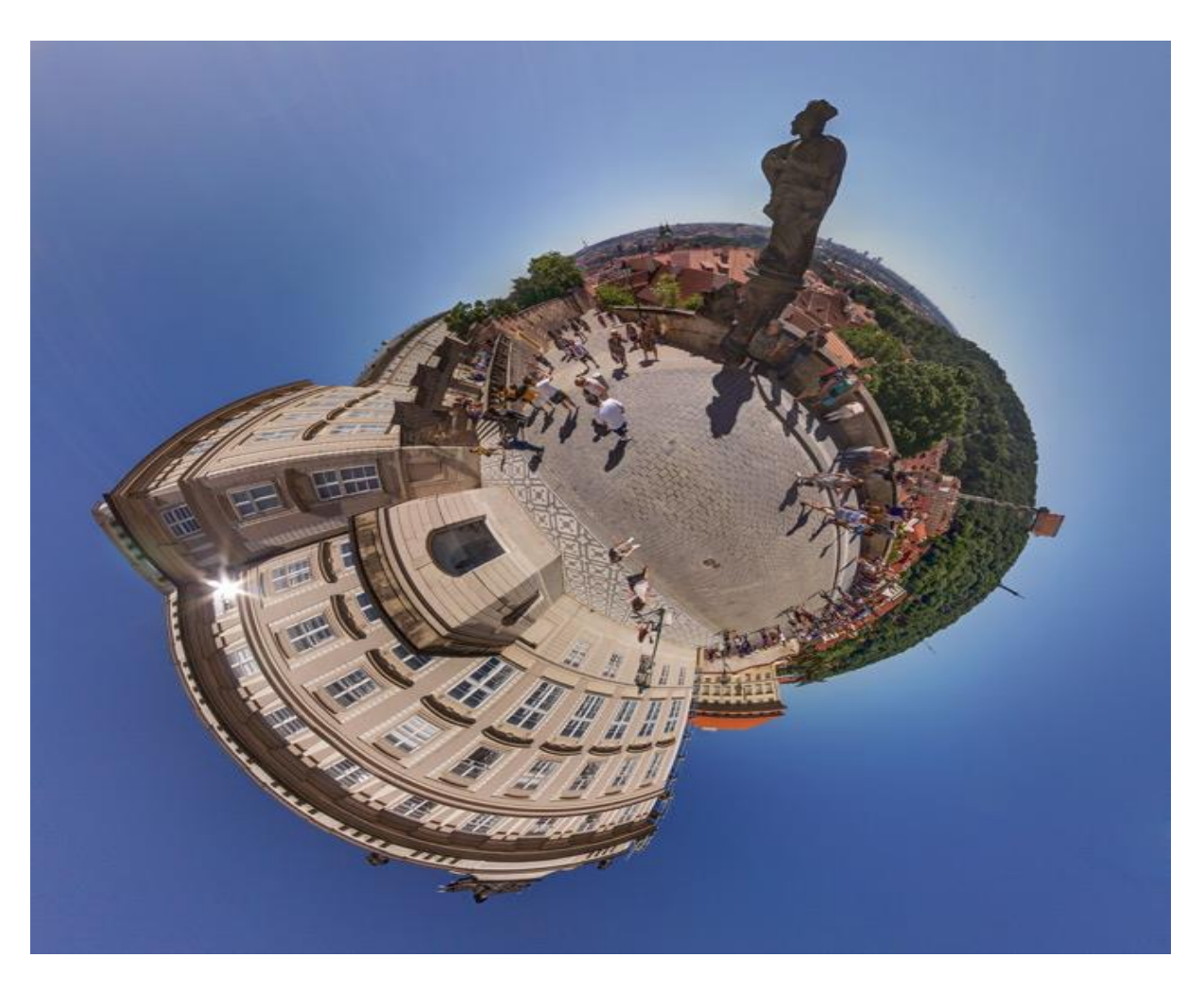

Εικόνα 2.2: Οπτική τύπου μικρού πλανήτη

Ένα παράδειγμα χρήσης του PTGui είναι το virtual tour [του εθνικού πάρκου Γιοσέμιτι](https://www.virtualyosemite.org/virtual-tour/#node27) στην Καλιφόρνια των Η.Π.Α. Το PTGui λειτουργεί σε windows 7 ή μεταγενέστερα και Apple Mac με macOS 10.13 ή μεταγενέστερο. Κυκλοφορεί σε δύο εκδόσεις την απλή και την Pro με κόστος 125 ευρώ και 249 ευρώ αντίστοιχα. Υπάρχει και η δοκιμαστική έκδοση ( trial version ) χωρίς κανένα κόστος, αλλά πλήρως λειτουργική, με μόνο περιορισμό την εμφάνιση υδατογραφήματος σε όλα τα φωτομωσαϊκά που δημιουργούνται.

#### <span id="page-27-0"></span>**2.2.3 Hugin**

Το Hugin είναι ένα πρόγραμμα συρραφής φωτογραφιών ανοιχτού κώδικα, που δημιουργήθηκε σε γλώσσα C++ και βασίζεται στην βιβλιοθήκη εργαλείων Panorama Tools και κάποιες από τις δυνατότητες που προσφέρει στον χρήστη είναι [24]:

- Συνδυασμός αλληλεπικαλυπτόμενων εικόνων για την δημιουργία πανοραμικών φωτογραφιών.
- Διόρθωση πανοραμικών φωτογραφιών.
- Συρραφή μεγάλων μωσαϊκών εικόνων και φωτογραφιών (π.χ. φωτογραφίες που απεικονίζουν έναν μακρύ τοίχο).
- Εύρεση σημείων ελέγχου στις φωτογραφίες και βελτιστοποίηση παραμέτρων με την χρήση βοηθών (wizards).
- Έξοδος σε διάφορα είδη προβολής πανοραμάτων όπως equirectangular (ίσων αποστάσεων ορθογώνιο ή γεωγραφική προβολή), κυλινδρική, στερεογραφική και ημιτονοειδής.
- Εκτέλεση προχωρημένων φωτομετρικών διορθώσεων και συρραφή φωτογραφιών HDR (High Dynamic Range).
- Παράθυρο προεπισκόπησης, όπου ο χρήστης μπορεί να δει πως θα είναι το τελικό πανόραμα και αν είναι αποδεκτό , να ολοκληρωθεί η επεξεργασία του.

Το Hugin, όπως αναφέραμε, είναι δωρεάν και λειτουργεί σε GNU\Linux, OS X, Windows και FreeBSD.

#### <span id="page-27-1"></span>**2.2.4 Virtual Tour Pro**

Το Virtual Tour Pro είναι ένα πακέτο λογισμικού που επιτρέπει την δημιουργία interactive 360<sup>°</sup> virtual tours (εικονικές ξεναγήσεις με αλληλεπίδραση). Συνδυάζει διάφορες λειτουργίες και τύπους μέσων, όπως εικόνες 360°, βίντεο 360°, ήχους , hotspots (ενεργά σημεία), για να δημιουργήσει ένα immersive (εμβυθιστικό) εικονικό περιβάλλον [25].

Κάποιες από τις λειτουργίες και δυνατότητες που παρέχει το Virtual Tour Pro είναι οι εξής:

- ❖ Τα hotspots (ενεργά σημεία) που επιτρέπουν στον χρήστη να επιλέγει αντικείμενα και σημεία της σκηνής και να προβάλει πληροφορίες. Αυτά μπορεί να είναι εικονίδια, πολύγωνα, κείμενο ή βίντεο, τα οποία έχουν τοποθετηθεί στις εικόνες 360<sup>ο</sup> και χρησιμοποιούνται για την εκτέλεση ενεργειών όπως προβολή κρυμμένων μέσων ή μετάβαση σε άλλες σκηνές. Η τελευταία είναι και ο τρόπος δημιουργίας των virtual walkthrough (εικονική περιήγηση).
- ❖ Δημιουργία εκπαιδευτικών προσομοιώσεων σε πεδία όπως η μάθηση, η εκπαίδευση υγείας και ασφάλειας και αξιολόγηση χρηστών με την χρήση hotspots, καρτών με ερωτήσεις και βαθμολόγησής τους.
- ❖ Live Guided Tours τα οποία επιτρέπουν να πραγματοποιούνται βιντεοκλήσεις κατά την διάρκεια της περιήγησης, όπως φαίνεται στην παρακάτω εικόνα 2.2. Ο οικοδεσπότης (host) μπορεί να εκτελεί την περιήγηση και οι συμμετέχοντες να παρακολουθούν την οθόνη του, να περιηγούνται μόνοι τους ή και να ζητήσουν διαμοιρασμό της οθόνης τους για την πραγματοποίηση ερωτήσεων που αφορούν συγκεκριμένα σημεία της περιήγησης.

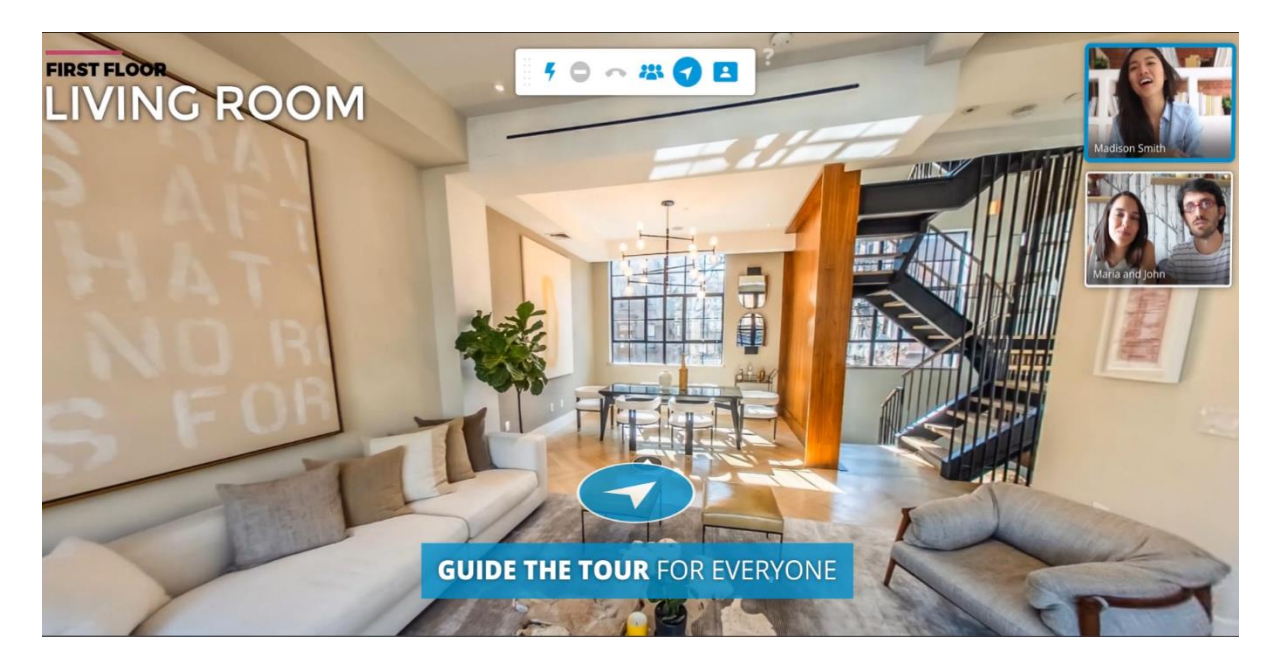

Εικόνα 2.3: Η δυνατότητα συνδιαλέξεων μέσω βίντεο κατά την περιήγηση

- ❖ Animated [Panoramas.](https://www.3dvista.com/samples/animated_panorama.html) Προσθήκη στοιχείων στην σκηνή με δυνατότητα κινούμενης εικόνας και ήχου. Για παράδειγμα σε μια εικονική περιήγηση μουσείου, να επιλέγει ο χρήστης το στοιχείο στην σκήνη που απεικονίζει έναν ξεναγό, και το στοιχείο ξεναγός να παρέχει πληροφορίες κινούμενος και με ήχο.
- $\cdot$  Δυνατότητα 360° βίντεο, δηλαδή σκηνικού 360° που αποτελείται από βίντεο και ταυτόχρονη χρήση δυναμικών hotspots που κινούνται, εμφανίζονται και αλλάζουν μέγεθος, ανάλογα με την θέση του αντικειμένου.
- ❖ Προσαρμοστικά HDR panorama με δυνατότητα αυτόματης ρύθμισης φωτισμού και έκθεσης. Αναλόγως την περιοχή που βλέπει ο χρήστης εκείνη την στιγμή, προσαρμόζονται ο φωτισμός και η έκθεση, ώστε να προσομοιωθεί η λειτουργία της ίριδας του ανθρώπινου ματιού.
- ❖ Υποστήριξη αρχείων τύπου CAD από όλα τα δημοφιλή προγράμματα τρισδιάστατης σχεδίασης όπως V-Ray, 3DS Max, SketchUp.

Οι εικονικές περιηγήσεις που δημιουργούνται με το Virtual Tour Pro, είναι συμβατές με όλων των ειδών συσκευές όπως PC, Mac, tablets, κινητά τηλέφωνα και εκτελούνται χωρίς την χρήση επιπρόσθετου λογισμικού. Επίσης υποστηρίζει την χρήση περιφερειακών εικονικής πραγματικότητας. Το κόστος της αγοράς είναι 499 ευρώ και υποστηρίζει τις πλατφόρμες Windows και Mac χωρίς κάποιες ιδιαίτερες απαιτήσεις υλικού.

#### <span id="page-29-0"></span>**2.3 Πακέτα λογισμικού σχεδίασης τρισδιάστατων γραφικών**

#### <span id="page-29-1"></span>**2.3.1 MakeHuman**

Το MakeHuman είναι μια δωρεάν, ανοιχτού κώδικα εφαρμογή τρισδιάστατων γραφικών για την σχεδίαση φωτορεαλιστικών ανθρώπινων μοντέλων [26]. Με αφετηρία ένα βασικό ανθρώπινο πλέγμα, το οποίο ο χρήστης έχει την δυνατότητα να επεξεργαστεί, μπορεί να αναπαραχθεί οποιοσδήποτε χαρακτήρας (αρσενικός ή θηλυκός). Αυτό είναι εφικτό με ένα πολύ απλό γραφικό περιβάλλον χρήστη, όπως παρουσιάζεται στην παρακάτω εικόνα 2.4, και με την χρήση sliders, οι οποίοι αλλάζουν παραμέτρους όπως ύψος, βάρος, φύλο ,εθνικότητα και πολλές επιλογές για ρουχισμό, χαρακτηριστικά προσώπου και σώματος (δόντια, μάτια, κ.ά.), σκελετό μοντέλου, κ.ά.

Είναι μια πολύ χρήσιμη εφαρμογή για χρήστες που δεν είναι ικανοποιημένοι με τα ανθρώπινα μοντέλα, τα οποία παρέχουν οι εφαρμογές τρισδιάστατων γραφικών. Με αυτόν τον τρόπο μπορούν να έχουν ένα πρωτότυπο μοντέλο, προσθέτοντας τις λειτουργίες που αυτοί θέλουν.

Προκειμένου να υποστηρίζεται από όλα τα γνωστά λειτουργικά συστήματα Linux, Mac OS X , Windows, αναπτύχθηκε σε Python με μια αρχιτεκτονική πλήρως υλοποιημένη με plugins. Η εφαρμογή περιέχει και πρόσθετα (addons) για το blender, το οποίο θα εξεταστεί παρακάτω.

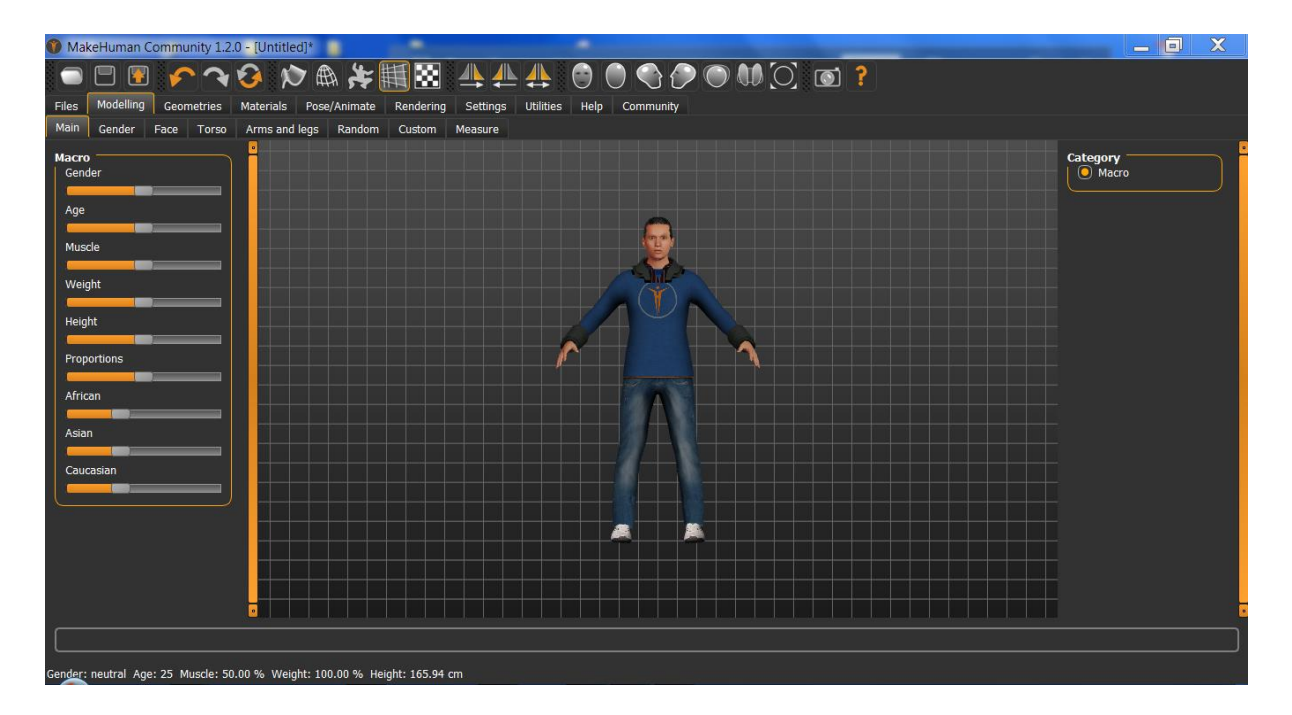

Εικόνα 2.4: Διεπαφή χρήστη στο MakeHuman

### <span id="page-30-0"></span>**2.3.2 SketchUp**

Το SketchUp είναι ένα πολύ δημοφιλές πρόγραμμα δημιουργίας τρισδιάστατων αντικειμένων και έγινε πιο γνωστό σαν Google SketchUp, αφού μέχρι το 2012 ανήκε στην Google οπότε και αγοράστηκε από την Trimble Navigation [27]. Η δημοτικότητά του οφείλεται κυρίως στην ευκολία χρήση του user interface (διεπαφή χρήστη), που φαίνεται στην εικόνα 2.5 και την πληθώρα εργαλείων, η οποία επιτυγχάνεται με στοιχεία όπως:

- Tool tips & Modifiers (Πληροφορίες εργαλείων και τροποποιητές). Στο κάτω μέρος του κάθε παράθυρου σχεδίασης υπάρχει μια γραμμή, η οποία παρέχει πληροφορίες για το εργαλείο ή την εντολή που χρησιμοποιείται εκείνη την στιγμή.
- Υποστήριξη και βοήθεια online. Οποιοδήποτε πρόβλημα ή απορία μπορεί να λυθεί μέσω της ιστοσελίδας του SketchUp, αφού υπάρχουν απαντήσεις στα πιο συχνά ερωτήματα, αναλυτικοί οδηγοί για κάθε εργαλείο, καθώς και μια ενεργή κοινότητα έμπειρων σχεδιαστών.
- Το Instructor panel, το οποίο παρέχει βοήθεια κατά την διάρκεια της μοντελοποίησης.
- Προσαρμοζόμενες γραμμές εργαλείων, οι οποίες επιτρέπουν στον χρήστη να επιλέγει ποια εργαλεία θέλει να βλέπει και να τα οργανώσει κατάλληλα.
- Η παροχή ακριβών μετρήσεων στην σχεδίαση με την εισαγωγή των πραγματικών διαστάσεων και με την χρήση του εργαλείου tape measure.
- Το εργαλείο Follow me, το οποίο δημιουργεί τρισδιάστατα αντικείμενα με την εξώθηση δισδιάστατων επιφανειών προς μια προκαθορισμένη κατεύθυνση (π.χ. η εξώθηση ενός κύκλου προς μια κατεύθυνση που σχηματίζει Γ, θα δημιουργήσει έναν γωνιακό σωλήνα).
- Το πατενταρισμένο εργαλείο Push/Pull, με το οποίο επιλέγοντας με το ποντίκι μια οποιαδήποτε δισδιάστατη επιφάνεια και μετακινώντας τον κέρσορα, ανυψώνεται η επιφάνεια δημιουργώντας ένα τρισδιάστατο αντικείμενο.

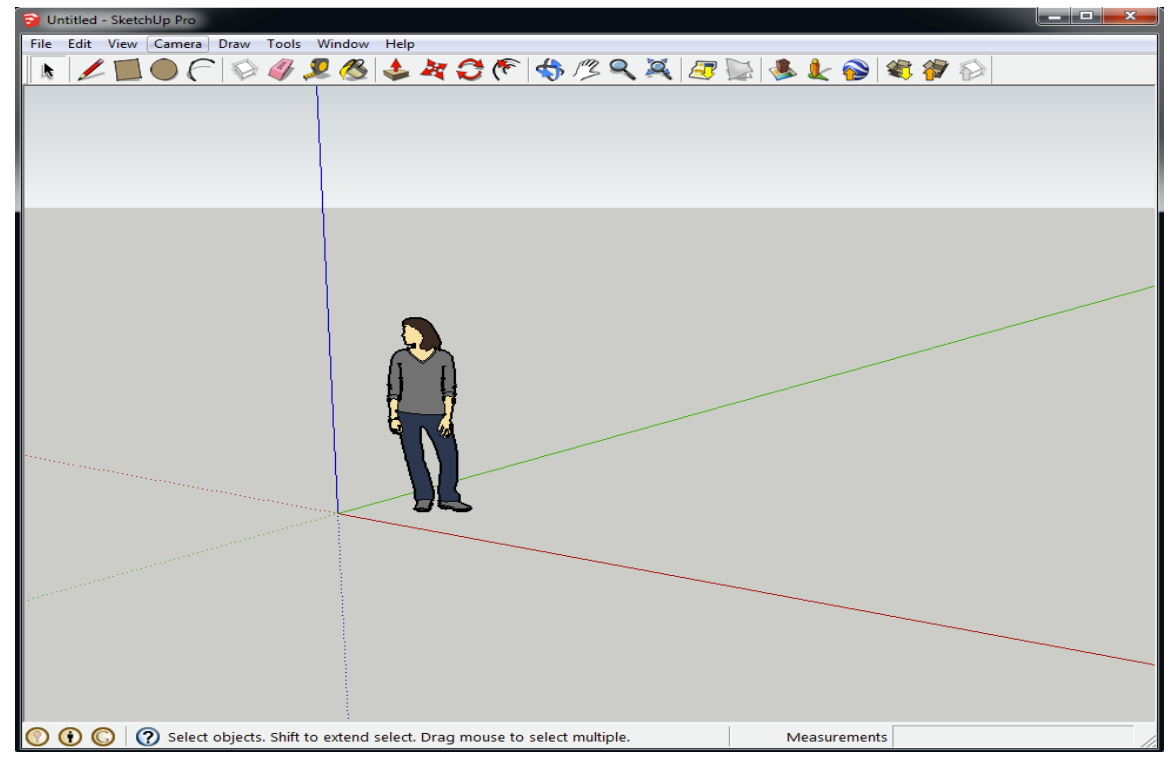

Εικόνα 2.5: Η διεπαφή χρήστη του SketchUp σε περιβάλλον Windows

Επίσης ένα πολύ χρήσιμο εργαλείο είναι οι υπολογισμοί του εμβαδού μιας επιφάνειας κάνοντας απλά ένα δεξί κλικ επάνω της και η εμφάνιση του όγκου ενός αντικειμένου στο παράθυρο διαλόγου Entity Info. Ένα ακόμα χαρακτηριστικό του SketchUp είναι το Shadow Engine, το οποίο δημιουργεί σκιές πραγματικού χρόνου. Αυτό επιτυγχάνεται με τη εισαγωγή από τον χρήστη της ημερομηνίας, της ώρας και της τοποθεσίας του αντικειμένου στον πλανήτη.

Οι δυνατότητες που παρέχει το SketchUp μπορούν επεκταθούν, αφού ο χρήστης μπορεί να δημιουργήσει δικά του εργαλεία σχεδίασης, να αυτοματοποιήσει εργασίες μοντελοποίησης, κ.ά. γράφοντας scripts με την γλώσσα προγραμματισμού Ruby στο SketchUp Ruby API (Application Programming Interface) καθώς να βρει έτοιμα add-ons, plugins, extensions που έχουν δημιουργηθεί από άλλους χρήστες στην Extension Warehouse (Αποθήκη επεκτάσεων) μέσω διαδικτύου. Παρομοίως υπάρχει στο διαδίκτυο και το 3D Warehouse, το οποίο είναι μια τεράστια συλλογή έτοιμων τρισδιάστατων μοντέλων και δίνει την δυνατότητα δωρεάν λήψης τους από τον χρήστη ή και μεταφόρτωσης ενός δικού του μοντέλου.

Το SketchUp κυκλοφορεί σε τρεις εκδόσεις, την Pro, την Shop και την Free [28].Οι Shop και Free χρησιμοποιούν web based modeler που καθιστά αναγκαία την χρήση internet. Η Free είναι δωρεάν και έχει, όπως είναι φυσικό, λιγότερες δυνατότητες από τις άλλες δυο. Ένα παράδειγμα είναι η εξαγωγή τρισδιάστατων αρχείων μόνο σε μορφή DAE και KMZ (αρχεία Google Earth), σε αντίθεση με την Pro που υποστηρίζει εξαγωγή σε διάφορες γνωστές μορφές αρχείων όπως 3DS,IFC,FBX,OBJ,XSI, VRML κ.ά. Αρνητικό για κάποιους χρήστες, είναι το γεγονός ότι τα SketchUp υποστηρίζουν μόνο Windows 10, καθώς και Mac OS 10.14 και μεταγενέστερα, ενώ δεν υποστηρίζουν Linux, Windows XP, 7, 8 και λογισμικά εικoνικοποιήσης όπως τα VMWare και Citrix. Οι απαιτήσεις συστήματος παρουσιάζονται στον παρακάτω πίνακα 2.1.

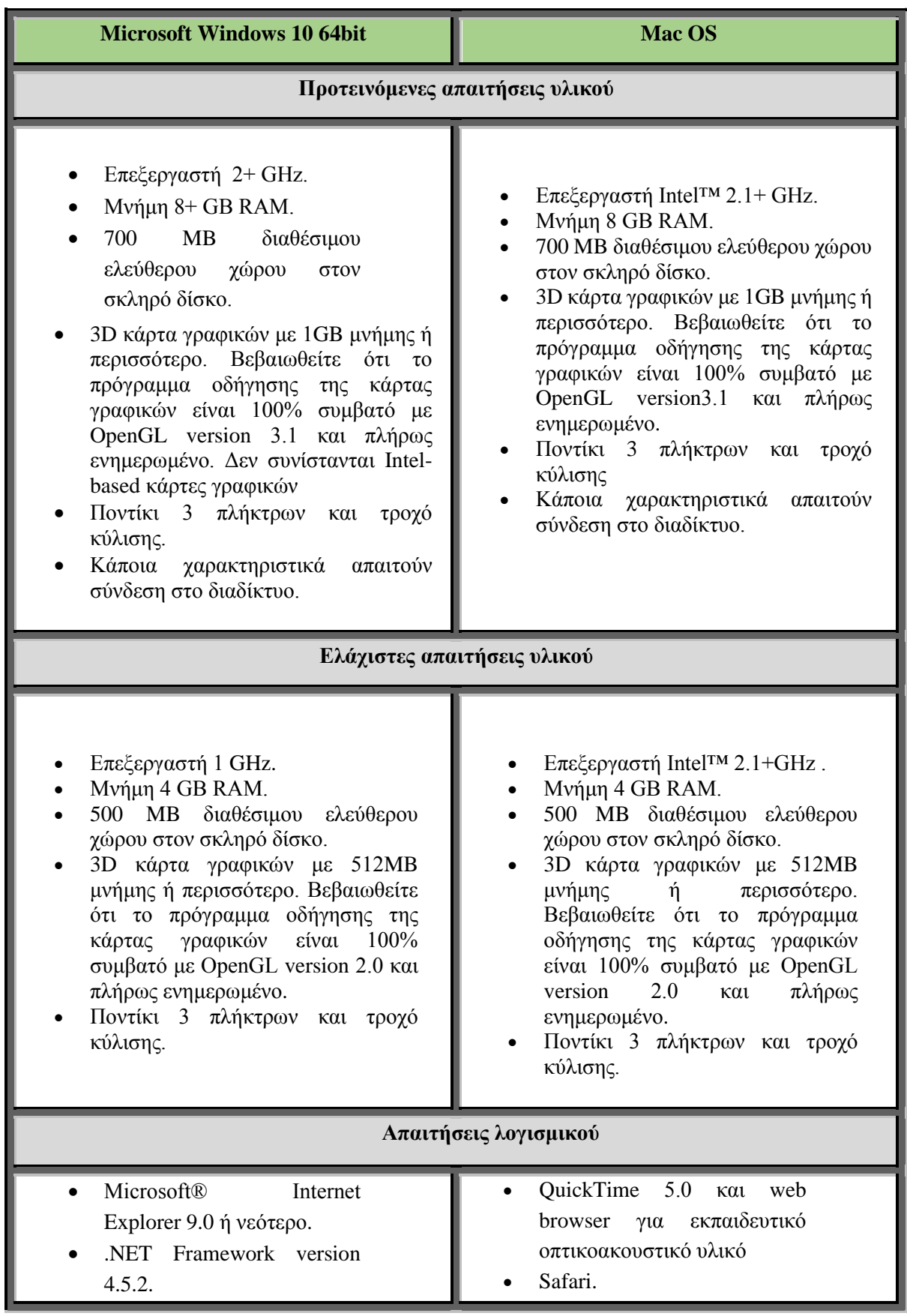

Πίνακας 2.1: Απαιτήσεις συστήματος του SketchUp

#### <span id="page-33-0"></span>**2.3.3 Blender**

Το Blender είναι ένα δωρεάν και ανοιχτού κώδικα λογισμικό σχεδιασμού τρισδιάστατων γραφικών που χρησιμοποιείται σε επαγγελματικό επίπεδο για την δημιουργία ταινιών κινουμένων σχεδίων, οπτικών εφέ, τρισδιάστατων διαδραστικών εφαρμογών, βιντεοπαιχνιδιών, κ.ά. Υποστηρίζει το σύνολο των εργασιών τρισδιάστατου περιβάλλοντος όπως μοντελοποίηση, rigging, animation, προσομοίωση, rendering, σύνθεση και παρακολούθηση κίνησης (motion tracking), επεξεργασία βίντεο και δημιουργία βιντεοπαιχνιδιών [29].

Η διεπαφή του Blender είχε δεχθεί σκληρή κριτική από χρήστες, αφού παρουσίαζε αρκετές δυσκολίες στην εκμάθηση, όπως πολλές λειτουργίες που εκτελούνται με το πληκτρολόγιο ή συνδυασμούς πλήκτρων και ποντικιού, πολλά μενού και πλήκτρα στην οθόνη και δυσκολία για τους νέους χρήστες καθώς η λειτουργία της επιλογής δεν γίνεται με το αριστερό κλικ του ποντικιού όπως συνηθίζεται. Υπάρχουν όμως συνεχείς βελτιώσεις στο λογισμικό και στην πιο πρόσφατη έκδοσή του, το Blender 2.91, τα περισσότερα προβλήματα έχουν διορθωθεί. To User Interface (διεπαφή χρήστη) του Blender βασίζεται σε τρεις βασικές αρχές:

- Non-Overlapping (Μη Επικάλυψη) στην οποία η διεπαφή επιτρέπει στον χρήστη να βλέπει όλες τις σχετικές επιλογές και τα εργαλεία με μια ματιά, χωρίς να επιλέγει και να μετακινεί παράθυρα στην επιφάνεια εργασίας του.
- Non-blocking (Μη αποκλεισμός) όπου εργαλεία και επιλογές διεπαφής δεν παρεμποδίζουν τα υπόλοιπα μέρη του Blender, αφού δεν εμφανίζονται αναδυόμενα παράθυρα που απαιτούν από τον χρήστη να εισάγει δεδομένα πριν εκτελεστεί κάποια ενέργεια.
- Non-modal: Η είσοδος χρήστη θα πρέπει να παραμένει όσο το δυνατόν γίνεται σταθερή και προβλέψιμη, χωρίς να αλλάζει τις συνήθεις χρησιμοποιούμενες μεθόδους (ποντίκι, πληκτρολόγιο) κατά την διάρκεια εκτέλεσης του προγράμματος.

Η χρήση της βιβλιοθήκης OpenGL για τον σχεδιασμό της διεπαφής, επιτρέπει στον χρήστη να την διαμορφώσει ανάλογα με τις ανάγκες του. Τα παράθυρα καθώς και τα υπόλοιπα στοιχεία διεπαφής μπορούν περιστραφούν στο κάθετο άξονα, να μεγεθυνθούν, να μετακινηθούν και οι αλλαγές στο τέλος να αποθηκευτούν. Επίσης και οι συντομεύσεις πληκτρολογίου, των οποίων κάνει εκτεταμένη χρήση το Blender, μπορούν να υποστούν επεξεργασία σύμφωνα με τις προτιμήσεις χρήστη ώστε να τον διευκολύνουν. Η προεπιλεγμένη διάταξη του πληκτρολογίου φαίνεται στην παρακάτω εικόνα 2.6. Η προεπιλεγμένη διεπαφή του Blender αποτελείται από Editors , Headers, Context buttons, Regions, Panels και Controls.

- Οι Editor είναι τμήματα του λογισμικού που επιτελούν συγκεκριμένες λειτουργίες όπως το 3D View, properties Editor, Video Sequence Editor, κ.ά. Ο κάθε Editor έχει το δικό του Header στο πάνω ή στο κάτω μέρος.
- Τα Context buttons επιτρέπουν την πρόσβαση σε επιλογές. Είναι σαν καρτέλες και συνήθως τοποθετούνται στο Header ενός Editor.
- Τα Panel χρησιμοποιούνται για την ομαδοποίηση επιλογών του κάθε Editor, ώστε να υπάρχει μια λογική οργάνωση της διεπαφής (Panel σκίασης, χρωμάτων, διαστάσεων, κ.ά.).
- Τα Regions περιέχονται σε κάποιους Editor και ομαδοποιούν τα Panels και τα Controls. Επίσης δίνεται η δυνατότητα προσωρινής απόκρυψής τους για την βελτιστοποίηση του χώρου εργασίας.
- Τα Controls περιέχονται στα Panels, επιτρέπουν την τροποποίηση μιας λειτουργίας, μιας επιλογής ή μιας τιμής και διαχωρίζονται σε:
	- o Buttons: επιτρέπουν την πρόσβαση σε ένα εργαλείο όπως το Rotate (περιστροφή). Με την μετακίνηση του κέρσορα πάνω στο εκάστοτε button, εμφανίζεται και η συντόμευση στο πληκτρολόγιο.
	- o Checkboxes: επιτρέπουν την ενεργοποίηση ή απενεργοποίηση μιας επιλογής και περιέχουν μια τιμή Boolean (Αληθές/Ψευδές, 1/0)
	- o Sliders: επιτρέπουν την εισαγωγή τιμών κινητής υποδιαστολής και υπάρχουν σε δυο τύπους, με όρια (π.χ. 0.0 έως 100.0) και χωρίς όρια (−∞ έως +∞).
	- o Menus: επιτρέπουν την επιλογή μιας τιμής από μια λίστα και οι τιμές έχουν ονομασία και μπορούν να είναι πάνω από δυο.

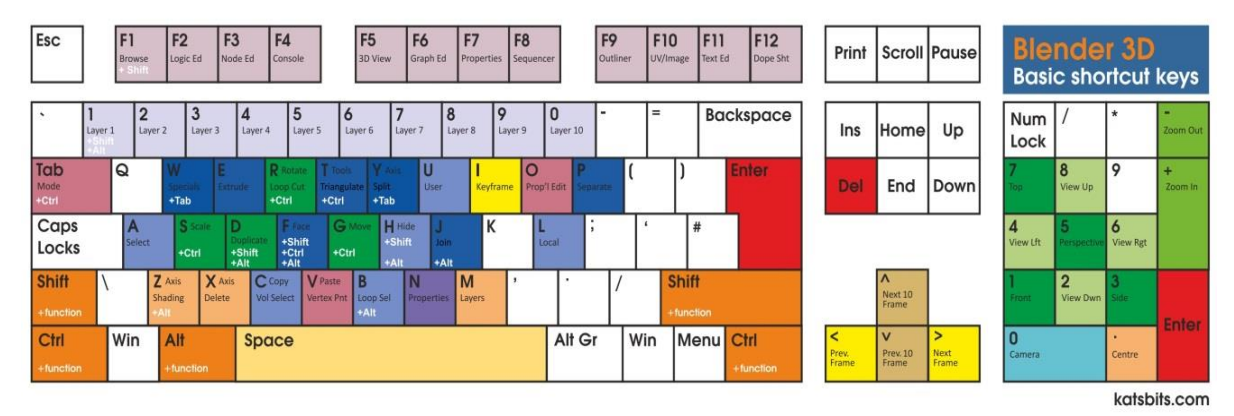

Εικόνα 2.6: Οι συντομεύσεις του Blender στο πληκτρολόγιο

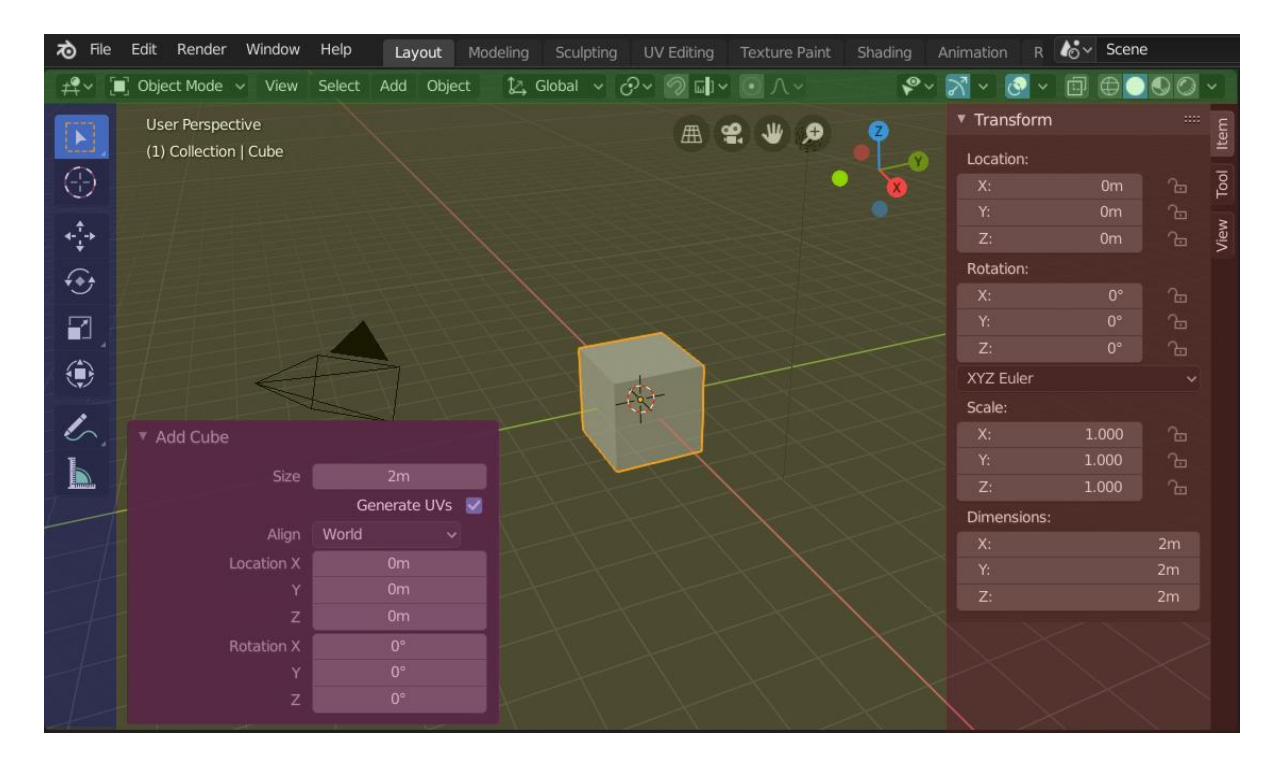

Εικόνα 2.7: Τα στοιχεία που αποτελούν την προεπιλεγμένη διεπαφή του Blender

Τα στοιχεία που αποτελούν την προεπιλεγμένη διεπαφή του Blender,και φαίνονται στην παραπάνω εικόνα 2.7 και με τα ανάλογα χρώματα, Header (πράσινο), Main region (κίτρινο), Toolbar (μπλε), Sidebar (καφέ) and Adjust Last Operation panel (μωβ).

Συνοπτικά οι δυνατότητες του Blender είναι οι εξής:

- $\triangleright$  Μια πολύ ισχυρή unbiased rendering engine που ονομάζεται Cycles και προσφέρει:
	- o Rendering με χρήση Nvidia CUDA, AMD OpenCL και πολλαπλών GPU.
	- o Rendering με χρήση πολλαπλών CPU και επιτάχυνση SIMD.
	- o Rendering με συνδυασμό CPU και GPU.
	- o Προεπισκόπηση viewport σε πραγματικό χρόνο.
	- o Υποστήριξη φωτισμού HDR (High Dynamic Range).
	- o Σύνδεση με εξωτερικό λογισμικό
- ➢ Γρήγορη μοντελοποίηση με μια ολοκληρωμένη σειρά από εργαλεία που διευκολύνουν την δημιουργία, μετατροπή και επεξεργασία όπως συντομεύσεις πληκτρολογίου, επέκταση λειτουργικότητας με την χρήση scrιpts σε γλώσσα Python.
- ➢ Γρήγορο rigging για εύκολη μετατροπή ενός μοντέλου σε χαρακτήρα που μπορεί να αλλάζει στάσεις σώματος και δημιουργία σκελετού.
- ➢ Εργαλειοθήκη για animation που προσφέρει:
	- o Αυτοματοποιημένα walk-cycles κατά μήκος διαδρομών.
	- o Επεξεργαστή στάσεων χαρακτήρων animation.
	- o Non-Linear Animation (Μη-Γραμμικό) για ανεξάρτητες κινήσεις.
	- o Συγχρονισμός ήχου.
- ➢ Εργαλεία προσομοίωσης υγρών, καπνού, τριχών, ενδυμάτων, σωματιδίων (π.χ. βροχή, σπίθες, κ.ά.).
- ➢ Δημιουργία παιχνιδιών με μια ολοκληρωμένη game engine (μηχανή παιχνιδιών) που προσφέρει:
	- o Δυνατότητα εξαγωγής μοντέλων σε οποιαδήποτε game engine τρίτων.
	- o Δημιουργία λογικής του παιχνιδιού.
	- o Υποστήριξη όλων των δυνατοτήτων της OpenGL, όπως δυναμικό φωτισμό.
	- o Αναπαραγωγή των παιχνιδιών μέσα στο Blender χωρίς τις διαδικασίες compiling και preprocessing.
	- o Τρισδιάστατος χωρικός ήχος με την χρήση Open AL.
- ➢ Ανίχνευση κινήσεων των αντικειμένων και των καμερών που έχουν τοποθετηθεί στην σκηνή.
- ➢ Βιβλιοθήκη επεκτάσεων που δημιουργούνται διαρκώς από την μεγάλη κοινότητα χρηστών του Blender, όπως γεννήτριες δέντρων, σύννεφων, κ.ά.
- ➢ Ενσωματωμένος επεξεργαστής βίντεο με λειτουργίες όπως εισαγωγή και επεξεργασία ήχου, προσθήκη εφέ.

Ανάλογη των δυνατοτήτων που προσφέρει το Blender είναι και η υποστήριξη που παρέχει. Ο χρήστης (επαγγελματίας ή μη) δεν θα μείνει παραπονεμένος αφού οποιαδήποτε απορία ή πρόβλημα μπορεί να αντιμετωπιστεί. Μέσω της επίσημης ιστοσελίδας του Blender μπορεί κανείς να βρει:

- Το 1500 σελίδων εγχειρίδιο χρήσης μεταφρασμένο σε πολλές γλώσσες (συμπεριλαμβανομένης και της Ελληνικής) και το οποίο ανανεώνεται συνεχώς από εθελοντές.
- Εκπαιδευτικό υλικό είτε με κάποιο κόστος μέσω του επίσημου e-shop , είτε δωρεάν μέσω διαφόρων συνδέσμων άλλων ιστοσελίδων.
- Υποστήριξη από την κοινότητα χρηστών με δυο επίσημες ιστοσελίδες όπως [http://www.blenderartists.org/,](http://www.blenderartists.org/) <https://cloud.blender.org/> και [http://blender.stackexchange.com/,](http://blender.stackexchange.com/) καθώς και μια μεγάλη λίστα άλλων ιστοσελίδων.
- Υποστήριξη μέσω των καναλιών chat IRC όπως τα irc.freenode.net, #blender και #blenderchat.
- Συλλογή αρχείων demo και συχνές ερωτήσεις.

Το Blender υποστηρίζει όλα τα δημοφιλή είδη αρχείων εικόνας, όπως JPEG, TIFF, BMP και ταινιών όπως AVI, H.264, MPEG, QuickTime, Xvid. Σημαντική είναι και η δυνατότητα εξαγωγής σε άλλες μορφές αρχείων (π.χ. .dae, .3ds, .obj, .x3d ) για διαμοιρασμό και χρήση σε άλλα προγράμματα όπως το Autodesk 3ds max. Η τελευταία έκδοση 2.91 του Blender είναι συμβατή με Windows Vista/7 /8.1 /10, Mac OS X 10.13+ και GNU/Linux. Σημαντικό είναι ότι υπάρχει και η portable έκδοση, η οποία δεν χρειάζεται εγκατάσταση ούτε σύνδεση ίντερνετ και μπορεί να τρέξει και από ένα usb stick. Οι απαιτήσεις συστήματος του Blender παρατίθενται στον παρακάτω πίνακα 2.2.

| Ελάχιστο υλικό     | Επεξεργαστή 64-bit dual core 2GHz CPU με<br>υποστήριξη SSE2.<br>Μνήμη 4 GB RAM<br>٠<br>Oθόνη με ανάλυση 24 bits 1280×768<br>Ποντίκι ή trackpad<br>٠<br>Κάρτα γραφικών συμβατή με OpenGL 3.3 και<br>1GB μνήμη RAM<br>Παλαιότητα συστήματος λιγότερο από δέκα<br>$\bullet$<br>χρόνια |  |  |  |
|--------------------|----------------------------------------------------------------------------------------------------|--|--|--|
| Προτεινόμενο υλικό | Επεξεργαστή 64-bit quad core CPU<br>Μνήμη 16 GB RAM<br>Oθόνη Full HD με 24 bit color<br>Ποντίκι τριών πλήκτρων<br>$\bullet$<br>Κάρτα γραφικών συμβατή με OpenGL και 4 GB<br>μνήμη RAM                                                                                              |  |  |  |
| Βέλτιστο υλικό     | Επεξεργαστή 64-bit eight core CPU<br>Μνήμη 32 GB RAM<br>٠<br>$Δ$ ύο οθόνες full HD με 24 bit color<br>Ποντίκι τριών πλήκτρων και ταμπλέτα γραφικών<br>Κάρτα γραφικών συμβατές με OpenGL και 12+<br>$\bullet$<br>GB μνήμη RAM                                                       |  |  |  |

Πίνακας 2.2: Απαιτήσεις συστήματος του Blender 2.91

# **2.3.4 Autodesk 3DS Max**

Το Autodesk 3ds Max είναι ένα επαγγελματικού επιπέδου λογισμικό και χρησιμοποιείται στην παραγωγή τρισδιάστατων, μοντέλων, animation, προσομοιώσεων, παιχνιδιών και ταινιών με παραδείγματα όπως οι κινηματογραφικές ταινίες Avatar και 2012. Συνοπτικά, οι δυνατότητες της τελευταίας έκδοσης του λογισμικού είναι[30]:

- ➢ Προσθήκη βελτιώσεων και animation πλήθους για την δημιουργία αληθοφανούς ανθρώπινης κίνησης και πειστικότερα πλήθη.
- ➢ Το Character Studio, που παρέχει εργαλεία κίνησης χαρακτήρων και rigging για την δημιουργία αληθοφανών εικονικών χαρακτήρων.
- ➢ Τον Scene Explorer, που παρέχει μια ιεραρχική προβολή δεδομένων σκηνών και ανάλυσή τους για την διευκόλυνση της εργασίας με πολύπλοκες σκηνές. Δίνει την δυνατότητα ταξινόμησης, φιλτραρίσματος και αναζήτησης μιας σκηνής με κριτήρια τον τύπο αντικειμένου ή κάποιας ιδιότητάς του.
- ➢ Ενσωματωμένη την MAXScript, η οποία είναι γλώσσα δημιουργίας script για την αυτοματοποίηση επαναλαμβανόμενων εργασιών, συνδυασμό υπαρχουσών λειτουργιών, δημιουργία νέων εργαλείων και διεπαφών χρήστη.
- ➢ Ενσωματωμένο μηχανισμό προσομοίωσης υφασμάτων που επιτρέπει στον χρήστη να μετατρέψει οποιοδήποτε τρισδιάστατο αντικείμενο σε ενδυμασία.
- ➢ Δημιουργία σκελετών και κινηματικής για αληθοφανή κίνηση των χαρακτήρων.
- ➢ Εύκολη δημιουργία ποιοτικών σκιάσεων.
- ➢ Υποστήριξη δημιουργίας μοντέλων με χρήση point cloud.
- ➢ Προσθήκη stereo κάμερας για την δημιουργία περιεχομένου 3D.
- ➢ Γρηγορότερη και ποιοτικότερη απόδοση υφών (rendering) με την χρήση της τεχνολογίας iray της NVIDIA.
- ➢ Δημιουργία πολύπλοκων προσομοιώσεων σωματιδίων και τριχώματος.
- ➢ Προσαρμόσιμη διεπαφή, η οποία φαίνεται στην παρακάτω εικόνα 2.8, σύμφωνα με τις απαιτήσεις του χρήστη.
- ➢ Δυνατότητα χρήσης και της γλώσσας Python για την δημιουργία script.
- ➢ 3DS Max Fluids για προσομοίωση υγρών όπως λάβα, λάδι, νερό ακόμα και μέλι.

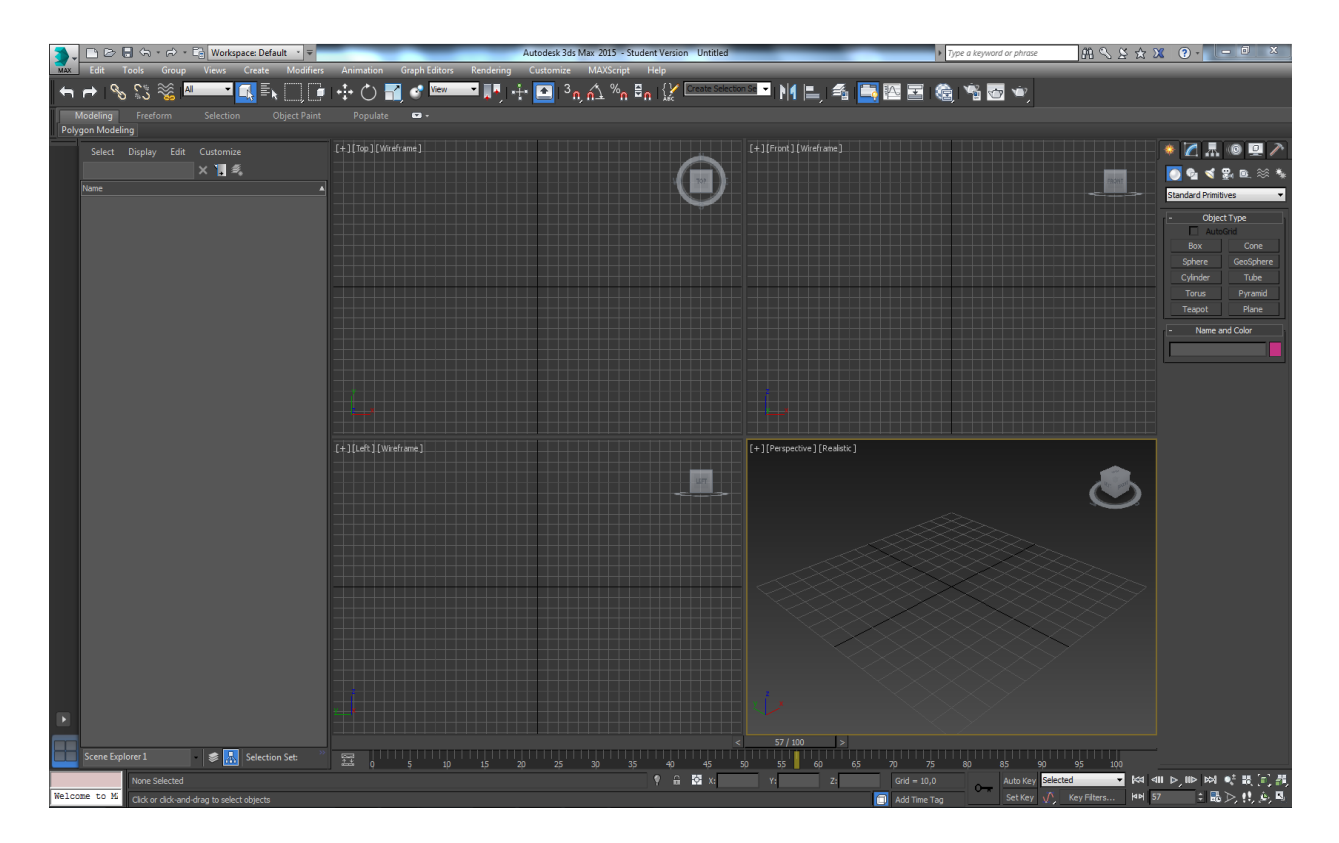

Εικόνα 2.8: Το αρχικό περιβάλλον εργασίας του 3ds Max με τα τέσσερα views

Στον τομέα της υποστήριξης η Autodesk μέσω της επίσημης ιστοσελίδας της, παρέχει πληθώρα επιλογών. Μπορεί κάποιος να βρει οδηγούς εκμάθησης, εκπαιδευτικά βίντεο, αντιμετώπιση προβλημάτων αλλά και να αναζητήσει βοήθεια μέσω της κοινότητας Autodesk όπου υπάρχουν σύνδεσμοι για forum, κοινότητες χρηστών , διάφορα άρθρα, κ.ά. Πολύ σημαντική είναι επίσης η παροχή υπηρεσιών cloud Autodesk drive από τις οποίες υπάρχει και επιλογή για δωρεάν αποθηκευτικό χώρο, όπου ο χρήστης μπορεί να αποθηκεύσει την εργασία του, να εκμεταλλευτεί την τεράστια υπολογιστική δύναμη του cloud και να έχει πρόσβαση για επεξεργασία και προβολή από οποιοδήποτε browser ή μέσω της εφαρμογής για κινητές συσκευές iOS και σύντομα για Android [31]. Επιπροσθέτως υπάρχουν και δυνατότητες πιστοποίησης ικανοτήτων (Certified User, Professional, Specialist) μέσω εξεταστικών κέντρων στην περιοχή που βρίσκεται ο χρήστης.

Το 3ds Max είναι ένα λογισμικό με τρομερές δυνατότητες και επαγγελματική χρήση σε πολλά πεδία εφαρμογών και αυτό, όπως είναι φυσικό, έχει αντίκτυπο και στην τιμή αγοράς του που φτάνει τα 5.766€ για την τριετή άδεια, τα 2.136€ για την ετήσια και τα 267€ για την μηνιαία άδεια. Υπάρχουν όμως δωρεάν άδειες για φοιτητές και εκπαιδευτικό προσωπικό. Το 3ds Max 2021 υποστηρίζει μόνο λειτουργικά συστήματα 64bit Windows 10. Οι απαιτήσεις συστήματος παρουσιάζονται στον παρακάτω πίνακα 2.3.

| Απαιτήσεις λογισμικού   |                                                                                                    |  |  |  |  |
|-------------------------|----------------------------------------------------------------------------------------------------|--|--|--|--|
| Λειτουργικό σύστημα     | Microsoft Windows 10 64-bit operating system                                                                                                    |  |  |  |  |
| Browser (Φυλλομετρητής) | Τελευταίες εκδόσεις browser για διαδικτυακή πρόσβαση<br>σε συμπληρωματικό υλικό<br>Microsoft <sup>®</sup> Edge<br>Google Chrome™<br>Microsoft® Internet Explorer®<br>Mozilla® Firefox® |  |  |  |  |

Πίνακας 2.3: Απαιτήσεις συστήματος του 3ds Max

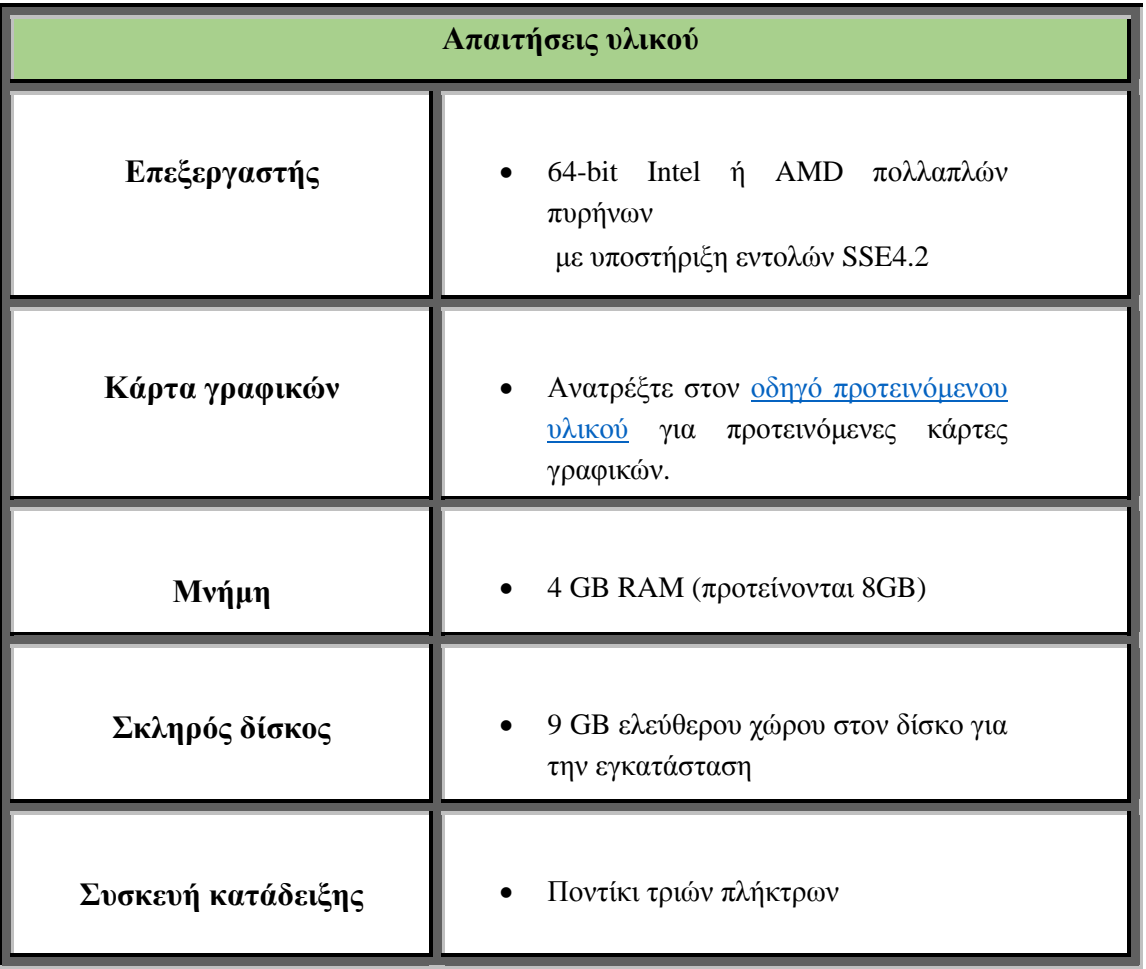

# **2.3.5 Unity 3D**

Το Unity είναι ένα εργαλείο δημιουργίας διαδραστικού περιεχομένου και ανάπτυξής του σε οποιαδήποτε πλατφόρμα, με πεδία εφαρμογής στα παιχνίδια, με γρηγορότερη και φθηνότερη ανάπτυξή τους, στην αρχιτεκτονική, με την κατασκευή διαδραστικών σύνθετων μοντέλων, στις εκπαιδευτικές προσομοιώσεις στους τομείς της ιατρικής, ασφάλειας, κ.ά.[32]

Ένα από τα σημαντικότερα εργαλεία που προσφέρει ταχύτερη ροή εργασιών είναι ο Unity Editor, ο οποίος αποτελεί την επιφάνεια εργασίας του χρήστη για την δημιουργία περιεχομένου. Εδώ γίνεται η εισαγωγή των αντικειμένων, η επεξεργασία, η διευθέτησή τους, η δημιουργία σκηνών με φωτισμό, ήχο, χαρακτήρες, physics, η εισαγωγή διάδρασης μέσω scriptιng, η εκτέλεση και επεξεργασία του περιεχομένου και η τελική επιλογή της πλατφόρμας εκτέλεσης. Στον Unity Editor υπάρχουν διάφορα Views (προβολή ή παράθυρο) που περιέχουν τα εργαλεία δημιουργίας διαδραστικού περιεχομένου και οι πέντε πιο συνηθισμένες είναι:

- Project Browser: είναι ένας κατάλογος όπου περιέχονται όλες οι οντότητες και τα αντικείμενα του τρέχοντος project, ώστε να μπορεί ο χρήστης να κάνει κάποια αναζήτηση, να τα ταξινομήσει και να τα διαχειριστεί.
- Inspector: όπου ο χρήστης μπορεί να ελέγχει και να επεξεργάζεται τις ιδιότητες ενός αντικειμένου (GameObject) της σκηνής ή οντοτήτων του project.
- Game: παρέχει την οπτική που θα έχει ο τελικός χρήστης κατά την εκτέλεση στην συσκευή για την οποία προορίζεται η εφαρμογή.
- Scene: είναι από τις βασικότερες λειτουργίες του Unity όπου ο χρήστης τοποθετεί και χειρίζεται τα αντικείμενα και δημιουργεί τις σκηνές.
- Hierarchy: εδώ προβάλλονται όλα τα GameObjects και η ιεραρχία τους στην σκηνή.

Κάποια χαρακτηριστικά και δυνατότητες του λογισμικού είναι:

- ➢ Profiler ο οποίος αναλύει και επισημαίνει τα σημεία του παιχνιδιού τα οποία έχουν μεγάλη επίδραση στην απόδοση, αναλύοντας χρήση μνήμης, CPU, κ.τ.λ. Έτσι με την εύρεση και αφαίρεση σημείων συμφόρησης, αυξάνεται η συνολική απόδοση.
- $\triangleright$  Υποστήριξη δικτύωσης για την δημιουργία online multiplayer games.
- ➢ Δυνατότητα scripting στις γλώσσες C#, Javascript ,Boo και οι οποίες εκτελούνται στην Mono, μια Open Source υλοποίηση του .NET Framework.
- $\triangleright$  Υποστήριξη Windows DirectX 11 API και shader 5.0, με δυνατότητα χρήσης και της GPU.
- ➢ Το σύστημα δημιουργίας σωματιδίων Shuriken για την δημιουργία ρεαλιστικών τυφώνων, πυροτεχνημάτων, σύννεφα καπνού, κ.ά.
- ➢ Χρήση DSP φίλτρων ήχου για ρεαλισμό στην απόδοση ήχου.
- ➢ Εργαλείο δημιουργίας εδάφους για τον σχηματισμό βράχων, γρασιδιού, δέντρων καθώς και κίνησης κλαδιών, φύλλων.
- ➢ Τεχνολογία NVIDIA PhysX για απόδοση κίνησης ενδυμάτων, τριχώματος, γυαλιού που σπάει, κ.ά.
- ➢ Εισαγωγή μοντέλων και animation από σχεδόν οποιαδήποτε εφαρμογή, όπως Autodesk Maya, 3ds MAX, Modo, Cinema 4D, Blender και πάρα πολλά άλλα.

Το Unity είναι μια cross-platform εφαρμογή δημιουργίας παιχνιδιών, καθώς οι σχεδιαστές μπορούν να επιλέξουν την πλατφόρμα εκτέλεσης μέσα από κινητές συσκευές, web browsers, συστήματα desktop και κονσόλες παιχνιδιών. Οι υποστηριζόμενες πλατφόρμες είναι BlackBerry 10, Windows Phone 8, Windows, OS X, Linux (κυρίως Ubuntu), Android, iOS, Unity Web Player , Adobe Flash, PlayStation 3, PlayStation 4, PlayStation Vita, Xbox 360, Xbox One, Wii U, και Wii. Η υποστήριξη που παρέχεται είναι πλήρης, αφού μέσω της επίσημης ιστοσελίδας , ο χρήστης έχει πρόσβαση σε έναν πολύ αναλυτικό οδηγό χρήσης του προγράμματος και του scripting API [\(http://docs.unity3d.com/\)](http://docs.unity3d.com/), εκπαιδευτικό υλικό σε κείμενο και βίντεο, live σεμινάρια και βοήθεια μέσω της κοινότητας χρηστών. Υπάρχει επίσης και το asset store, όπως φαίνεται στην παρακάτω εικόνα 2.8, που προσφέρει μια τεράστια ποικιλία ειδών έτοιμου υλικό (3D μοντέλα, animation, scripts, υφές, ολοκληρωμένες εφαρμογές, κ.τ.λ.). Οι χρήστες μπορούν να αποκτήσουν αρκετά από αυτά δωρεάν και κάποια άλλα με ένα κόστος. Υπάρχει η δυνατότητα να αναρτήσουν το υλικό που δημιούργησαν οι ίδιοι, προς δωρεάν διαμοίραση ή πώληση.

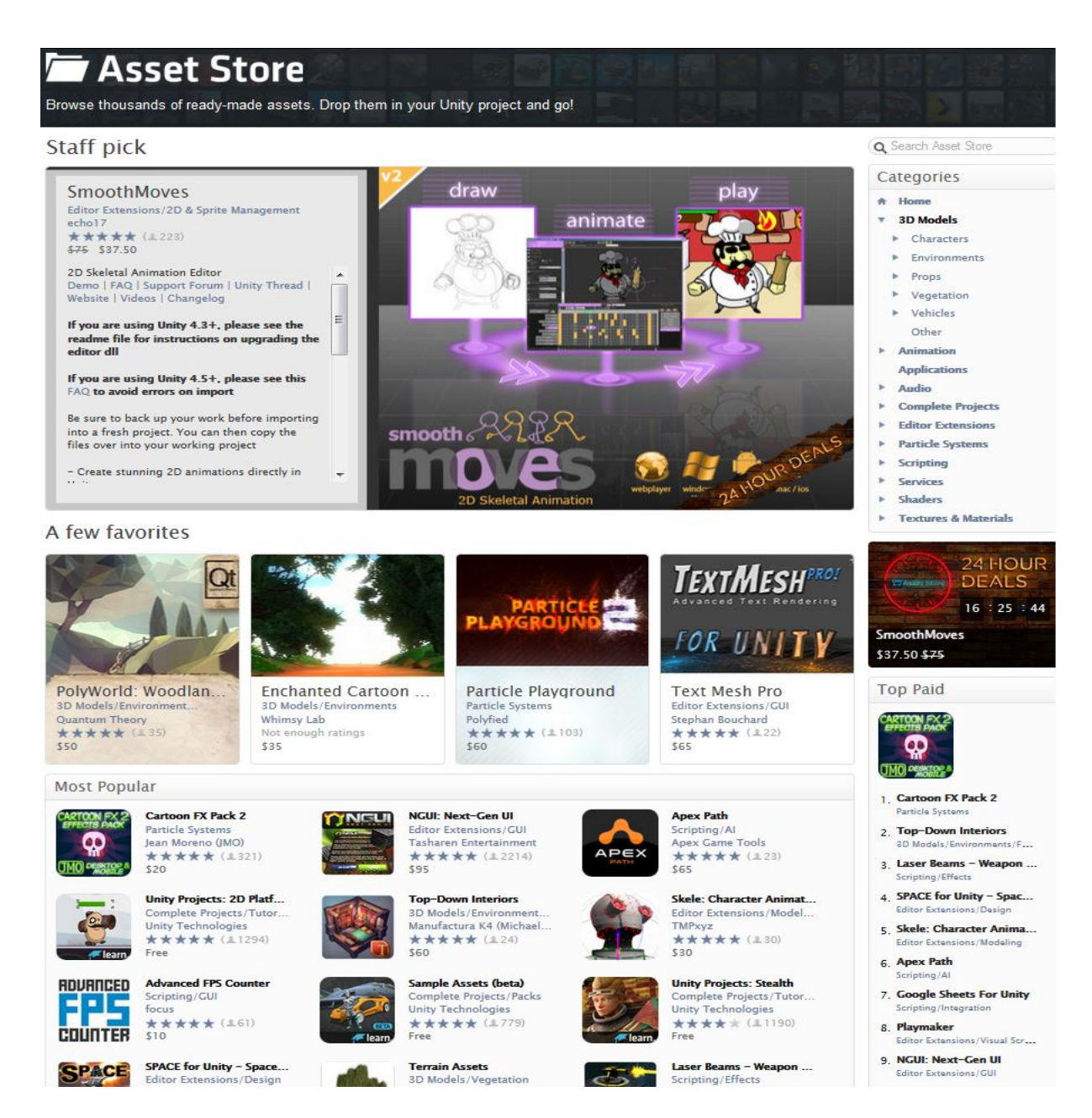

Εικόνα 2.9: Το Asset Store του Unity

Το Unity κυκλοφορεί σε διάφορες εκδόσεις ανάλογα με το κόστος συνδρομής για όλες τις πλατφόρμες. Ενδεικτικά υπάρχει η Personal και η Student που είναι δωρεάν και η Pro, η οποία έχει επιπλέον δυνατότητες και κοστίζει 1.800€ ή 150€ το μήνα (για τουλάχιστον 12 μήνες). Υπάρχει η δυνατότητα για κατέβασμα παλαιότερων εκδόσεων για πιο αδύναμα συστήματα. Οι απαιτήσεις διαφέρουν ανάλογα με την πλατφόρμα για την οποία θα αναπτυχθεί η εφαρμογή και παρουσιάζονται στον παρακάτω πίνακα 2.4 [33].

# Πίνακας 2.4: Απαιτήσεις συστήματος για τους Unity Editor και Player

# Απαιτήσεις συστήματος Windows • Windows 7 64-bit (SP1+) και Windows 10, 64-bit. • Κάρτα γραφικών με δυνατότητες DirectX 10 και πάνω. • CPU αρχιτεκτονικής x64 με υποστήριξη εντολών SSE2. Απαιτήσεις συστήματος για iOS • High Sierra 10.13+  $X \text{ code } 9.4$ • CPU αρχιτεκτονικής x64 με υποστήριξη εντολών SSE2. Απαιτήσεις συστήματος για Linux • Ubuntu 20.4, Ubuntu 18.04, και CentOS 7 • CPU αρχιτεκτονικής x64 με υποστήριξη εντολών SSE2. • OpenGL 3.2+, Vulkan capable Nvidia και AMD GPUs. Απαιτήσεις συστήματος Android για Unity player • Έκδοση λογισμικού 4.4 (API 19)+ • CPU ARMv7 με Neon Support (32-bit) ή ARM64. • Graphics API OpenGL ES 2.0+, OpenGL ES 3.0+, Vulkan • Μνήμη 1GB+ RAM Απαιτήσεις συστήματος iOS (mobile) για Unity Player • Έκδοση λογισμικού iOS 11+ • CPU A7 SoC+ Graphics API Metal

# **2.3.6 Openspace 3D**

Το Openspace 3D της γαλλικής I-maginer, είναι ένα δωρεάν και Open Source (ανοιχτού κώδικα) λογισμικό, που χρησιμοποιείται στη ανάπτυξη τρισδιάστατων διαδραστικών εφαρμογών εικονικής και επαυξημένης πραγματικότητας (Augmented Reality) [34]. Για την δημιουργία του χρησιμοποιήθηκε η SCOL, η οποία είναι μια γλώσσα προγραμματισμού σχεδιασμένη για δικτυακή χρήση και προσφέρει σε ιστοσελίδες δυνατότητες διαδραστικότητας μεταξύ χρηστών, πολυμεσικών λειτουργιών και 3D browsing. Αυτό επιτρέπει στους χρήστες να δημιουργούν πλήρεις τρισδιάστατες διαδραστικές εφαρμογές χωρίς την ανάγκη προγραμματισμού, απλά επιλέγοντας λειτουργίες, που ονομάζονται PlugIT, από μια βιβλιοθήκη, συνδυάζοντάς τις και ορίζοντας σχέσεις διαδραστικότητας μεταξύ τους.

Ο μηχανισμός απόδοσης γραφικών είναι η SO3 Engine, που βασίζεται την τεχνολογία Ogre 3D και δίνει δυνατότητες πολύ καλού rendering (φωτορεαλιστική απόδοση). Κάποια από τα χαρακτηριστικά του είναι:

- Υποστήριξη DirectX/ OpenGL.
- Διαχείριση σκηνών και τρισδιάστατων αντικειμένων όπως mesh, φωτισμό, κάμερες, κ.ά.
- Πλήρης Editor με απλή και εύχρηστη διεπαφή, όπως φαίνεται στην παρακάτω εικόνα 2.10.
- Σύστημα PlugIT όπου γίνεται χρήση έτοιμων λειτουργιών που ονομάζονται PlugIT, χωρίς την ανάγκη προγραμματισμού διευκολύνοντας έτσι τον χρήστη.
- Web Publishing για δημοσίευση της εφαρμογής στο διαδίκτυο και χρήση με οποιονδήποτε browser.
- Δημιουργία μενού και διεπαφών με χρήση Flash.
- Newton Physics Engine για ρεαλιστική απόδοση φυσικής.
- Αλληλεπίδραση ανθρώπου-μηχανής με προσθήκη περιφερειακών συσκευών Wii, Kinect , joypad, BCI (Brain Computer Interaction), περιβραχιόνιο Myo, Leap Motion, Oculus Rift, κ.ά.
- Εισαγωγή πολυμέσων (ήχου και εικόνας) καθώς και αναγνώριση φωνής.
- Δημιουργία εφαρμογών πολλαπλών χρηστών με την χρήση των δυνατοτήτων Networking και του java server.
- Εισαγωγή αρχείων τύπου FBX, Collada ,3DS ,OBJ και 40 επιπλέον τύπους από τις δημοφιλέστερες εφαρμογές όπως 3ds Max, Blender, Photoshop, Flash, κ.ά.

#### Κεφάλαιο 2

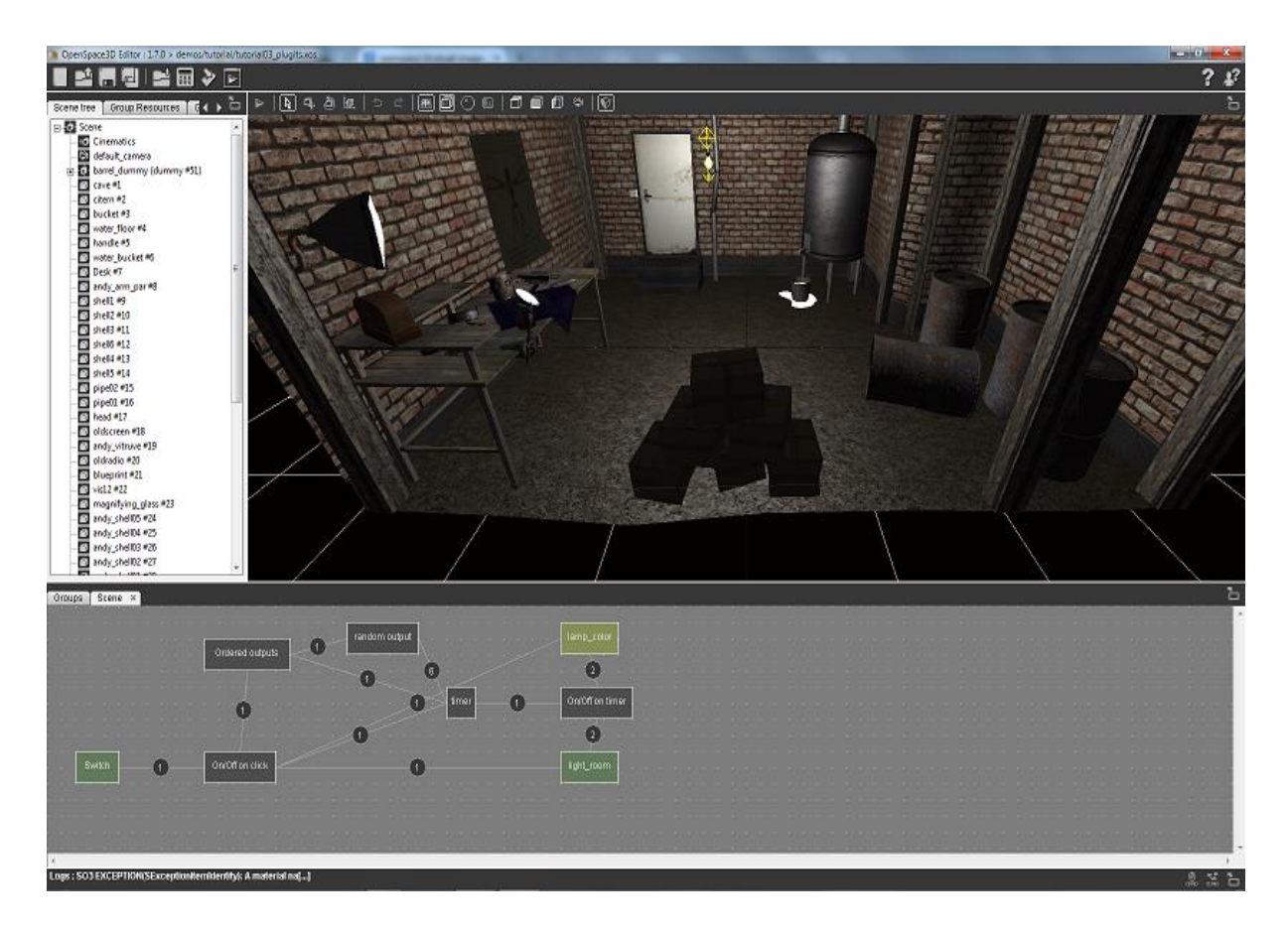

Εικόνα 2.10: Το user interface του Openspace3D με τις συνδέσεις των PlugIT στο κάτω μέρος

Μέσω της επίσημης ιστοσελίδας της εταιρίας παρέχεται υποστήριξη με τη δυνατότητα μεταφόρτωσης του εγχειριδίου χρήσης, κάποιων εκπαιδευτικών βίντεο, συνηθισμένων ερωτήσεων και μέσω της κοινότητας χρηστών. Να προστεθεί όμως ότι δυστυχώς ακόμα η υποστήριξη δεν είναι στα επίπεδα των προηγούμενων λογισμικών όπως τα Blender, 3ds Max και Unity και παρουσιάζει κάποιες ελλείψεις. Οι απαιτήσεις συστήματος δεν διευκρινίζονται από την εταιρία, αλλά με κάποια έρευνα διαπιστώθηκε ότι υποστηρίζονται μόνο Windows και χωρίς ιδιαίτερες απαιτήσεις υλικού, πέρα από μια κάρτα γραφικών 3D.

#### **2.3.7 Simlab Composer**

Το Simlab Composer της SimLab Soft είναι ένα ολοκληρωμένο, εύχρηστο και πλούσιο σε δυνατότητες λογισμικό τρισδιάστατης σχεδίασης [35]. Έχει όλα τα απαραίτητα εργαλεία για την εισαγωγή τρισδιάστατων μοντέλων, την δημιουργία δυναμικής οπτικοποίησης, rendering, κατασκευή σκηνών Virtual reality με στόχο την δημιουργία VR εφαρμογών πλήρους διαδραστικότητας. Έτσι δίνεται η δυνατότητα στους χρήστες να δημιουργούν κορυφαίας ποιότητας rendered εικόνες, animation, τα οποία μπορούν να χρησιμοποιηθούν στην δημιουργία rendered ταινιών, σκηνών Virtual Reality και αρχείων 3D PDF.

Κάποια χαρακτηριστικά και δυνατότητες του λογισμικού είναι:

- VR Creation Δημιουργία εμπειριών Virtual Reality.
- VR Interactive παρέχει την δυνατότητα στον χρήστη να αλληλοεπιδρά με τα αντικείμενα της σκηνής, τα οποία μπορεί να χειριστεί.
- VR Viewer μια δωρεάν εφαρμογή για την θέαση των VR εφαρμογών σε όλες τις συσκευές όπως υπολογιστές, computer attached και stand alone VR Headsets, κινητές συσκευές και tablet (Android και iOS).
- Rendering χρησιμοποιώντας έξυπνους αλγόριθμους μειώνει την υπολογιστική δύναμη CPU και GPU καθώς και τον χρόνο που απαιτείται, χωρίς να γίνονται συμβιβασμοί στην ποιότητα. Σημαντική είναι επίσης η δυνατότητα επεξεργασίας της σκηνής κατά την διάρκεια του rendering.
- 3D PDF Εξαγωγή διαδραστικών αρχείων 3D PDF, τα οποία περιέχουν animations, υφές (textures), καταστάσεις σκηνών ( scene states), κ.ά.
- 360 Grid, το οποίο είναι ένα σύνολο από πολλές εικόνες 360 μιας σκηνής συνδεδεμένες σε ένα αρχείο. Έτσι σε αντίθεση με τις απλές εικόνες 360 που δεν υπάρχει η δυνατότητα κίνησης στην σκηνή, με το 360 Grid ο χρήστης μπορεί να κινείται μέσα στην σκηνή.
- Scene Building Παρέχει όλα τα απαραίτητα εργαλεία για κατασκευή σκηνών, δημιουργία υφών και φωτισμού καθώς και δωρεάν βιβλιοθήκες τρισδιάστατων μοντέλων, υφών, φωτισμού, κ.ά.

Το user interface του Simlab Composer, όπως φαίνεται στην παρακάτω εικόνα 2.11, είναι πολύ εύχρηστο. Στην πάνω μπάρα υπάρχει η δυνατότητα άμεσης εναλλαγής μεταξύ των τεσσάρων workbenches (πάγκων εργασίας) Virtual Reality, Animation, Simulation και Automation.

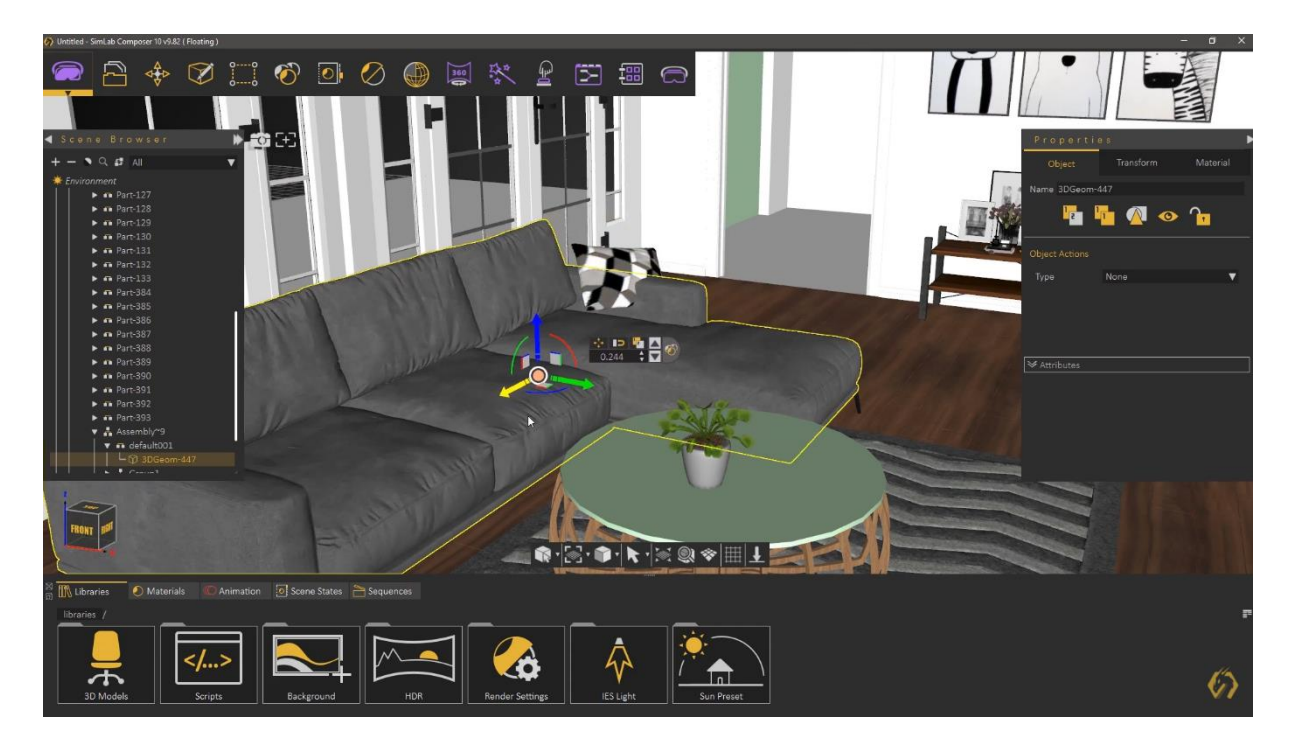

Εικόνα 2.11: Το περιβάλλον εργασίας του Simlab Composer

Αριστερά υπάρχει η καρτέλα του object tree, η οποία περιέχει όλα τα αντικείμενα της σκηνής και τα στοιχεία που τα αποτελούν. Ο χρήστης μπορεί να ομαδοποιήσει, να εμφωλεύσει αντικείμενα καθώς και να επεξεργαστεί τις ιδιότητές τους με δεξί πάτημα του ποντικιού πάνω στην ονομασία τους.

Στα δεξιά βρίσκεται η καρτέλα Properties με τις ιδιότητες του αντικειμένου που έχει επιλεχθεί. Σε αυτήν υπάρχουν τρεις άλλες καρτέλες οι Object, Transform και Material, οι οποίες παρέχουν πολλλές δυνατότητες όπως ορισμό ενέργειών όταν επιλεχθεί το αντικείμενο, αλλαγές μεγέθους, υφών και όλων των ιδιοτήτων τους.

Στο κάτω μέρος υπάρχει το Libraries Panel, το οποίο παρέχει πρόσβαση σε βιβλιοθήκες μοντέλων, υφών, υλικών, των scene states, animation και sequences που έχουν δημιουργηθεί από τον χρήστη. Εκεί βρίσκεται και ο animation editor για την δημιουργία και επεξεργασία των animation.

Κάποιες από τις δυνατότητες που προσφέρονται είναι:

Scene building

- Παρέχει όλα τα κατάλληλα εργαλεία για την κατασκευή, τοποθέτηση υφών, φωτισμού των τρισδιάστατων σκηνών.
- Υποστηρίζει την εισαγωγή και εξαγωγή μεγάλου εύρους ειδών τρισδιάστατων αρχείων (3d formats).
- Έξυπνα εργαλεία ευθυγράμμισης αντικειμένων στο περιβάλλον και μεταξύ τους, όπως το snap to ground και snap to object.
- Πρόσβαση σε δωρεάν βιβλιοθήκες μοντέλων και υλικών και εύκολη τοποθέτηση με drag and drop.
- Δυνατότητα scene states (καταστάσεις σκηνών) που επιτρέπει να καταγράφονται σκηνές με διαφορετικές συνθέσεις στοιχείων τους, όπως η ορατότητα αντικειμένων, κάμερες, υλικά, φωτισμός, περιβάλλον.
- Decal creation επιτρέπει την προσθήκη στάμπας σε τρισδιάστατα μοντέλα για περισσότερο ρεαλισμό.

Automation workbench

- Επιτρέπει την χρήση Java Scripts για την αυτοματοποίηση διαδικασιών.
- Command line mode για batch processing μεγάλου αριθμού αρχείων και Interactive mode για χρήση μέσα από το γραφικό περιβάλλον του Composer.
- Ενσωματωμένος debugger για παρακολούθηση της εκτέλεσης του script και των τιμών των διαφόρων μεταβλητών και ευκολότερη διόρθωση σφαλμάτων.
- Visual scripting που ελαχιστοποιεί την συγραφή κώδικα ειδικά για χρήστες χωρίς τις ανάλογες γνώσεις. Αυτό επιτυγχάνεται με την χρήση διαγραμάτων block, που αναπαριστούν ενέργειες, αντικείμενα, μέσα σε ένα γραφικό περιβάλλον.

Rendering workbench

- Επεξεργασία της σκηνής με αλλαγές υλικών, φωτισμού, αντανακλάσεων, κ.ά. κατά την διάρκεια της διαδικασίας Rendering.
- Πληθώρα ρεαλιστικών υλικών, διαφόρων τρόπων φωτισμού (point, area, κ.ά.), εικόνες HDR (High dynamic range images) .
- Interior Rendering Mode που επιτρέπει πολύ γρήγορο και υψηλής ποιότητας rendering ειδικά για εσωτερικούς χώρους. Χρησιμοποιεί έναν διαφορετικό αλγόριθμο, βελτιστοποιημένο έτσι ώστε να απορρίπτει υπολογισμούς που είναι άσχετοι με τους εσωτερικούς χώρους της σκηνής.

Simulation workbench

- Προσομοίωση υλικών και μηχανικών αντικειμένων.
- Μοντελοποίηση δυναμικών μηχανικών συστημάτων με την χρήση βασικών συνδέσμων (σφαιρικών, κυλινδρικών, γραναζιών, τροχαλιών, κ.ά.).
- Χρήση για δοκιμές πρωτοτύπων και προσομοίωσής τους από μηχανικούς.

Virtual Reality workbench το οποίο παρέχει στον χρήστη λειτουργίες ώστε να δημιουργήσει εμπειρίες εικονικής πραγματικότητας. κάποιες από αυτές είναι:

- 360<sup>°</sup> panorama. Απεικόνιση της σκηνής του χρήστη σε εικόνες 360<sup>°</sup>, δίνοντας στον χρήστη την αίσθηση ότι βρίσκεται μέσα στην σκηνή.
- Προσθήκη εφέ όπως φωτιά, καπνό, σπίθα, τρεχούμενο νερό.
- Εισαγωγή αντικειμένου για αναπαραγωγή βίντεο, ήχου καθώς και λειτουργικού web browser (φυλλομετρητή) οπουδήποτε στην σκηνή.
- Μενού Interactions όπου υπάρχουν εργαλεία για να μετατρέπουν τα αντικείμενα σε χειραγωγήσιμα (grabbable) ή συναρμολογήσιμα (disassembly και docking).
- VR Training Builder το οποίο επιτρέπει στον χρήστη να δημιουργήσει διαδραστικά περιβάλλοντα μέσα στην σκηνή. Αυτό επιτυγχάνεται με την χρήση diagrams (διαγραμμάτων) που περιέχουν smart block (έξυπνα πλαίσια) και συνδέσεων μεταξύ τους. Τα block αυτά αντιπροσωπεύουν inputs (εισόδους), events (γεγονότα) και responses (αποκρίσεις). Με αυτό τον τρόπο ενσωματώνοντας διάφορα inputs του χρήστη με τις προεγκατεστημένες λειτουργίες, παράγονται επιθυμητές αντιδράσεις. Για παράδειγμα όταν ο χρήστης εισέρχεται σε μια συγκεκριμένη περιοχή, να ηχεί σειρήνα συναγερμού.
- VR Viewer επιτρέπει στον χρήστη να εξάγει αρχεία σε 3D-VR και εκτελέσιμη μορφή (EXE) και να τα προβάλλει στον υπολογιστή με πλοήγηση μέσω πληκτρολογίου και ποντικιού (desktop mode) ή για χρήση με συσκευές VR (VR mode).
- VR Catalogs μια δυνατότητα που επιτρέπει στον χρήστη να εισάγει έτοιμα μοντέλα στην σκηνή, όπως τραπέζια, καρέκλες, δέντρα, και άλλα πολλά, κατά την διάρκεια που εκτελείται η προσομοίωση στον VR viewer. Έτσι δεν χρειάζεται να γυρνάει στον composer για επεξεργασία και να ξανατρέχει την προσομοίωση στον VR viewer.

| Απαιτήσεις λογισμικού και υλικού |                                                                                                    |  |  |  |
|----------------------------------|----------------------------------------------------------------------------------------------------|--|--|--|
| Windows 7, 8 ή 10 (64-bit)       | Επεξεργαστής AMD ή Intel<br>Κάρτα γραφικών με τουλάχιστον 256<br>МB<br>2GB μνήμη RAM<br>2GB ελεύθερος χώρος στον δίσκο<br>Ανάλυση οθόνη 1440 x 900 |  |  |  |
| Mac OS X (10.9) ή μεταγενέστερο  | Intel-based Mac, Core 2 Duon<br>μεταγενέστερος<br>2GB μνήμη RAM<br>2GB ελεύθερος χώρος στον δίσκο<br>Ανάλυση οθόνη 1440 x 900                      |  |  |  |

Πίνακας 2.5: Απαιτήσεις συστήματος για τον Simlab Composer

Υπάρχουν πέντε εκδόσεις του Simlab Composer, όπως φαίνονται και στην παρακάτω εικόνα 2.12, ξεκινώντας από την δωρεάν Lite και ακολουθούν με σειρά αυξανόμενων δυνατοτήτων και το ανάλογο κόστος η Pro, η VR, η Mechanical και η Ultimate . Υπάρχει και η δυνατότητα έκδοσης εκπαιδευτικής άδειας (educational license) με την χρήση του ιδρυματικού email, η οποία είναι δωρεάν και έχει ισχύ για δυο χρόνια. Οι απαιτήσεις συστήματος για τον Simlab Composer αναφέρονται στον παραπάνω πίνακα 2.5.

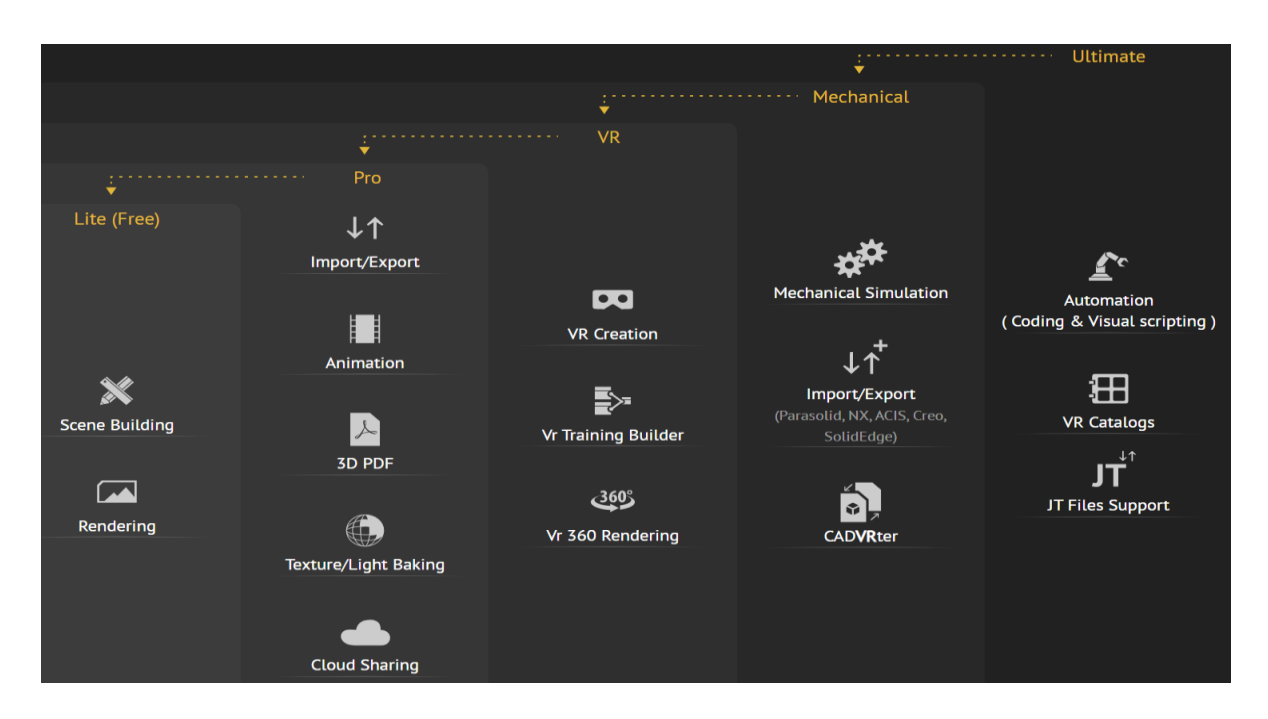

Εικόνα 2.12: Εκδόσεις του Simlab Composer

#### **2.3.8 Simlab VR Viewer**

To Simlab VR Viewer είναι μια δωρεάν εγαρμογή για την αποθήκευση, διαχείριση, επίδειξη και διαμοιρασμό VR σκηνών και Projects[36] που δημιουργήθηκαν με τον Simlab Composer. Ο χρήστης προσθέτει το μοντέλο που δημιούργησε και επιλέγει τον τρόπο θέασης είτε για desktop συστήματα είτε με την χρήση περιφερειακών συσκευών Virtual Reality. Η κίνηση στο περιβάλλον γίνεται με το πληκτρολόγιο σε συνδυασμό με το ποντίκι. Κατά την διάρκεια της περιήγησης, υπάρχει η δυνατότητα εμφάνισης μενού (μεσαίο πλήκτρο ποντικιού ή το πλήκτρο "M"), το οποίο παρουσιάζεται στην παρακάτω εικόνα 2.13, ώστε ο χρήστης να επεξεργαστεί περαιτέρω διάφορες ρυθμίσεις της σκηνής.Κάποια στοιχεία του μενού είναι:

Μεταφόρτωση VR catalogs (καταλόγων VR), οι οποίοι αναφέρθηκαν και προηγουμένως, και δίνουν την δυνατότητα προσθήκης τρισδιαστατων αντικειμένων κατά την πλοήγηση.

Material Editor με τον οποίο αφού επιλεγεί ένα αντικείμενο, δίνεται η επιλογή επεξεργασίας των υλικών,αντανακλάσεων και των υφών κάθε αντικειμένου.

Environment ,όπου ο χρήστης ενεργοποιεί όπως φωτισμούς HDR, ήλιο, ουρανό, ομίχλη. Επίσης μπορεί να επεξεργαστεί και πολλες παραμέτρους τους.

Navigation, όπου δίνονται τρεις τρόποι πλοήγησης:

- Walking με δυνατότητα κίνησης με βάδιση σε τρεις διαφορετικές ταχύητες.
- Flying με τον οποίο μπορεί να κινηθεί οπουδήποτε στην σκηνή προσομοιώνοντας την πτήση πουλιού.
- Mechanical όπου ο χρήστης ορίζει ένα σταθερό σημείο στην σκήνη, με βάση το οποίο πραγαματοποιείται η κίνηση.

Notes, όπου ο χρήστης μπορει να προσθετει παρατηρήσεις μέσα στην σκηνή και πάνω σε αντικείμενα, που αφορούν διορθώσεις, προβλήματα που παρατηρήθηκαν κατά την διάρκεια της πλοήγησης, ώστε να διορθωθούν αργότερα στον Composer.

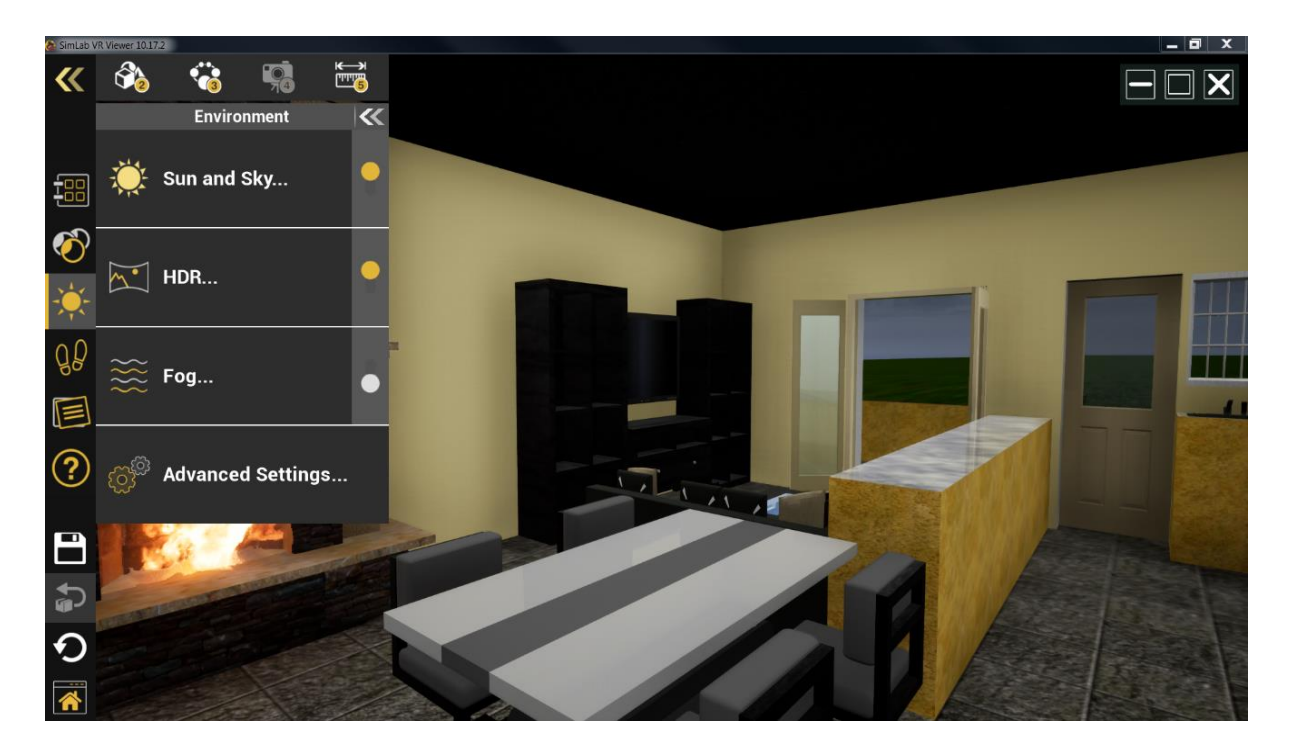

Εικόνα 2.13: Το περιβάλλον χρήστη του VR Viewer

Τέλος υπάρχει και η εφαρμογή VR/AR Mobile Viewer ( Virtual Reality/ Augmented Reality Mobile Viewer ) για συσκευές Android και iOS, επιτρέποντας στους χρήστες να μεταφορτώσουν μοντέλα και εμπειρίες VR που έχουν γίνει export από τον Simlab Composer, όπως και να προβάλλουν οποιαδήποτε εικόνα 360<sup>ο</sup>(Panorama) ακόμα και από third party εφαρμογές. Οι δυνατότητες που προσφέρει είναι:

- 3D Viewer support, όπου ο χειρισμός γίνεται με χειρονομίες δαχτύλων και επίσης επιτρέπει στον χρήστη να βλέπει και να διαμοιράζεται μοντέλα με άλλους χρήστες.
- VR experience support που επιτρέπει την χρήση περιφερειακής συσκευής VR για ακόμα πιο ρεαλιστική θέαση.
- Augmented Reality mode που δίνει την δυνατότητα στον χρήστη να τοποθετήσει ένα τρισδιάστατο μοντέλο μέσα στο πραγματικό περιβάλλον, διατηρώντας την πλήρη διαδραστικότητα του μοντέλου.
- Υποστήριξη Light Baking. Ως αντιστάθμιση της χαμηλότερης υπολογιστικής ισχύος των φορητών συσκευών και για να μην μειωθεί η ποιότητα, ο VR Mobile viewer υποστηρίζει την ανάγνωση δεδομένων Light baking που παρήχθησαν από τον Simlab Composer.

# **2.4 Επίλογος**

Στο παρόν κεφάλαιο παρουσιάστηκαν μερικά πακέτα λογισμικού που βοηθούν τον χρήστη σε κάποια από τα στάδια της δημιουργίας και της υλοποίησης ενός εικονικού περιβάλλοντος και της πλοήγησης σε αυτό. Τα κριτήρια της επιλογής τους ήταν η έρευνα και μελέτη τους από τον γράφοντα αλλά και το μερίδιο της αγοράς που κάποια από αυτά κατέχουν. Φυσικά υπάρχει πληθώρα προγραμμάτων στην αγορά, και τα παραπάνω είναι ένα μικρό μέρος τους. Έτσι ο κάθε χρήστης μπορεί να επιλέξει το κατάλληλο εργαλείο για την δουλειά που θέλει να εκτελέσει.

Παρουσίαση εργαλείων υλοποίησης

# **Κεφάλαιο 3ο: Υλοποίηση της τρισδιάστατης πλοήγησης**

# **3.1 Εισαγωγή**

Σ' αυτό το κεφάλαιο θα γίνει μια παρουσίαση της διαδικασίας που ακολουθήθηκε για την υλοποίηση της τρισδιάστατης πλοήγησης στους χώρους ενός διαμερίσματος μιας πολυκατοικίας. Συγκεκριμένα, θα παρουσιαστούν βήμα βήμα, τα στάδια σχεδίασης και δημιουργίας του τρισδιάστατου μοντέλου της οικίας, καθώς και οι τρόποι δημιουργίας των αντικειμένων αλληλεπίδρασης, χρησιμοποιώντας τα προγράμματα SketchUp και Simlab Composer που αναφέρθηκαν στο κεφάλαιο 2 για την ολοκλήρωση της τελικής σκηνής της πλοήγησης.

# **3.2 Δημιουργία τρισδιάστατου χώρου από την κάτοψη**

Λόγω της μη ύπαρξης αρχιτεκτονικού σχεδίου, οι μετρήσεις των διαστάσεων του διαμερίσματος πραγματοποιήθηκαν από τον γράφοντα. Με την χρήση του SketchUp, και σύμφωνα με τις προηγούμενες μετρήσεις, σχεδιάστηκε μια κάτοψη του διαμερίσματος όπως φαίνεται στην παρακάτω εικόνα 3.1.

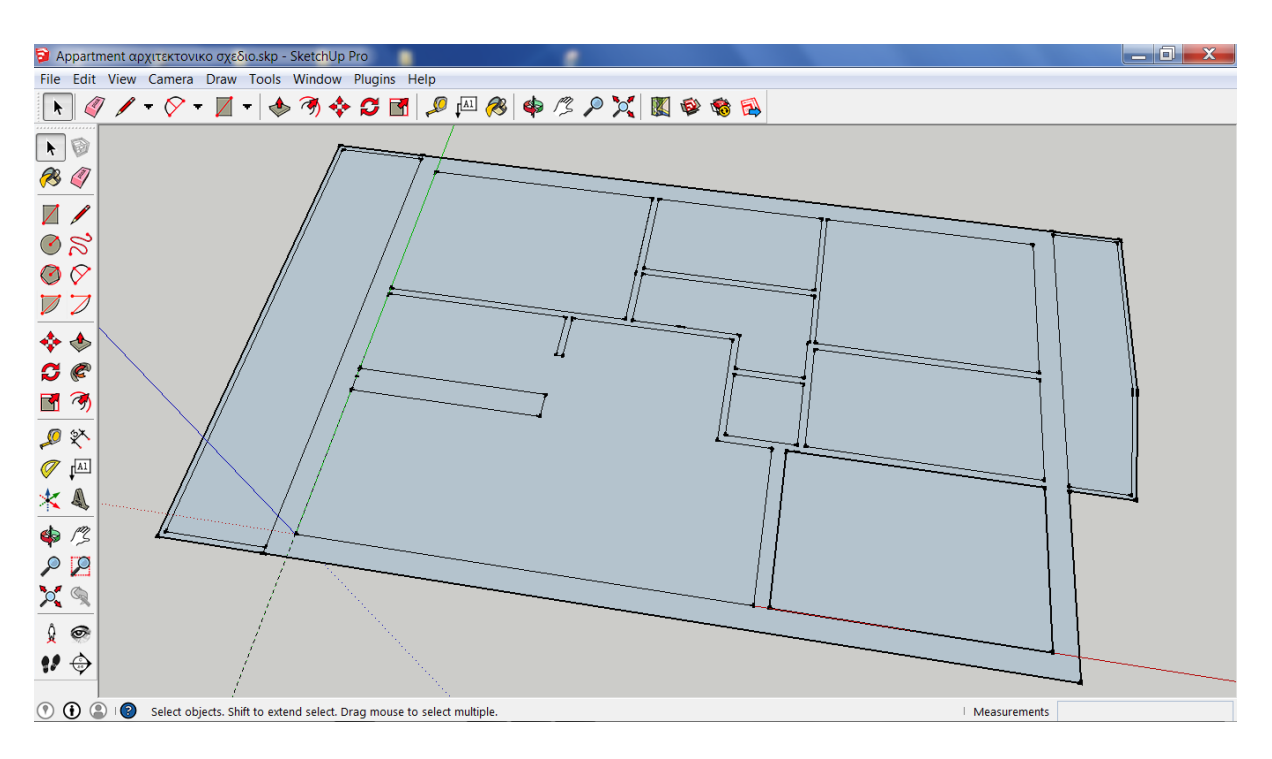

Εικόνα 3.1: Η αρχική κάτοψη στο SketchUp

Για την δημιουργία του τρισδιάστατου μοντέλου ακολουθούμε τα εξής βήματα:

- Με το εργαλείο Push/Pull που μας παρέχει το SketchUp, ανυψώνουμε τις επιφάνειες που αντιπροσωπεύουν τους τοίχους στο απαραίτητο ύψος, σύμφωνα και πάλι με τις μετρήσεις.
- Με τα κατάλληλα εργαλεία δημιουργούμε τα κενά στους τοίχους που θα τοποθετηθούν οι πόρτες και τα παράθυρα καθώς και τις προστασίες των μπαλκονιών και τον πάγκο της κουζίνας, όπως φαίνεται στην παρακάτω εικόνα 3.2.

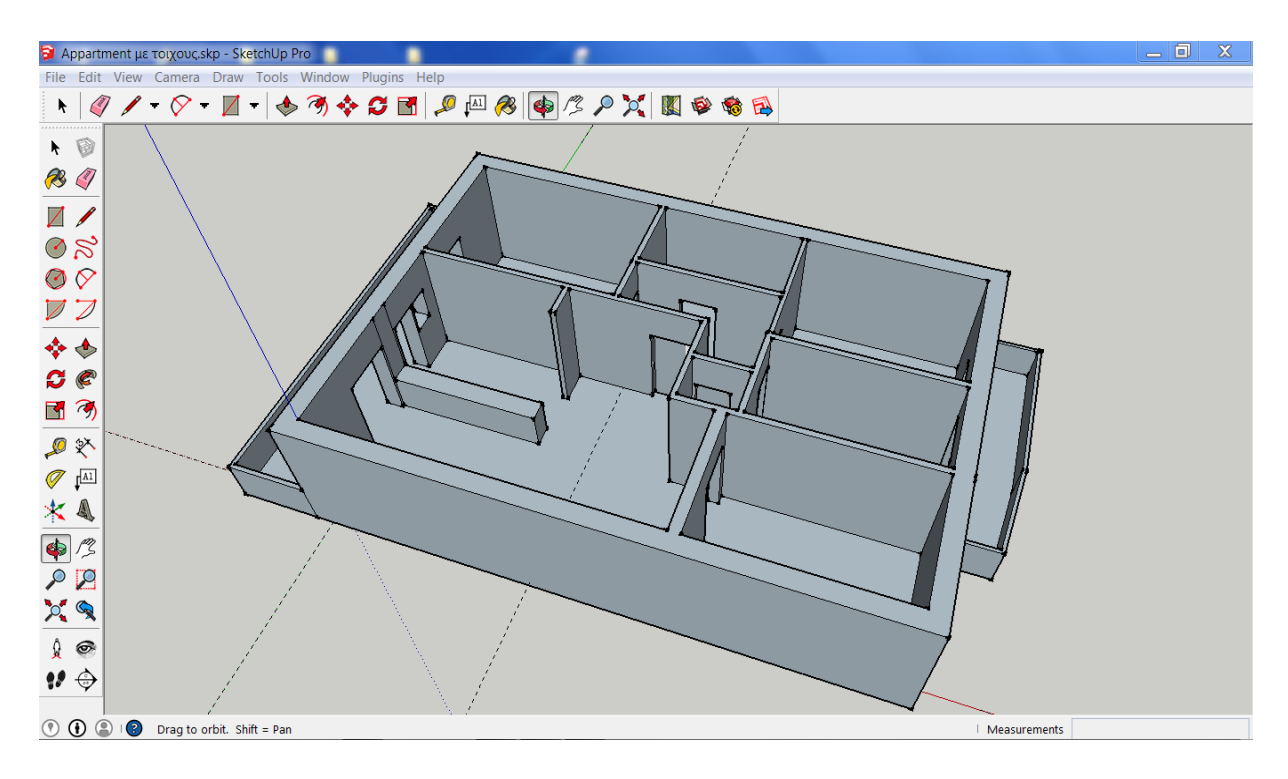

Εικόνα 3.2: Μοντέλο με ανυψωμένες επιφάνειες

- Ακολούθως γίνεται η τοποθέτηση πορτών, παραθύρων και όλων των απαραίτητων επίπλων και αντικειμένων, όπως τηλεοράσεις, κρεβάτια, εντοιχισμένες ντουλάπες, σύνθετα, τραπέζια, καναπές με την χρήση του 3D Warehouse που μας παρέχει το SketchUp.
- Σχεδίαση επίπλων και αντικειμένων κουζίνας, μπάνιου και wc και εμπλουτισμός τους με την χρήση του 3D Warehouse, ώστε το μοντέλο να έχει την τελική μορφή του όπως φαίνεται στην παρακάτω εικόνα 3.3.
- Επένδυση όλων των επιφανειών, με τις κατάλληλες υφές (textures) και υλικά (materials), όπως γυαλί στις μπαλκονόπορτες, υφάσματα στον καναπέ, ώστε το μοντέλο να είναι όσο το δυνατόν πιο ρεαλιστικό. Όλες οι υφές και τα υλικά, παρέχονται από το SketchUp με δυνατότητα παραμετροποίησής τους.

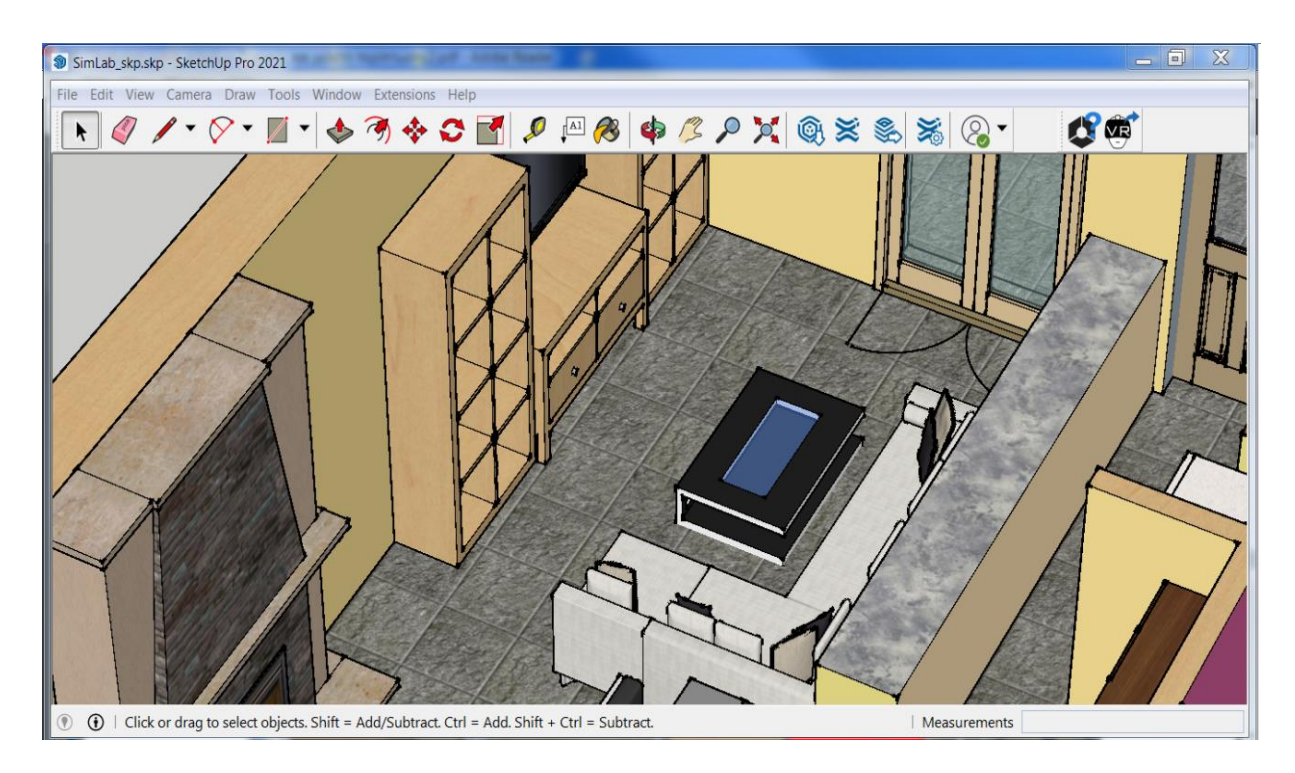

Εικόνα 3.3: Έπιπλα και επιφάνειες με υφές και υλικά

Έτσι το τρισδιάστατο μοντέλο του διαμερίσματος, που απεικονίζεται στην παρακάτω εικόνα 3.4, είναι έτοιμο για το επόμενο στάδιο της διαδικασίας. Τελευταίο βήμα που πρέπει να γίνει στο SketchUp, είναι να κάνουμε export (εξαγωγή) το τρισδιάστατο μοντέλο στην μορφή αρχείου (π.χ. 3ds, fbx) που μας εξυπηρετεί. Στην συγκεκριμένη περίπτωση θα γίνει χρήση του Simlab Composer, όποτε μπορούμε να κάνουμε την χρήση του extension Simlab Composer Integration που έχει εκδώσει η εταιρία για το SketchUp.

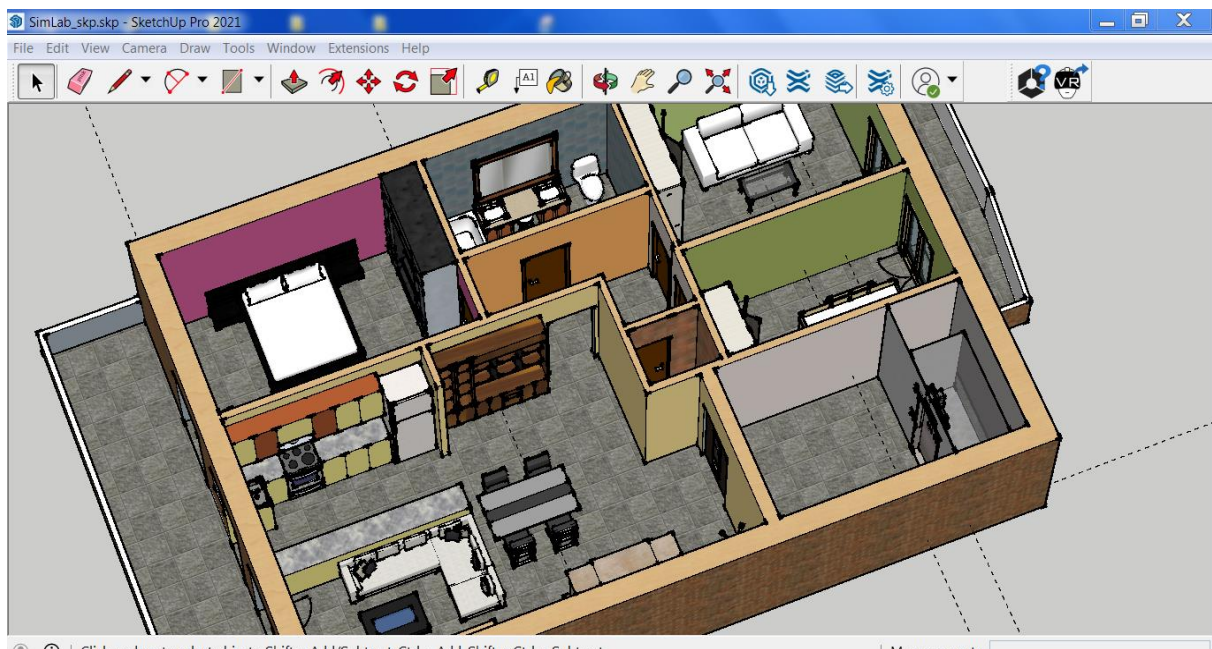

1 Click or drag to select objects. Shift = Add/Subtract. Ctrl = Add. Shift + Ctrl = Subtract.

| Measurements

Εικόνα 3.4: Το προς εξαγωγή τελικό μοντέλο

# **3.3 Υλοποίηση πλοήγησης με την χρήση του Simlab Composer**

Αφού έχει ολοκληρωθεί η κατασκευή του τρισδιάστατου μοντέλου μας, μπορεί να γίνει μεταφόρτωση στον Simlab Composer. Ο Simlab Composer παρέχει την δυνατότητα μεταφόρτωσης του αρχείου σε πάρα πολλές από τις πιο διαδεδομένες μορφές αρχείων, δίνοντας έτσι στον χρήστη μεγάλη ευελιξία. Μπορεί επίσης να γίνει χρήση του extension του Simlab στο SketchUp και να μεταφερθεί απευθείας στην νέα scene σκήνη) που θα δημιουργηθεί στον Composer, όπως φαίνεται στην παρακάτω εικόνα 3.5.

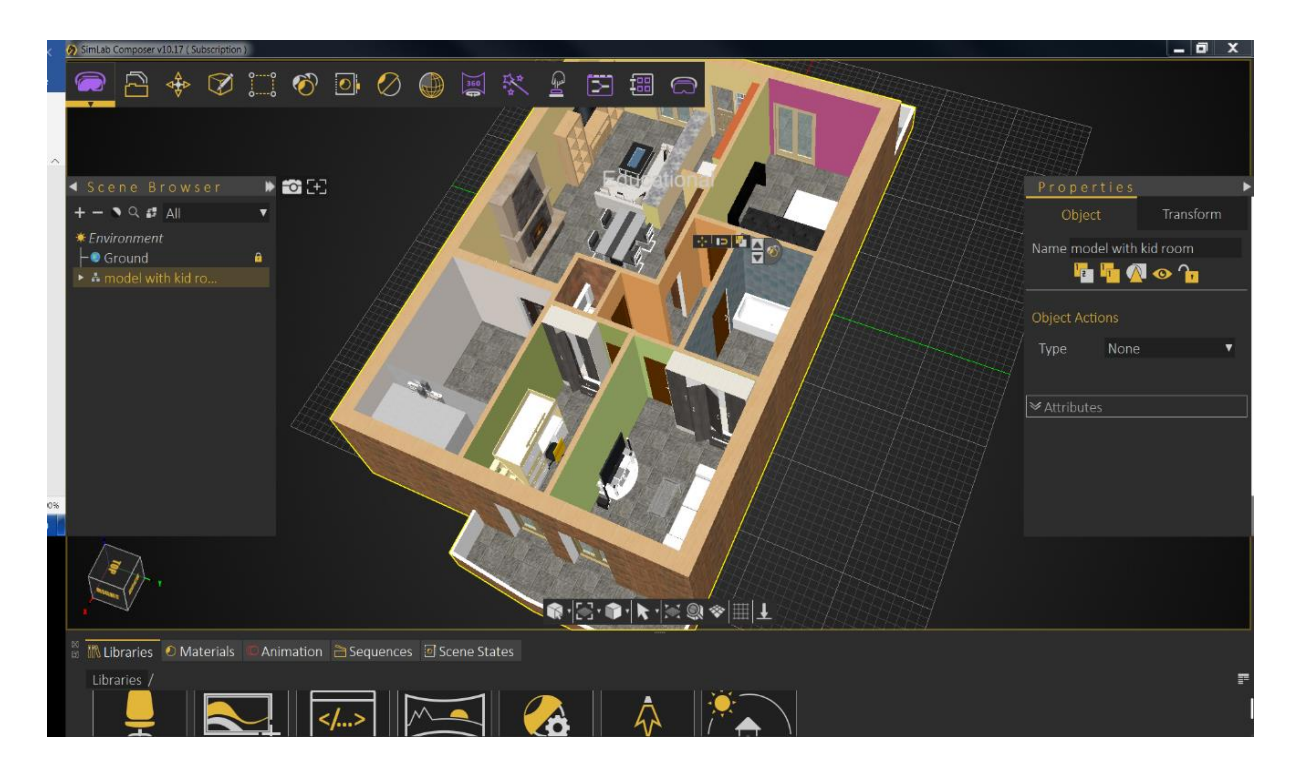

Εικόνα 3.5: Μεταφόρτωση τρισδιάστατου μοντέλου στον Simlab Composer

# **3.3.1 Προσθήκη φωτορεαλιστικών υφών**

Αφού μεταφορτωθεί το μοντέλο, ο χρήστης μπορεί να προσθέσει υφές, υλικά στα αντικείμενα και τις επιφάνειες της οικίας, ώστε να γίνει πιο ρεαλιστική. Στην συγκεκριμένη περίπτωση προστέθηκαν, μεταξύ άλλων, εξωτερική τοιχοποιία, επενδύσεις στους τοίχους των δυο μπάνιων και όλων των δωματίων, μάρμαρο στο πάτωμα. Μπορεί επίσης να προστεθούν από την βιβλιοθήκη του προγράμματος και τρισδιάστατα μοντέλα διαφόρων χρηστικών αντικειμένων όπως ηλεκτρικές συσκευές, έπιπλα, φωτιστικά. Έτσι προστέθηκαν και αλλάχθηκαν κάποια από τα αντικείμενα που εισήχθησαν στο προηγούμενο στάδιο της επεξεργασίας με το SketchUp, όπως καθρέπτες, τηλεοράσεις, παιδικό κρεβάτι με γραφείο. Κάποια από αυτά διακρίνονται στην παρακάτω εικόνα 3.6.

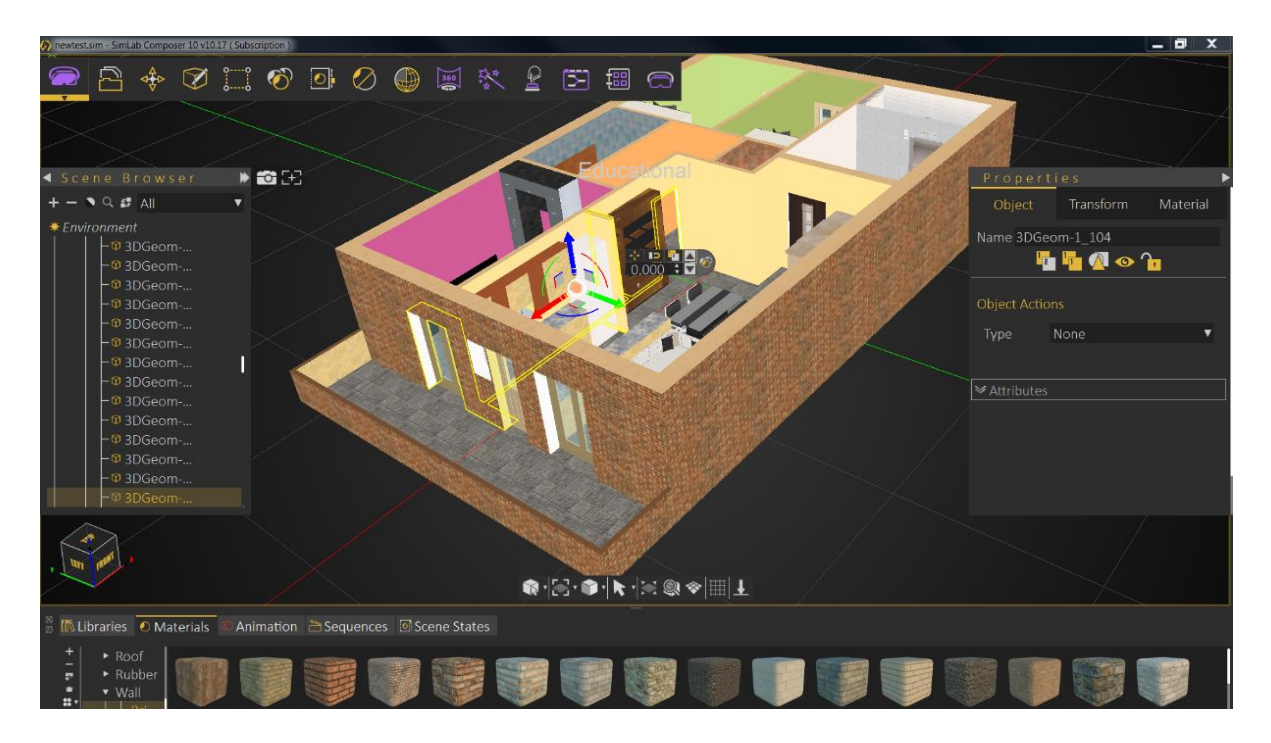

Εικόνα 3.6: Μοντέλο με υφές του Simlab Composer

#### **3.3.2 Λειτουργία ανοίγματος και κλεισίματος για πόρτες**

Ο Simlab Composer δίνει την δυνατότητα να μετατραπεί οποιοδήποτε αντικείμενο της σκηνής σε δυναμικό. Έτσι ο χρήστης θα μπορεί να αλληλοεπιδρά με τα αντικείμενα, όπως να τα πιάνει και να τα περιεργάζεται, να βλέπει πληροφορίες σχετικά με αυτά, να ανοίγει πόρτες, συρτάρια. Στην συγκεκριμένη υλοποίηση θα προστεθεί η δυνατότητα ανοίγματος, κλεισίματος πορτών και η ταυτόχρονη εμφάνιση γραπτού μηνύματος σχετικά με το που πρόκειται να εισέλθει, όταν επιλέγει την πόρτα ο χρήστης.

Το πρώτο στάδιο είναι η δημιουργία των animation sequences (ακολουθίες κινούμενων εικόνων) όταν ανοίγει/κλείνει η πόρτα, η οποία απεικονίζεται και στην παρακάτω εικόνα 3.7.

- 1. Επιλογή του αντικειμένου το οποίο θα μετατραπεί σε δυναμικό, δηλαδή την πόρτα.
- 2. Κίνηση του current time indicator σε εύρος 20 sec.
- 3. Πάτημα του αριθμητικού πλήκτρου 2 και περιστροφή της πόρτας στην επιθυμητή γωνία ανοίγματος.
- 4. Ενεργοποίηση της λειτουργίας Create Animation Sequence.
- 5. Επιλογή Create reverse (animation για το κλείσιμο της πόρτας) και Delete keyframes.

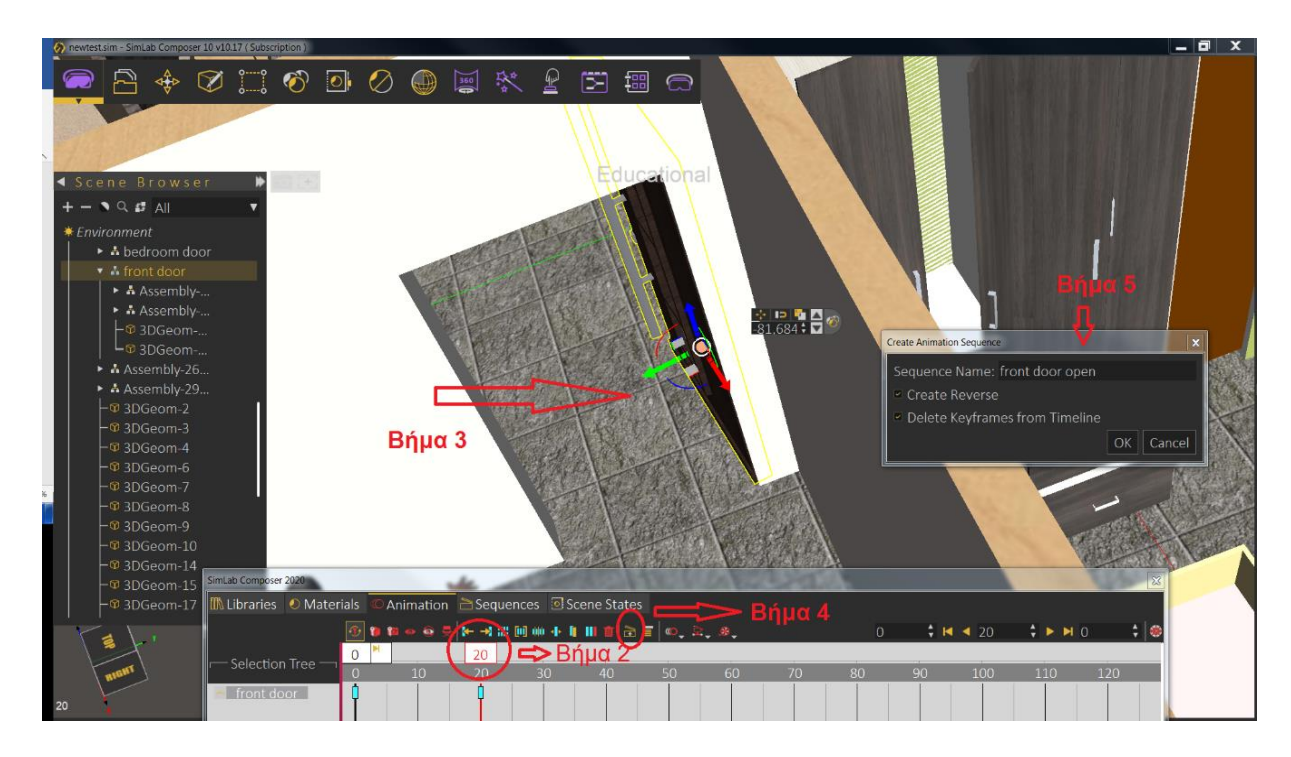

Εικόνα 3.7: Δημιουργία animation sequences

Αφού δημιουργήθηκαν τα animation sequences, θα προστεθούν οι λειτουργίες του ανοίγματος και κλεισίματος της πόρτας και η εμφάνιση μηνύματος πληροφοριών κατά το άνοιγμά της. Τα βήματα που πρέπει να ακολουθηθούν είναι τα ακόλουθα και φαίνονται στην παρακάτω εικόνα 3.8.:

- 1. Στην καρτέλα Properties του αντικειμένου γίνεται επιλογή Multi Actions στο Type
- 2. Επιλογή του Action List για εμφάνιση του πλαισίου Multi Actions List.
- 3. Πρόσθεση του Multi Action(2), το οποίο περιέχει το animation για το άνοιγμα της πόρτας και το Message Box για την πληροφόρηση, ώστε να ενεργοποιούνται ταυτόχρονα.
- 4. Πρόσθεση του animation για το κλείσιμο της πόρτας.

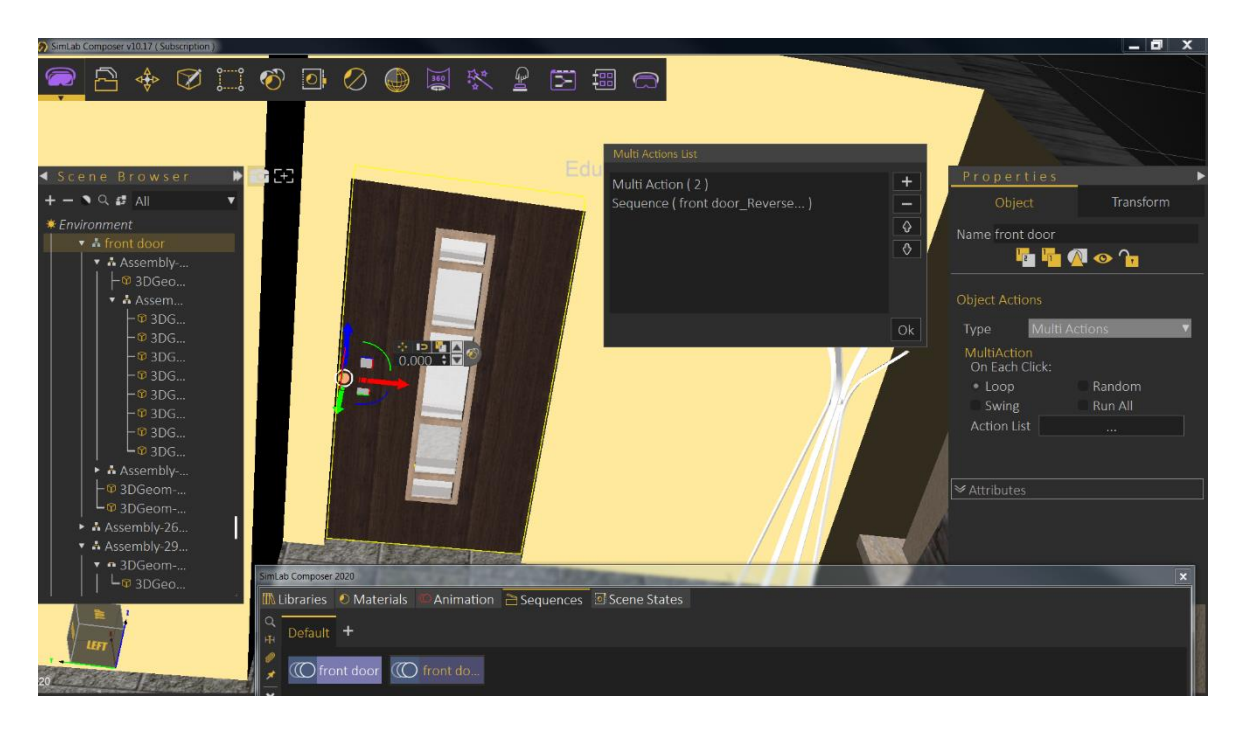

Εικόνα 3.8: Δημιουργία ενεργειών για την πόρτα

# **3.3.3 Προσθήκη φωνητικής και γραπτής πληροφόρησης**

Για να εμπλουτιστεί ακόμα παραπάνω η εμπειρία της πλοήγησης, θα προστεθεί και η παροχή φωνητικής και γραπτής πληροφόρησης όταν ο χρήστης εισέρχεται σε έναν συγκεκριμένο χώρο. Στην συγκεκριμένη περίπτωση θα ηχεί ένα μήνυμα καλωσορίσματος όταν εισέρχεται στην οικία ο χρήστης και ταυτόχρονα θα εμφανίζεται μια γραπτή πληροφόρηση στο κέντρο της οικίας. Το αντικείμενο που θα χρησιμοποιηθεί για την ενεργοποίηση του συμβάντος είναι στην επιλογή του χρήστη, αναλόγως τις συνθήκες χρήσης. Θα μπορούσε να χρησιμοποιηθεί ένα αντικείμενο τύπου Cube (κύβος) και να γίνει προσαρμογή του στους αρμούς της πόρτας, ώστε να έχει την μορφή μιας νοητής πόρτας ή θα μπορούσε να τοποθετηθεί σε οποιοδήποτε σημείο θέλει ο χρήστης την εκκίνηση του συμβάντος. Στην συγκεκριμένη περίπτωση, προτιμήθηκε να χρησιμοποιηθεί ένα σχήμα τύπου Plane (επίπεδο), που θα τοποθετηθεί στο πάτωμα μπροστά στην είσοδο σαν ένα νοητό χαλάκι. Ιδίου τύπου αντικείμενο Plane (επίπεδο) θα επιλεχθεί και για την εμφάνιση της γραπτής πληροφόρησης, ώστε να μπορεί τοποθετηθεί σε οποιοδήποτε σημείο της σκηνής. Για να ολοκληρωθεί η διαδικασία, που φαίνεται και στην παρακάτω εικόνα 3.9, ακολουθούνται τα εξής βήματα:

- 1. Δημιουργία αντικειμένου τύπου Plane (επίπεδο)από το μενού Create Shape (δημιουργία σχήματος) και ονομασία του Trigger Plane.
- 2. Προσαρμογή της θέσης και των διαστάσεων του Trigger Plane, ώστε να βρίσκεται στο εσωτερικό της εισόδου της οικίας και ρύθμιση της παραμέτρου Alpha στο μηδέν για να μην είναι ορατό το Trigger Plane .
- 3. Δημιουργία δεύτερου αντικειμένου τύπου Plane (Επίπεδο) από το μενού Create Shape (Δημιουργία σχήματος) και ονομασία του σε Message Plane..
- 4. Προσαρμογή της θέσης και των διαστάσεων του Message Plane, ώστε να βρίσκεται στο σημείο που θα εμφανιστεί το γραπτό μήνυμα και ρύθμιση της παραμέτρου Alpha στο μηδέν για να μην είναι ορατό το Message Plane.

5. Από το μενού VR Interactions επιλογή του Make Sound και μετονομασία του αντικειμένου σε welcome message. Στην καρτέλα ιδιοτήτων του, ανάθεση του αρχείου ήχου για το καλωσόρισμα ως VR Sound.

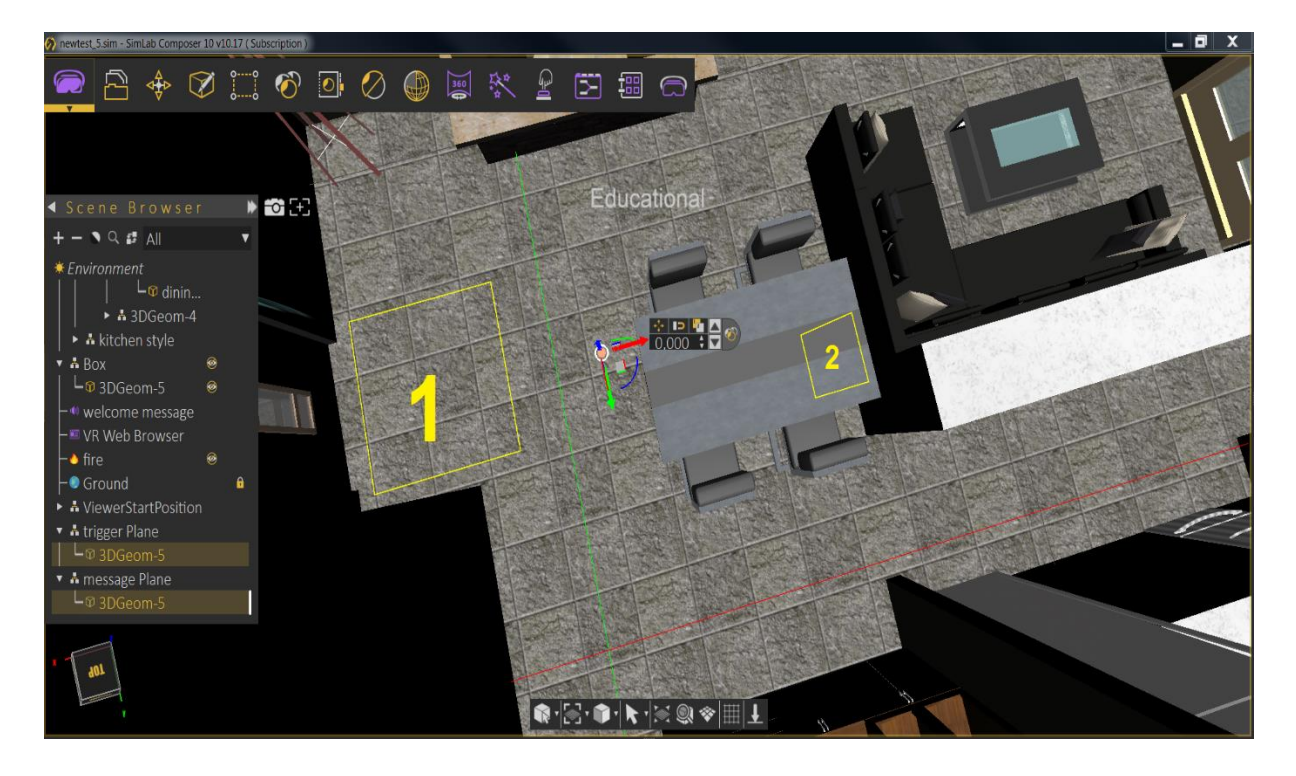

Εικόνα 3.9: Δημιουργία των αντικειμένων Plane και προσαρμογή τους στον χώρο

- 6. Άνοιγμα του Training Builder για την δημιουργία του diagram (διαγράμματος).
- 7. Δημιουργία δυο Scene nodes από την κατηγορία Input και επιλογή
	- $\bullet$  Στο ένα πλαίσιο Scene node το αντικείμενο viewer start position, που αντιπροσωπεύει τον χρήστη.
	- Στο δεύτερο πλαίσιο Scene node το αντικείμενο Trigger Plane που θα ενεργοποιεί το αρχείο ήχου και το γραπτό μήνυμα.
- 8. Δημιουργία πλαισίου Node Entered Node από τα Events και ένωση των παραπάνω Scene Nodes στις εισόδους του.
- 9. Δημιουργία πλαισίου Sound Action από τα Responses και επιλογή στο πλαίσιο Sound Node, του αντικειμένου welcome message.
- 10. Δημιουργία πλαισίου Show Message από τα Responses και επιλογή, στο πλαίσιο Scene Node, του αντικειμένου Message Plane.

#### Κεφάλαιο 3

| Training Builder                                      |                                                                 |                                       |                             |                      |
|-------------------------------------------------------|-----------------------------------------------------------------|---------------------------------------|-----------------------------|----------------------|
| Diagram 0                                             |                                                                 |                                       |                             |                      |
| Diagram Name: Diagram 0                               |                                                                 |                                       |                             | $\overline{[2]}$     |
| <b>DE 19 April 19 2000 2000 2000 200 April 200 BB</b> |                                                                 |                                       | <b>Sound Action</b>         |                      |
| $(X)$ $\triangle$ $\blacksquare$<br>Events<br>Inputs  | 1440 2420 图令令 States Operations<br>Responses<br><b>Booleans</b> | $\blacklozenge$ Execute               | Sound Node: welcome message |                      |
|                                                       |                                                                 |                                       | Play<br>Type:               | $\blacktriangledown$ |
| SceneNode ·<br>ViewerStartPosition <sup>0</sup>       | <b>Node Entered Node</b><br>$\odot$                             |                                       |                             |                      |
|                                                       | Enable<br>$\vert$ True $\vert \triangledown \vert$              |                                       |                             |                      |
|                                                       |                                                                 | Fxecute $\mathbf \Phi$<br><b>Dec.</b> | <b>Show Message Box</b>     |                      |
|                                                       | reneNode.                                                       | $\bullet$ Execute                     |                             |                      |
|                                                       | SceneNode B                                                     |                                       |                             |                      |
|                                                       |                                                                 | $\bullet$ SceneNode                   | message Plane<br>腳          |                      |
|                                                       |                                                                 | $\bullet$ Title                       |                             |                      |
|                                                       |                                                                 |                                       | εζαρία και κουζίνα          |                      |
|                                                       |                                                                 | $\bullet$ Body                        | για αλλαγή υφων.            |                      |
|                                                       |                                                                 |                                       |                             |                      |
| SceneNode o<br>$\bullet$<br>trigger Plane             |                                                                 |                                       |                             |                      |
|                                                       |                                                                 |                                       |                             | $\bullet$            |

Εικόνα 3.10: Το παράθυρο του Training Builder

Το τελικό διάγραμμα με τα blocks με τις απαραίτητες ρυθμίσεις και συνδέσεις, φαίνεται στη παραπάνω εικόνα 3.10. Έτσι κάθε φορά που εισέρχεται ο χρήστης από την είσοδο και περνάει από το Trigger Plane, θα ακούγεται το ηχητικό μήνυμα καλωσορίσματος και η προβολή γραπτής πληροφόρησης στο σημείο που τοποθετήθηκε το Message Plane. Η παραπάνω διαδικασία μπορεί να ακολουθηθεί και σε διάφορες άλλες περιπτώσεις όπως πληροφόρηση κατά την προσέγγιση σε ένα αντικείμενο-στόχο, είσοδο σε ένα δωμάτιο ή και μεγαλύτερο χώρο. Το μόνο που θα χρειαστεί από τον χρήστη, είναι να επιλέξει και να προσαρμόσει το κατάλληλο σχήμα για την δική του περίπτωση χρήσης.

# **3.3.4 Προσθήκη πηγών φωτισμού**

Για να γίνει ακόμα πιο ρεαλιστική η εμπειρία, το Simlab Composer δίνει στον χρήστη την δυνατότητα να προσθέσει και να ρυθμίσει διάφορα είδη πηγών φωτισμού στην σκηνή. Μπορεί να επιλεγεί το αν υπάρχει ήλιος και ποια η θέση του στον ουρανό, όπως και την ένταση με την οποία θα περνάει το φως του από γυάλινες επιφάνειες. Δίνεται πληθώρα ειδών τεχνητού φωτισμού καθώς και διαφορετικοί τρόποι διάχυσης του φωτός που εκπέμπουν. Όπως φαίνεται στην παρακάτω εικόνα 3.11, στην σκηνή προστέθηκαν εννέα Point Lights (λαμπτήρες σημείου) και ρυθμίστηκαν το χρώμα και η δύναμη του φωτός που εκπέμπουν.

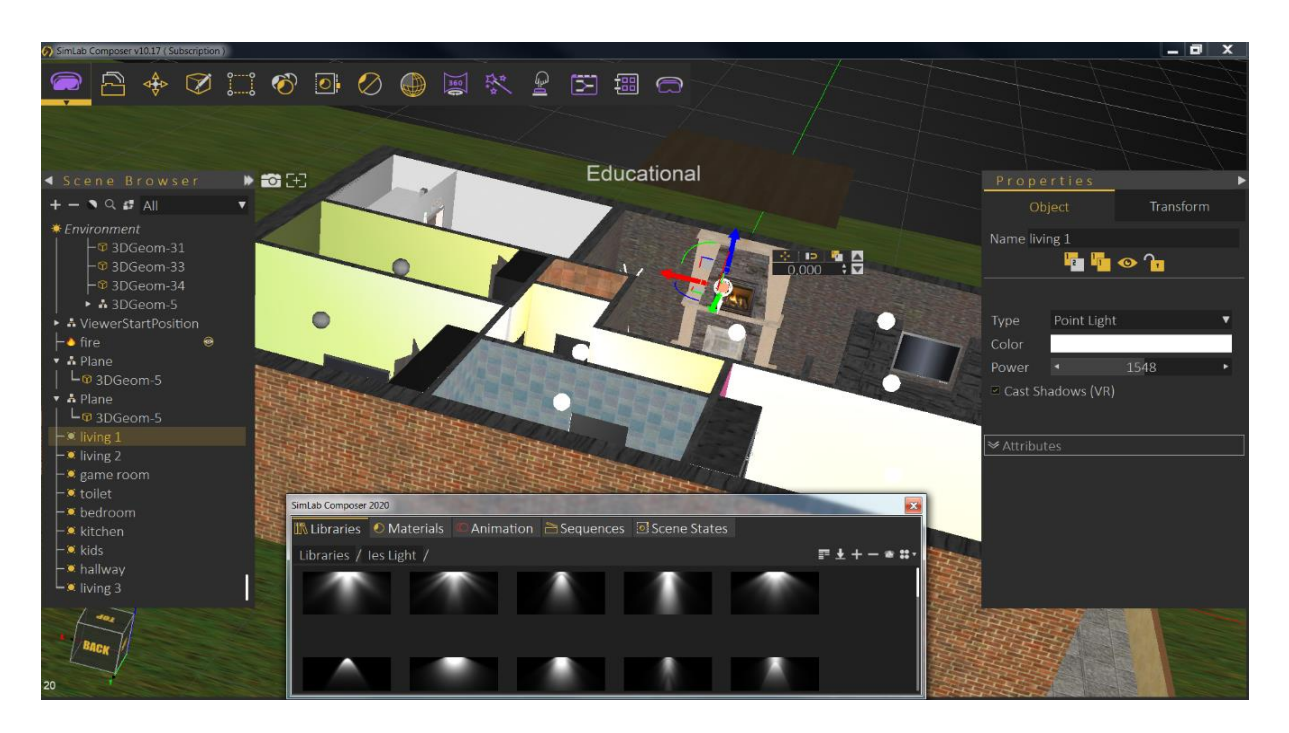

Εικόνα 3.11: Εισαγωγή λαμπτήρων στην σκηνή

Για τον περαιτέρω εμπλουτισμό της σκηνής με ρεαλιστικά και διαδραστικά στοιχεία, αποφασίστηκε να προστεθεί η δυνατότητα να ενεργοποιείται και να απενεργοποιείται ο φωτισμός. Η υλοποίηση αυτή, γίνεται ακολουθώντας την ίδια διαδικασία ενεργοποίησης συμβάντος που χρησιμοποιήθηκε προηγουμένως για την λειτουργικότητα των θυρών, σε συνδυασμό με την εναλλαγή δυο scene states (καταστάσεις σκηνής), μια με φωτισμό και μια χωρίς, που έγιναν capture scene (καταγραφή σκηνής).

Έχοντας τις δυο scene states (καταστάσεις σκηνής), επιλέγεται το αντικείμενο που θα χρησιμοποιηθεί για την ενεργοποίηση του φωτισμού. Στην συγκεκριμένη περίπτωση επιλέχθηκε η οροφή της οικίας, η οποία με την επιλογή μέσω του ποντικιού, θα ενεργοποιεί τον φωτισμό σε όλη την οικία για περισσότερη ευκολία κατά την πλοήγηση. Ένας άλλος τρόπος υλοποίησης θα ήταν η δημιουργία αντικειμένων που θα αναπαριστούν τους διακόπτες, σε κάθε δωμάτιο. Ο καθένας θα ενεργοποιούσε τον φωτισμό μόνο στο δωμάτιο στο οποίο θα βρισκόταν. Αλλά λόγω του μικρού μεγέθους τους, ίσως δυσκόλευε τον χρήστη στην στόχευση και ενεργοποίησή τους, οπότε δεν προτιμήθηκε αυτός ο τρόπος.

Στην καρτέλα ιδιοτήτων της οροφής, επιλέγεται στο πλαίσιο Type το Multi action, στο οποίο θα εμφωλευθούν σαν ενέργειες οι εναλλαγές των δύο scene states. Με αυτόν τον τρόπο, όταν επιλέγεται η οροφή με το πάτημα του ποντικιού κατά την διάρκεια της πλοήγησης, εναλλάσσονται οι δυο καταστάσεις ενεργοποιώντας και απενεργοποιώντας τον φωτισμό εναλλάξ.

Με παραπάνω πολύ χρήσιμη λειτουργία της εναλλαγής scene sates (καταστάσεις σκηνών), προστέθηκαν στο μοντέλο οι δυνατότητες εναλλαγής υφών και χρωμάτων των επιφανειών της κουζίνας και της τραπεζαρία. Με αυτόν τον τρόπο ο χρήστης, επιλέγοντας με το ποντίκι αυτά τα αντικείμενα σε οποιοδήποτε σημείο της επιφάνειάς τους, έχει την ευχέρεια να βλέπει διάφορες εναλλαγές στην διακόσμηση και την διαρρύθμιση της οικίας, κατά την πλοήγηση.

#### **3.3.5 Δημιουργία θέσης εκκίνησης πλοήγησης**

Αφού έχουν προστεθεί όλες οι απαραίτητες λειτουργίες στην σκηνή, το επόμενο βήμα είναι να δημιουργηθεί η θέση πλοήγησης. Από το μενού VR Workbench και τον Simlab VR viewer, ο χρήστης επιλέγει το Set Start position, το οποίο μεταφορτώνει ένα ανθρώπινο μοντέλο με την κάμερα πρώτου προσώπου. Έτσι προστίθεται στην σκηνή το αντικείμενο Viewer Start Position. Αφού τοποθετηθεί στην επιθυμητή θέση εκκίνησης της πλοήγησης, ο χρήστης μπορεί να επεξεργαστεί την κλίση και την κλίμακα μεγέθους του ανθρώπινου μοντέλου, όπως δείχνει και η παρακάτω εικόνα 3.12. Το τελευταίο είναι χρήσιμο ώστε να διατηρείται η σωστή αναλογία με το μοντέλο της οικίας. Επίσης από την καρτέλα ιδιοτήτων του αντικειμένου Viewer Start Position, δίνεται η δυνατότητα στον χρήστη να παραμετροποιήσει κάποια στοιχεία όπως το field of view (οπτικό πεδίο) και το depth of view (βάθος πεδίου).

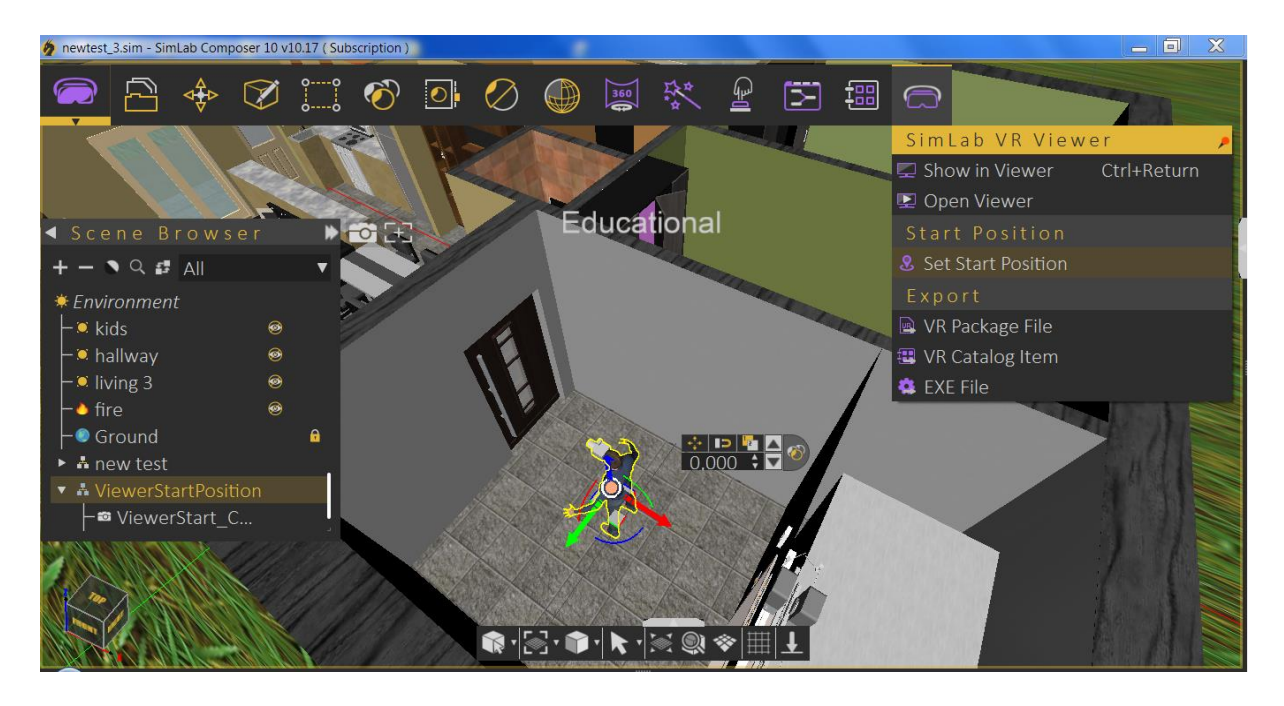

Εικόνα 3.12: Δημιουργία της θέσης εκκίνησης πλοήγησης

Αφού έχουν ολοκληρωθεί οι παραπάνω διαδικασίες, ο χρήστης μπορεί να εκκινήσει την πλοήγηση μέσα από το υπομενού του Simlab VR Viewer, το οποίο βρίσκεται στο μενού Virtual Reality, με τρεις τρόπους. Ο πρώτος είναι επιλέγοντας το Show In Viewer, με τον οποίο o Composer φορτώνει τον Viewer, ο οποίος εκκινεί την πλοήγηση. Ο δεύτερος τρόπος είναι η εξαγωγή αρχείου vrpackage (SIM) το οποίο μπορεί ο χρήστης να φορτώσει σε οποιαδήποτε χρονική στιγμή στον VR viewer προς εκτέλεση. Και ο τρίτος είναι η εξαγωγή ενός εκτελέσιμου αρχείου (EXE).

# **3.4 Επίλογος**

Στο παρόν κεφάλαιο παρουσιάστηκαν με όσο το δυνατόν αναλυτικότερο τρόπο τα βήματα της σχεδίασης, δημιουργίας και εμπλουτισμού του τρισδιάστατου μοντέλου. Η χρήση πληθώρας εικόνων μαζί με επεξήγηση των ενεργειών, αποσκοπεί στην ευκολότερη εκμάθηση βασικών λειτουργιών και εισαγωγής διαδραστικών αντικειμένων στο εικονικό περιβάλλον. Ο χρήστης μπορεί να αυξήσει τον βαθμό της αλληλεπίδρασης με το περιβάλλον, κάνοντας χρήση συνδυασμών των παραπάνω λειτουργιών.

# **Κεφάλαιο 4ο: Συμπεράσματα ή/και προτάσεις βελτίωσης**

Στην παρούσα πτυχιακή εργασία πραγματοποιήθηκε η υλοποίηση μιας εικονικής περιήγησης στον χώρο μιας οικίας. Η επιλογή του συγκεκριμένου τύπου περιβάλλοντος για την περιήγηση έγινε με σκοπό την όσο το δυνατόν καλύτερη υλοποίηση . Ένα κτίριο μεγαλύτερης κλίμακας θα είχε πολλαπλάσιες ανάγκες υπολογιστικής ισχύος, οι οποίες δεν ήταν διαθέσιμες.

Τα λογισμικά που χρησιμοποιήθηκαν, επιλέχθηκαν με κριτήρια την ευκολία εκμάθησής τους, την διαθεσιμότητα εγχειριδίων χρήσης, εκπαιδευτικού υλικού , καθώς και την ποιότητα υποστήριξης από την εταιρία έκδοσης τους ή και από κοινότητες χρηστών. Κάποια προβλήματα που παρουσιάστηκαν κατά την υλοποίηση της πλοήγησης, λόγω της δομής μιας οικίας, οδήγησαν στην αλλαγή του λογισμικού που χρησιμοποιήθηκε. Έτσι το στάδιο του εμπλουτισμού του μοντέλου με αντικείμενα ρεαλισμού και στοιχεία αλληλεπίδρασης, ολοκληρώθηκε με το Simlab Composer αντί του Unity 3d, που είχε χρησιμοποιηθεί αρχικά.

Η μορφή της παρούσας υλοποίησης μπορεί να χρησιμοποιηθεί σε διάφορα πεδία όπως η επίδειξη οικιών προς ενοικίαση ή πώληση. Επίσης η προβολή διαφορετικών επιλογών διαρρύθμισης και διακόσμησης μιας οικίας από εξειδικευμένους επαγγελματίες προς τους πελάτες τους,. Ακόμα και η προβολή μιας προς κατασκευή οικίας και της επιθυμητής διαρρύθμισής της.

Μια βελτίωση στην παραπάνω υλοποίηση θα ήταν η προσθήκη ενός μικρού χάρτη στην οθόνη. Ο χάρτης θα απεικόνιζε την κάτοψη του κτιρίου και την θέση του χρήστη σε αυτό. Επίσης θα μπορούσε να φαίνεται και ο προσανατολισμός του βλέμματος του χρήστη.

# **ΒΙΒΛΙΟΓΡΑΦΙΑ**

- [1] Chen, J., "Effective interaction techniques in information-rich virtual environments", Proceedings of the Young Investigator's Forum in Virtual Reality (YoungVR), Seoul, South Korea, February 2003
- [2] D. A. Bowman, D. Koller, L. F. Hodges "A Methodology for the Evaluation of Travel Techniques for Immersive Virtual Environments", Virtual Reality 1998, Volume 3, Issue 2, pp 120-131
- [3] Darken, R.P. and Sibert, J.L.: "A Toolset for Navigation in Virtual Environments", Proceedings of the Symposium User Interface Software and Technology, (1993), pp 157-165.
- [4] T.T. Elvins, "Wayfinding 2: The Lost World", ACM SIGGRAPH Computer Graphics, Vol. 31, No. 4 1997, pp 9-12.
- [5] D. Bowman, E. Kruijff, J. J. LaViola Jr., I.P. Poupyrev, "3D User Interfaces: Theory and Practice", Addison-Wesley Professional, August 5, 2004
- [6] R.P. Darken, J.L. Sibert," Wayfinding Strategies and Behaviors in Large Virtual Worlds", CHI '96: Proceedings of the SIGCHI Conference on Human Factors in Computing Systems, April 1996, pp 142–149
- [7] S. Volbracht, G. Domik, "Developing Effective Navigation Techniques in Virtual 3D-Environments", [EG VE'00: Proceedings of the 6th Eurographics conference on Virtual](https://dl.acm.org/doi/proceedings/10.5555/2385930)  [Environments,](https://dl.acm.org/doi/proceedings/10.5555/2385930) June 2000, pp 55–64
- [8] Wikipedia: The Free Encyclopedia, Virtual Tour. [Online]. Available: [http://en.wikipedia.org/wiki/Virtual\\_tour.](http://en.wikipedia.org/wiki/Virtual_tour)
- [9] Wikipedia: The Free Encyclopedia, "Panoramic photography". [Online]. Available: [http://en.wikipedia.org/wiki/Panoramic\\_photography](http://en.wikipedia.org/wiki/Panoramic_photography)
- [10] Exploration Junkie, "Panorama Tutorial: types of Panoramas". [Online]. Available: <https://www.explorationjunkie.com/panorama-tutorial-types-panoramas/>
- [11] S.E. Chen, "QuickTime VR An Image-Based Approach to Virtual Environment Navigation", SIGGRAPH '95: Proceedings of the 22nd annual conference on Computer graphics and interactive techniques, pp 29–38, September 1995
- [12] M. Uyttendaele, A. Criminisi, S.B. Kang, S. Winder, R. Hartley, R. Szeliski "High-quality Image-based Interactive Exploration of Real-World environments", Technical Report MSR-TR-2003-61Microsoft Research, October, 2003
- [13] N. Kraljic, "Interactive Video Virtual Tours", University of Sarajevo, Bosnia and Herzegovina, 2008
- [14] Wikipedia: The Free Encyclopedia, "3D Computer Graphics". [Online]. Available: [http://en.wikipedia.org/wiki/3D\\_computer\\_graphics](http://en.wikipedia.org/wiki/3D_computer_graphics)
- [15] EnvatoTuts+, "Tutorial: Create A 3D Floor Plan Model from An Architectural Schematic in Blender". [Online]. Available: [https://cgi.tutsplus.com/tutorials/create-a-3d-floor-plan-model](https://cgi.tutsplus.com/tutorials/create-a-3d-floor-plan-model-from-an-architectural-schematic-in-blender--cg-13350)[from-an-architectural-schematic-in-blender--cg-13350](https://cgi.tutsplus.com/tutorials/create-a-3d-floor-plan-model-from-an-architectural-schematic-in-blender--cg-13350)
- [16] Vouzounaras, G., Daras, P. & Strintzis, M.G., "Automatic generation of 3D outdoor and indoor building scenes from a single image". Multimedia Tools Appl 70, pp 361–378, 2014
- [17] L. Larsen, "3D Reconstruction of Buildings from Images with Automatic Facade Refinement", Aalborg, June 3, 2010
- [18] S. N. Sinha, D. Steedly, R. Szeliski, M. Agrawala, M. Pollefeys "Interactive 3D architectural modeling from unordered photo collections", SIGGRAPH International Conference on Computer Graphics and Interactive Techniques, Asia 2008 papers, Article No.: 159, pp 1–10, December 2008
- [19] H.G.A. Haggren, Sa. Mattila, "3D indoor modeling from videography", Proc. SPIE 3174, Videometrics V, 7 July 1997
- [20] University of Berkeley, Electrical Engineering and Computer Sciences, Video and Image Processing Lab, "Automated 3D Modeling of Building Interiors". [Online]. Available: <http://www-video.eecs.berkeley.edu/research/indoor/>
- [21] Wikipedia: The Free Encyclopedia, "3D Interaction". [Online]. Available: [http://en.wikipedia.org/wiki/3D\\_interaction](http://en.wikipedia.org/wiki/3D_interaction)
- [22] Microsoft, "Image Composite Editor". [Online]. Available: [https://www.microsoft.com/en](https://www.microsoft.com/en-us/research/project/image-composite-editor/)[us/research/project/image-composite-editor/](https://www.microsoft.com/en-us/research/project/image-composite-editor/)
- [23] New House Internet Services BV, "PTGui". [Online]. Available: [https://www.ptgui.com](https://www.ptgui.com/)
- [24] Soundforge.net, "Hugin Panorama photo stitcher". [Online]. Available: [http://hugin.sourceforge.net](http://hugin.sourceforge.net/)
- [25] 3DVista, "Virtual Tour Pro". [Online]. Available: <https://www.3dvista.com/en/products/virtualtour>
- [26] MAKEHUMANTM, "MakeHuman: open Source tool for making 3D characters". [Online]. Available: [http://www.makehumancommunity.org](http://www.makehumancommunity.org/)
- [27] Wikipedia: The Free Encyclopedia, "SketchUp". [Online]. Available: <https://en.wikipedia.org/wiki/SketchUp>
- [28] Trimble SketchUp, "SketchUp: 3D Design Software". [Online]. Available: [https://www.sketchup.com](https://www.sketchup.com/)
- [29] Blender Foundation, "Home of the Blender project Free and Open 3D Creation Software". [Online]. Available:<http://www.blender.org/>
- [30] Autodesk, "New Features In 3ds Max 2021". [Online]. Available: [https://www.autodesk.com/products/3ds](https://www.autodesk.com/products/3ds-max/features?support=ADVANCED&plc=3DSMAX&term=1-YEAR&quantity=1)[max/features?support=ADVANCED&plc=3DSMAX&term=1-YEAR&quantity=1](https://www.autodesk.com/products/3ds-max/features?support=ADVANCED&plc=3DSMAX&term=1-YEAR&quantity=1)
- [31] Autodesk, "Cloud Services Design in The Cloud". [Online]. Available: <http://www.autodesk.com/360-cloud>
- [32] Unity Technologies, "Real-time 3D development tools for games, architecture, automotive, engineering, manufacturing, construction and more". [Online]. Available: http://unity3d.com/unity
- [33] Unity Technologies, "Unity Manual: System requirements for Unity 2020.2". [Online]. Available:<https://docs.unity3d.com/2020.2/Documentation/Manual/system-requirements.html>
- [34] I-Maginer, "OpenSpace 3D: Open Source Platform For 3D Environments". [Online]. Available: <http://www.openspace3d.com/>
- [35] Simlab Soft, "Simlab Composer Features". [Online]. Available: [https://www.simlab](https://www.simlab-soft.com/3d-products/simlab-composer-main.aspx)[soft.com/3d-products/simlab-composer-main.aspx](https://www.simlab-soft.com/3d-products/simlab-composer-main.aspx)
- [36] Simlab Soft, "Simlab VR Viewer". [Online]. Available: [https://www.simlab](https://www.simlab-soft.com/technologies/simlab-showroom.aspx)[soft.com/technologies/simlab-showroom.aspx](https://www.simlab-soft.com/technologies/simlab-showroom.aspx)

# **ΠΑΡΑΡΤΗΜΑ A : ΤΙΤΛΟΣ ΠΑΡΑΡΤΗΜΑΤΟΣ**

# **ΟΔΗΓΟΣ ΧΕΙΡΙΣΜΟΥ ΚΑΤΑ ΤΗΝ ΠΛΟΗΓΗΣΗ**

Για την κίνηση χρησιμοποιείται το πληκτρολόγιο σε συνδυασμό με το ποντίκι.

Με το ποντίκι ο χρήστης αλλάζει το που κοιτάει στον χώρο.

#### **Στο ποντίκι τα πλήκτρα που χρησιμοποιούνται είναι:**

Με το πάτημα του δεξιού ή αριστερού πλήκτρου, επιλέγονται τα αντικείμενα της σκηνής.

Με το πάτημα του μεσαίου πλήκτρου εμφανίζεται το μενού επιλογών.

#### **Στο πληκτρολόγιο τα πλήκτρα που χρησιμοποιούνται είναι:**

Για κίνηση προς τα εμπρός το πάνω βελάκι ή το W. Για κίνηση προς τα πίσω το κάτω βελάκι ή το S. Για κίνηση προς τα αριστερά το αριστερό βελάκι ή το A. Για κίνηση προς τα δεξιά το δεξί βελάκι ή το D. Για περιστροφή αριστερά το Q. Για περιστροφή δεξιά το E. Για εμφάνιση του μενού επιλογών πατήστε το M .